# **CA Application Performance Management**

# **Integration for CA Infrastructure Management** 안내서

릴리스 **9.5**

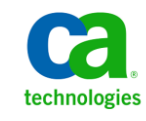

포함된 도움말 시스템 및 전자적으로 배포된 매체를 포함하는 이 문서(이하 "문서")는 정보 제공의 목적으로만 제공되며 CA 에 의해 언제든 변경 또는 취소될 수 있습니다.

CA 의 사전 서면 동의 없이 본건 문서의 전체 혹은 일부를 복사, 전송, 재생, 공개, 수정 또는 복제할 수 없습니다. 이 문서는 CA 의 기밀 및 독점 정보이며, 귀하는 이 문서를 공개하거나 다음에 의해 허용된 경우를 제외한 다른 용도로 사용할 수 없습니다: (i) 귀하가 이 문서와 관련된 CA 소프트웨어를 사용함에 있어 귀하와 CA 사이에 별도 동의가 있는 경우, 또는 (ii) 귀하와 CA 사이에 별도 기밀 유지 동의가 있는 경우.

상기 사항에도 불구하고, 본건 문서에 기술된 라이선스가 있는 사용자는 귀하 및 귀하 직원들의 해당 소프트웨어와 관련된 내부적인 사용을 위해 합당한 수의 문서 복사본을 인쇄 또는 제작할 수 있습니다. 단, 이 경우 각 복사본에는 전체 CA 저작권 정보와 범례가 첨부되어야 합니다.

본건 문서의 사본 인쇄 또는 제작 권한은 해당 소프트웨어의 라이선스가 전체 효력을 가지고 유효한 상태를 유지하는 기간으로 제한됩니다. 어떤 사유로 인해 라이선스가 종료되는 경우, 귀하는 서면으로 문서의 전체 또는 일부 복사본이 CA 에 반환되거나 파기되었음을 입증할 책임이 있습니다.

CA 는 관련법의 허용 범위 내에서, 상품성에 대한 묵시적 보증, 특정 목적에 대한 적합성 또는 권리 위반 보호를 비롯하여(이에 제한되지 않음) 어떤 종류의 보증 없이 본 문서를 "있는 그대로" 제공합니다. CA 는 본 시스템의 사용으로 인해 발생되는 직, 간접 손실이나 손해(수익의 손실, 사업 중단, 영업권 또는 데이터 손실 포함)에 대해서는 (상기 손실이나 손해에 대해 사전에 명시적으로 통지를 받은 경우라 하더라도) 귀하나 제 3 자에게 책임을 지지 않습니다.

본건 문서에 언급된 모든 소프트웨어 제품의 사용 조건은 해당 라이선스 계약을 따르며 어떠한 경우에도 이 문서에서 언급된 조건에 의해 라이선스 계약이 수정되지 않습니다.

본 문서는 CA 에서 제작되었습니다.

본 시스템은 "제한적 권리"와 함께 제공됩니다. 미합중국 정부에 의한 사용, 복제 또는 공개는 연방조달규정(FAR) 제 12.212 조, 제 52.227-14 조, 제 52.227-19(c)(1)호 - 제(2)호 및 국방연방구매규정(DFARS) 제 252.227-7014(b)(3)호 또는 해당하는 경우 후속 조항에 명시된 제한 사항을 따릅니다.

Copyright © 2013 CA. All rights reserved. 본 시스템에서 언급된 모든 상표, 상호, 서비스 표시 및 로고는 각 해당 회사의 소유입니다.

## **CA Technologies** 제품 참조

이 문서에서는 다음과 같은 CA Technologies 제품과 기능을 참조합니다.

- CA Application Performance Management (CA APM)
- CA Application Performance Management ChangeDetector(CA APM ChangeDetector)
- CA Application Performance Management ErrorDetector(CA APM ErrorDetector)
- CA Application Performance Management for CA Database Performance(CA APM for CA Database Performance)
- CA Application Performance Management for CA SiteMinder<sup>®</sup> (CA APM for CA SiteMinder®)
- CA Application Performance Management for CA SiteMinder<sup>®</sup>Application Server Agents(CA APM for CA SiteMinder® ASA)
- CA Application Performance Management for IBM CICS Transaction Gateway(CA APM for IBM CICS Transaction Gateway)
- CA Application Performance Management for IBM WebSphere Application Server(CA APM for IBM WebSphere Application Server)
- CA Application Performance Management for IBM WebSphere Distributed Environments(CA APM for IBM WebSphere Distributed Environments)
- CA Application Performance Management for IBM WebSphere MQ(CA APM for IBM WebSphere MQ)
- CA Application Performance Management for IBM WebSphere Portal(CA APM for IBM WebSphere Portal)
- CA Application Performance Management for IBM WebSphere Process Server(CA APM for IBM WebSphere Process Server)
- CA Application Performance Management for IBM z/OS<sup>®</sup> (CA APM for IBM z/OS®)
- CA Application Performance Management for Microsoft SharePoint(CA APM for Microsoft SharePoint)
- CA Application Performance Management for Oracle Databases(CA APM for Oracle Databases)
- CA Application Performance Management for Oracle Service Bus(CA APM for Oracle Service Bus)
- CA Application Performance Management for Oracle WebLogic Portal(CA APM for Oracle WebLogic Portal)
- CA Application Performance Management for Oracle WebLogic Server(CA APM for Oracle WebLogic Server)
- CA Application Performance Management for SOA(CA APM for SOA)
- CA Application Performance Management for TIBCO BusinessWorks(CA APM for TIBCO BusinessWorks)
- CA Application Performance Management for TIBCO Enterprise Message Service(CA APM for TIBCO Enterprise Message Service)
- CA Application Performance Management for Web Servers(CA APM for Web Servers)
- CA Application Performance Management for webMethods Broker(CA APM for webMethods Broker)
- CA Application Performance Management for webMethods Integration Server(CA APM for webMethods Integration Server)
- CA Application Performance Management Integration for CA CMDB(CA APM Integration for CA CMDB)
- CA Application Performance Management Integration for CA NSM(CA APM Integration for CA NSM)
- CA Application Performance Management LeakHunter(CA APM LeakHunter)
- CA Application Performance Management Transaction Generator(CA APM TG)
- CA Cross-Enterprise Application Performance Management
- CA Customer Experience Manager(CA CEM)
- CA Embedded Entitlements Manager(CA EEM)
- CA eHealth® Performance Manager(CA eHealth)
- CA Insight<sup>™</sup> Database Performance Monitor for DB2 for z/OS®
- CA Introscope<sup>®</sup>
- CA SiteMinder<sup>®</sup>
- CA Spectrum<sup>®</sup> Infrastructure Manager(CA Spectrum)
- CA SYSVIEW® Performance Management(CA SYSVIEW)

# **CA** 에 문의

#### 기술 지원팀에 문의

온라인 기술 지원 및 지사 목록, 기본 서비스 시간, 전화 번호에 대해서는 <http://www.ca.com/worldwide>에서 기술 지원팀에 문의하십시오.

# 목차

# 제 1 장: 소개

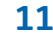

23

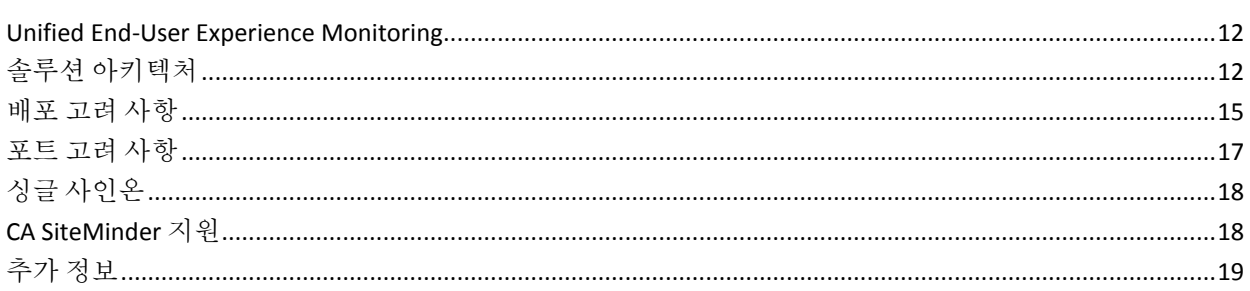

## 제 2 장: 구성 요소 개요

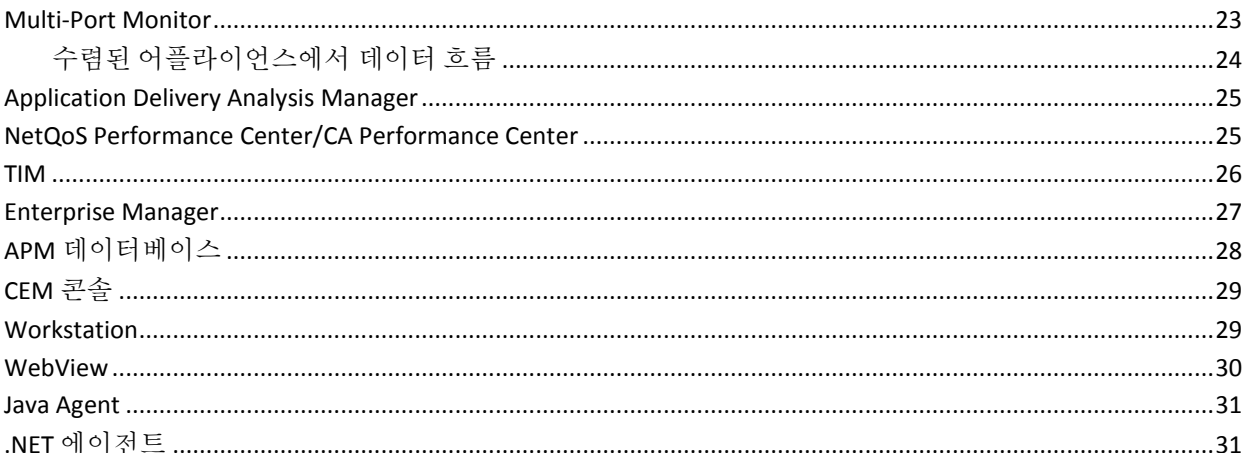

## 제 3 장: 통합 시나리오

### 33

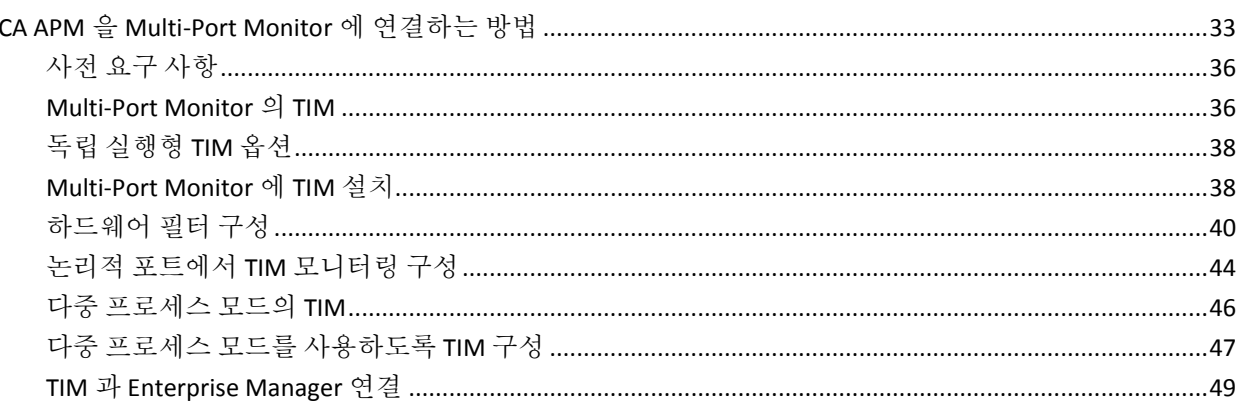

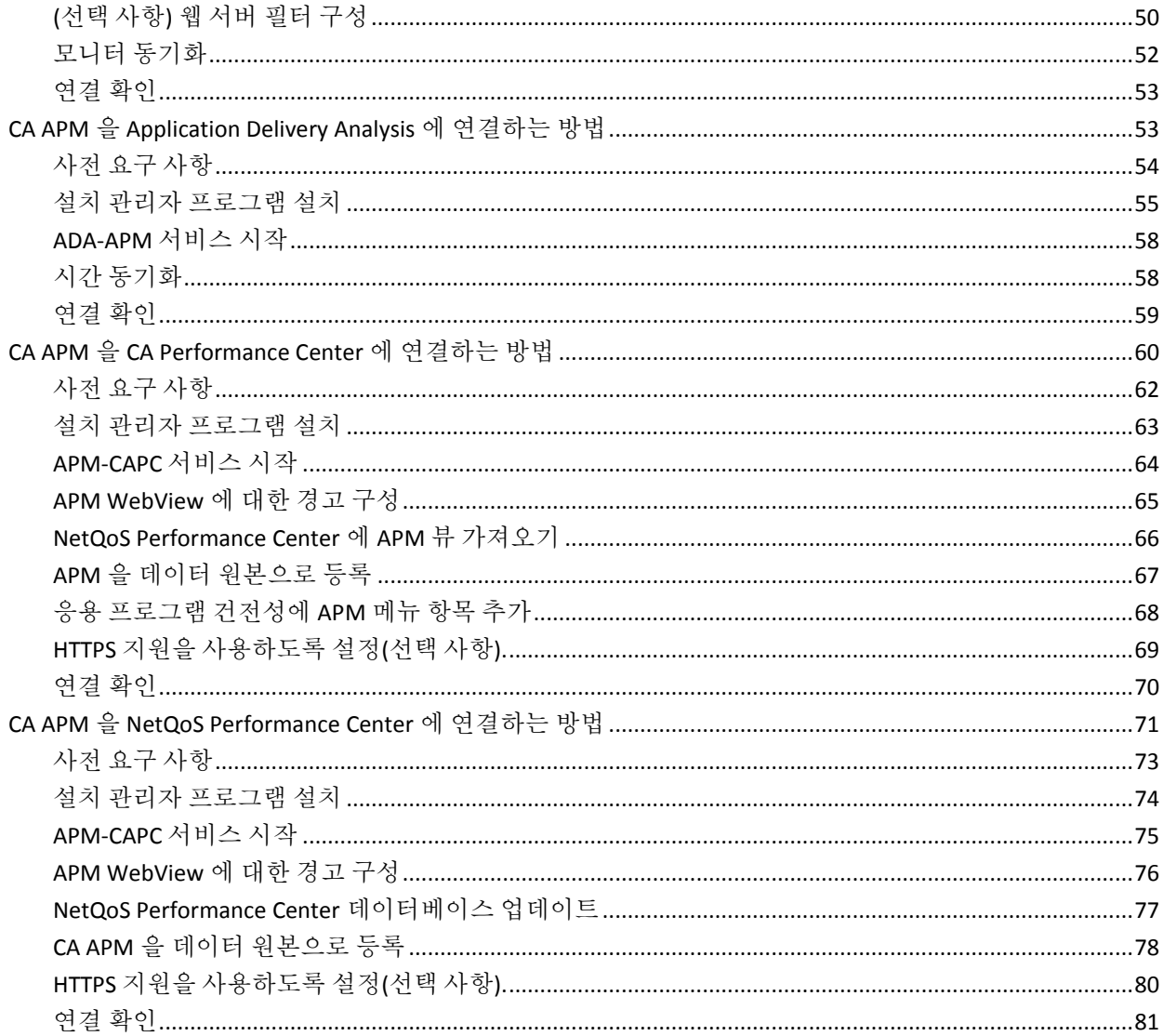

## 제 4 장: 심사 시나리오

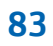

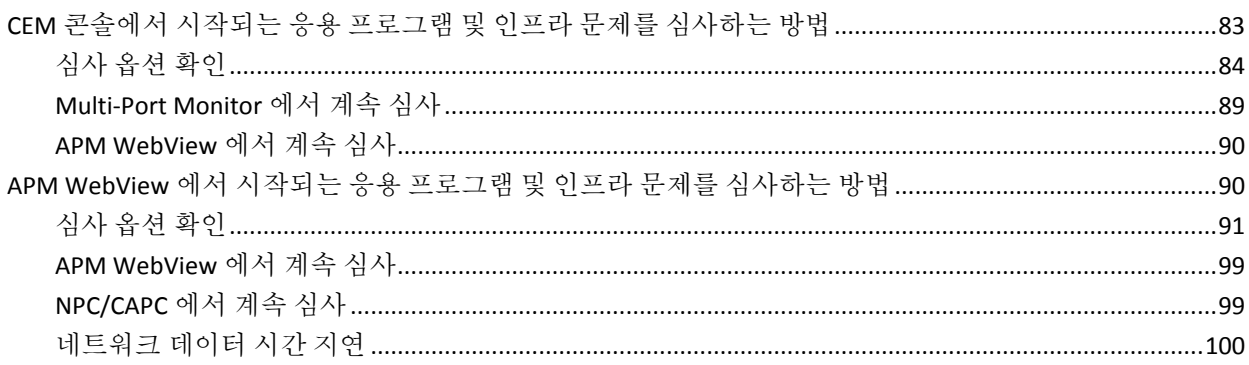

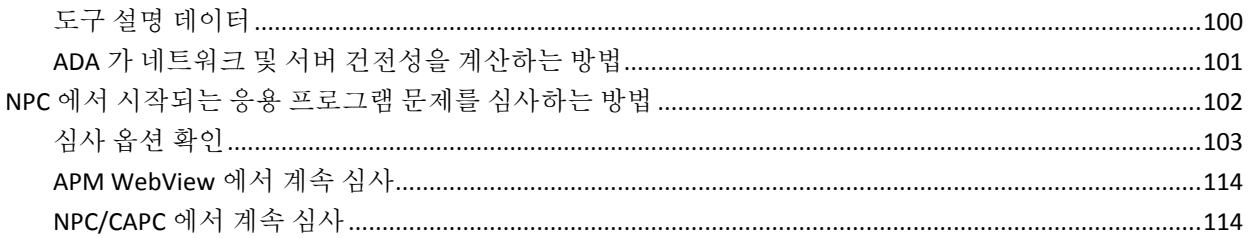

## 부록 A: 문제 해결

### 117

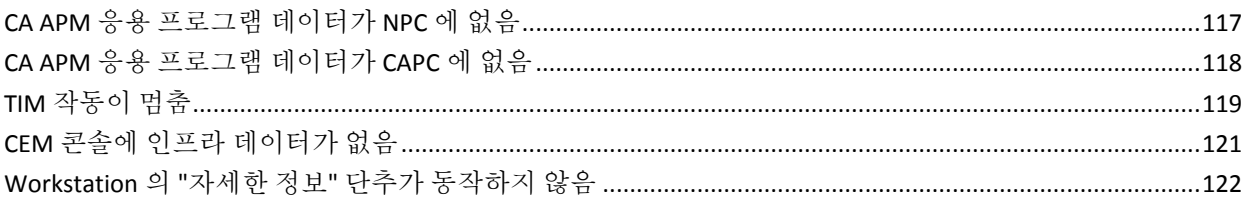

<span id="page-10-0"></span>제 1 장: 소개

이 섹션은 다음 항목을 포함하고 있습니다.

[Unified End-User Experience Monitoring](#page-11-0) (페이지 12) 솔루션 [아키텍처](#page-11-1) (페이지 12) [배포](#page-14-0) 고려 사항 (페이지 15) [포트](#page-16-0) 고려 사항 (페이지 17) 싱글 [사인온](#page-17-0) (페이지 18) [CA SiteMinder](#page-17-1) 지원 (페이지 18) [추가](#page-18-0) 정보 (페이지 19)

## <span id="page-11-0"></span>**Unified End-User Experience Monitoring**

Unified End-User Experience Monitoring 은 CA APM 과 CA Infrastructure Management 의 통합입니다. 이러한 통합은 최종 사용자의 응용 프로그램 사용과 관련된 응용 프로그램 수준 데이터에 대한 가시성을 제공합니다. 통합하려고 선택하는 구성 요소에 따라 다양한 콘솔 및 사용자 인터페이스에서 제공되는 정보가 결정됩니다.

통합 옵션은 다음과 같습니다.

#### **CA APM** 을 **Multi-Port Monitor** 에 통합

이 통합 옵션을 사용하면 CEM 콘솔에서 개괄적인 네트워크 성능 정보를 볼 수 있습니다. 자세한 내용은 CA APM 을 [Multi-Port Monitor](#page-32-1) 에 [연결하는](#page-32-1) 방법 (페이지 33)을 참조하십시오.

#### **CA APM** 을 **NetQoS Performance Center/CA Performance Center** 에 통합

이 통합 옵션을 사용하면 NetQoS Performance Center 에서 CA APM 응용 프로그램 데이터를 볼 수 있습니다. 자세한 내용은 CA APM 을 [NetQoS](#page-70-0)  [Performance Center](#page-70-0) 에 연결하는 방법 (페이지 71) 또는 [CA APM](#page-59-0) 을 CA [Performance Center](#page-59-0) 에 연결하는 방법 (페이지 60)을 참조하십시오.

#### **CA APM** 을 **CA Application Delivery Analysis** 에 통합

이 통합 옵션을 사용하면 APM WebView 에서 인프라 데이터를 볼 수 있습니다. 자세한 내용은 CA APM 을 [CA Application Delivery Analysis](#page-52-1) 에 [연결하는](#page-52-1) 방법 (페이지 53)을 참조하십시오.

# <span id="page-11-1"></span>솔루션 아키텍처

Unified End-User Experience Monitoring 솔루션은 사용자 네트워크의 규모와 복잡성에 따라 여러 배포 옵션을 제공합니다. 이 단원은 두 가지 가능한 시나리오를 설명합니다.

하나의 Multi-Port Monitor로 충분한 더 작은 환경에서 배포 아키텍처는 다음 다이어그램과 유사할 수 있습니다.

그림 *1:* 단일 *Multi-Port Monitor* 를 포함하는 배포 아키텍처입니다*.*

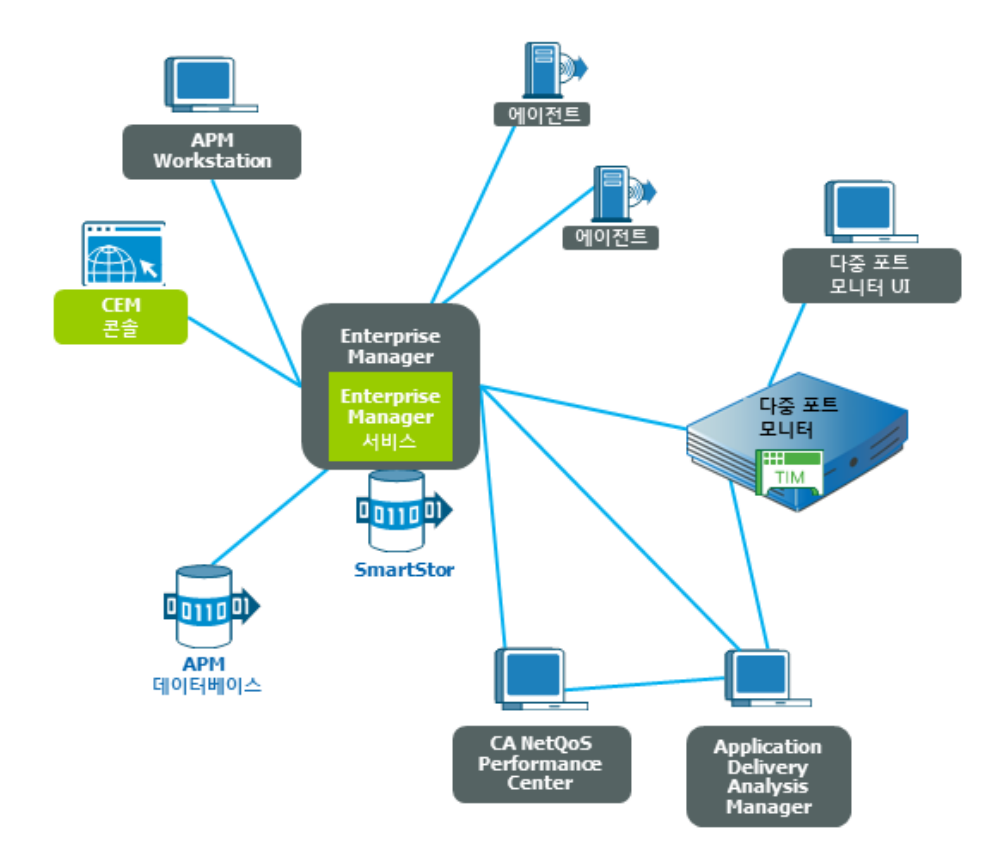

여러 Multi-Port Monitor가 필요한 더 복잡한 환경에서는 다음과 같이 확장할 수 있습니다.

- 10 개의 Enterprise Manager 수집기
- 5 개의 Multi-Port Monitor
- 5 개의 독립 실행형 TIM
- 3 개의 ADA Manager, 200 개의 Java 또는 .Net 에이전트

더 복잡한 환경에서는 일반적으로 여러 Multi-Port Monitor 가 있는 클러스터된 CA APM 환경이 필요합니다. 클러스터된 CA APM 환경에서 여러 Enterprise Manager(클러스터된 경우 '수집기'라 부름)가 모든 에이전트 메트릭을 수집합니다. 모든 Enterprise Manager 수집기 및 MOM(Manager of Managers) Enterprise Manager 의 메트릭을 구독할 수 있습니다. 또한 MOM 은 클러스터 기능을 관리합니다. 예를 들어 MOM 은 데이터에 대한 모든 Workstation 요청을 처리하고 수집기로부터 해당 요청을 수집합니다. 배포 아키텍처는 다음 다이어그램과 유사할 수 있습니다.

그림 *2:* 클러스터된 배포 아키텍처입니다*.*

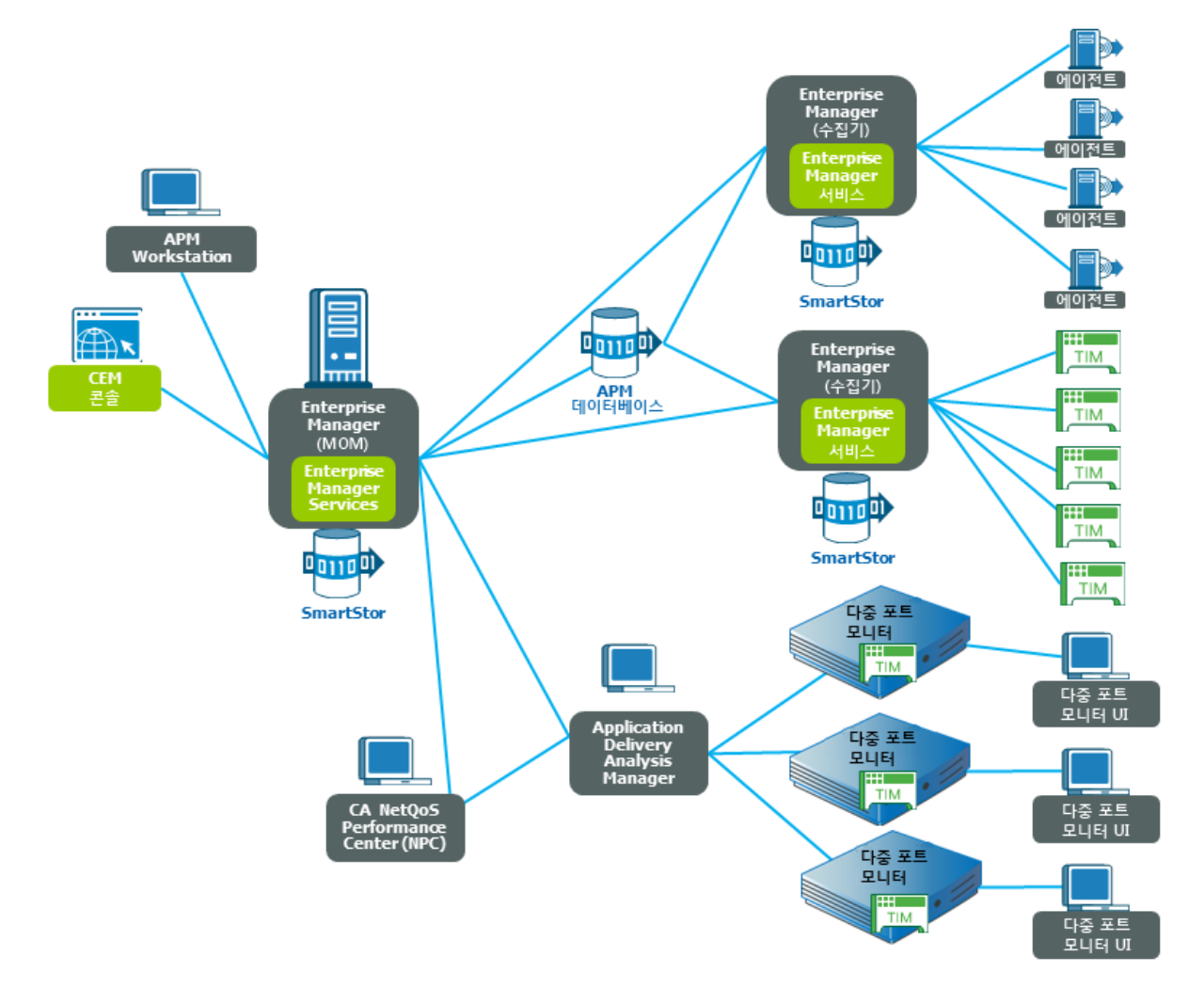

## <span id="page-14-0"></span>배포 고려 사항

설치나 업그레이드 전에 배포를 신중하게 계획하십시오. 다음 목록에서는 고려해야 할 몇 가지 중요 단계에 대해 설명합니다.

- 기존 환경을 평가하여 필요한 구성 요소를 어떻게 어디에 배포할지 파악합니다.
- 모니터링할 환경의 특성을 파악합니다.
- 수렴된 어플라이언스에 대한 SPAN 또는 미러 포트 옵션에 대해 알고 이 옵션을 고려합니다. Multi-Port Monitor 는 애플리케이션 트래픽을 네트워크에 전달하는 키 스위치에 SPAN 또는 미러 포트를 통해 반드시 연결되어 있어야 합니다.

참고**:** 수렴된 어플라이언스와 관련된 미러 포트에 대한 자세한 내용은 *CA Multi-Port Monitor User Guide*(CA Multi-Port Monitor 사용자 안내서)를 참조하십시오.

■ 독립 실행형 TIM 에 대한 미러 포트 옵션에 대해 알고 이 옵션을 고려합니다. 독립 실행형 TIM 은 반드시 미러링된 포트 또는 네트워크 탭에 연결되어야 합니다. 이 구성은 TIM 이 데이터 전송을 방해하지 않고 네트워크 트래픽을 모니터링할 수 있도록 합니다.

참고**:** 독립 실행형 TIM 과 관련된 모니터링된 포트 및 네트워크 탭에 대한 자세한 내용은 *CA APM* 구성 및 관리 안내서를 참조하십시오.

- 서버 IP 주소 및 응용 프로그램 포트 번호를 수집합니다. 회사 네트워크에서 모니터링할 IP 주소 및 응용 프로그램 포트는 스위치 SPAN 또는 미러 세션을 구성하는 데 필요합니다.
- 수집기 어플라이언스와 ADA Manager 사이의 통신을 차단할 수 있는 모든 방화벽을 고려합니다.

참고**:** Multi-Port Monitor 에서 사용되는 포트 및 프로토콜에 대해서는 *CA Multi-Port Monitor User Guide*(CA Multi-Port Monitor 사용자 안내서)를 참조하십시오.

- CA APM 설치 및 업그레이드 안내서를 읽고 다음 CA APM 구성 요소에 대한 요건을 이해합니다.
	- APM 데이터베이스
	- Enterprise Manager
	- CEM 콘솔
	- Workstation
	- 독립 실행형 TIM
- CA APM .NET *에이전트 구현 안내서*에서 .NET 에이전트 설치 요건에 대해 읽습니다.
- *CA APM Java Agent* 구현 안내서에서 Java Agent 설치 요건에 대해 읽습니다.

# <span id="page-16-0"></span>포트 고려 사항

CA APM 및 CA Infrastructure Management 구성 요소는 통신을 수행하기 위해 특정 포트를 사용해야 합니다. 다음 다이어그램은 이러한 구성 요소 및 포트를 설명합니다.

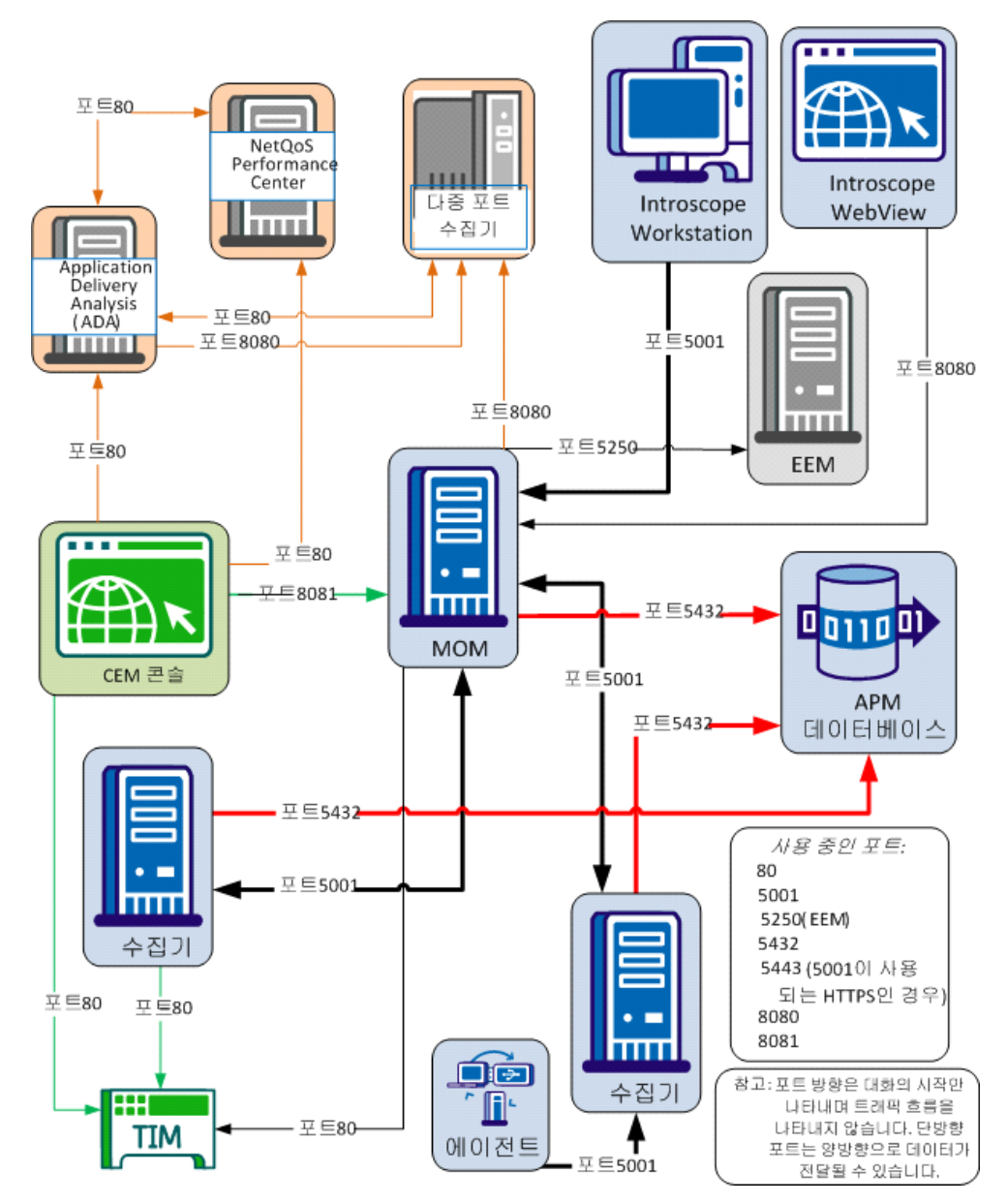

참고**:** Multi-Port Monitor 에 TIM 이 설치되면 TIM 은 포트 80 에서 Multi-Port Monitor 를 통해 MOM Enterprise Manager 와 통신합니다. 포트 8080 은 MOM Enterprise Manager 가 Multi-Port Monitor 와 통신하는 데 사용합니다.

## <span id="page-17-0"></span>싱글 사인온

Single Sign-On 은 NPC(NetQoS Performance Center)/CAPC(CA Performance Center) 및 모든 지원되는 데이터 원본에서 사용되는 인증 체계입니다. 사용자가 NPC/CAPC 에 인증된 이후에는 다시 사인온할 필요 없이 콘솔 및 등록된 데이터 원본을 탐색할 수 있습니다.

Single Sign-On 을 사용하면 서로 다른 제품 인터페이스 사이에서 탐색할 수 있으므로 사용자가 편리하게 드릴다운할 수 있습니다. 예를 들어 처음으로 CEM 콘솔에서 TIM 으로 이동하는 경우 ADA 또는 NPC/CAPC(ADA 가 NPC/CAPC 에 바인딩된 경우)에 구성된 자격 증명을 사용하여 사인온해야 합니다. 최초 사인온 이후에는 두 구성 요소 사이에서 이동할 때 다시 로그온할 필요가 없습니다.

참고**:** Single Sign-On 은 CA APM Workstation 또는 WebView 에서 지원되지 않습니다. 매번 이동할 때마다 CA APM Workstation/WebView 자격 증명을 사용하여 사인온해야 합니다.

NPC/CAPC 는 분산 아키텍처를 사용합니다. Single Sign-On 웹 사이트의 인스턴스는 지원되는 데이터 원본 또는 NPC/CAPC 가 설치된 모든 서버에 자동으로 설치됩니다. 두 개의 데이터 원본 제품이 동일한 서버에 설치되면 이들은 Single Sign-On 웹 사이트의 동일한 인스턴스를 사용합니다. 분산 아키텍처에서는 사용자들이 CA 데이터 원본 제품이 실행 중인 서버에 로그인함으로써 이러한 개별 제품에 로그인할 수 있습니다.

참고**:** Single Sign-On 에 대한 자세한 내용은 *CA Performance Center Administrator and User Guide*(CA Performance Center 관리자 및 사용자 안내서)를 참조하십시오.

## <span id="page-17-1"></span>**CA SiteMinder** 지원

응용 프로그램 서버에 SiteMinder 를 설치한 경우 트랜잭션 모니터링을 수행할 수 있도록 TIM 을 구성합니다. TIM 이 올바로 구성되지 않으면 이러한 응용 프로그램 서버에서 오는 모든 트랜잭션을 무시합니다.

참고**:** SiteMinder 를 사용하는 트랜잭션 모니터링을 위해 TIM 을 구성하는 방법에 대한 자세한 내용은 *CA APM* 구성 및 관리 안내서를 참조하십시오.

## <span id="page-18-0"></span>추가 정보

다음 설명서와 리소스를 참조할 수 있습니다.

■ **CA APM** 설치 및 업그레이드 안내서

개발 팀 및 시스템 관리자를 위해 제공됩니다. 이 안내서에서는 다음 구성 요소에 대한 설치 및 업그레이드 정보를 제공합니다.

- APM 데이터베이스
- Enterprise Manager/MOM
- Workstation
- 독립 실행형 TIMs
- **CA APM** 구성 및 관리 안내서

시스템 관리자를 위해 제공됩니다. 이 안내서는 다음 구성 요소의 구성 및 관리 정보(응용 프로그램 트랜잭션 콘텐츠 정의는 제외)를 제공합니다.

- APM 데이터베이스
- Enterprise Manager/MOM
- Workstation
- 독립 실행형 TIMs
- CA APM 트랜잭션 정의 안내서

시스템 관리자를 위해 제공됩니다. 이 안내서는 비즈니스 응용 프로그램, 비즈니스 서비스, 트랜잭션 정의를 구성하고 유지 관리하는 것과 관련된 정보를 다룹니다.

■ *CA APM Java Agent* 구현 안내서

시스템 관리자를 위해 제공됩니다. 이 안내서는 Java Agent 의 설치 및 구성과 관련된 정보를 다룹니다.

■ CA APM .NET User Guide(CA APM .NET 사용자 안내서)

시스템 관리자를 위해 제공됩니다. 이 안내서는 .NET 에이전트의 설치 및 구성과 관련된 정보를 다룹니다.

■ *CA APM Workstation* 사용자 안내서

시스템 관리자와 시스템 분석가를 위해 제공됩니다. 이 안내서는 Workstation 을 사용하여 응용 프로그램을 심사하는 것과 관련된 정보를 다룹니다.

■ CA APM WebView 시나리오

시스템 관리자와 시스템 분석가를 위해 제공되는 작업 중심의 시나리오입니다. 이 시나리오는 WebView 를 사용하여 응용 프로그램을 심사하는 방법에 대한 정보를 다룹니다.

■ **CA APM** 크기 조정 및 성능 아내서

시스템 관리자를 위해 제공됩니다. 이 안내서는 원하는 크기로 하드웨어 확장 및 시스템 성능을 조정하는 것과 관련된 정보를 다룹니다.

■ CA Multi-Port Monitor Installation Guide(CA Multi-Port Monitor *설치* 안내서*)*

시스템 관리자를 위해 제공됩니다. 이 안내서는 Multi-Port Monitor 소프트웨어 설치와 관련된 정보를 다룹니다.

■ CA Multi-Port Monitor Upgrade Guide(CA Multi-Port Monitor 업그레이드 안내서*)*

시스템 관리자를 위해 제공됩니다. 이 안내서는 Multi-Port Monitor 소프트웨어 업그레이드와 관련된 정보를 다룹니다.

■ *CA Multi-Port Monitor* 사용자 안내서*(CA Multi-Port Monitor* 사용자 안내서*)*

시스템 관리자와 분석가를 위해 제공됩니다. 이 안내서는 Multi-Port Monitor 의 구성, 관리, 사용과 관련된 정보를 다룹니다.

■ *CA CA Performance Center Installation Guide* (CA *CA Performance Center* 설치 안내서*)*

시스템 관리자를 위해 제공됩니다. 이 안내서는 NPC/CAPC 소프트웨어 설치와 관련된 정보를 다룹니다.

■ *CA CA Performance Center Administrator and User Guide(CA CA Performance Center* 관리자 및 사용자 안내서*)*

시스템 관리자와 분석가를 위해 제공됩니다. 이 안내서는 NPC/CAPC 의 관리 및 사용과 관련된 정보를 다룹니다.

■ CA Application Delivery Analysis Installation Guide(CA Application Delivery *Analysis* 설치 안내서*)*

시스템 관리자를 위해 제공됩니다. 이 안내서는 CA Application Delivery Analysis 소프트웨어 설치와 관련된 정보를 다룹니다.

■ *CA Application Delivery Analysis Administrator Guide(CA Application Delivery Analysis* 관리자 안내서*)*

시스템 관리자를 위해 제공됩니다. 이 안내서는 CA Application Delivery Analysis 의 구성 및 관리와 관련된 정보를 다룹니다.

■ *CA Application Delivery Analysis User Guide(CA Application Delivery Analysis* 사용자 안내서*)*

분석가를 위해 제공됩니다. 이 안내서는 CA Application Delivery Analysis 사용자 인터페이스의 사용과 관련된 정보를 다룹니다.

# <span id="page-22-0"></span>제 2 장: 구성 요소 개요

이 섹션은 다음 항목을 포함하고 있습니다.

[Multi-Port Monitor](#page-22-1) (페이지 23) [Application Delivery Analysis Manager](#page-24-0) (페이지 25) [NetQoS Performance Center/CA Performance Center](#page-24-1) (페이지 25) [TIM](#page-25-0) (페이지 26) [Enterprise Manager](#page-26-0) (페이지 27) APM [데이터베이스](#page-27-0) (페이지 28) [CEM](#page-28-0) 콘솔 (페이지 29) [Workstation](#page-28-1) (페이지 29) [WebView](#page-29-0) (페이지 30) [Java Agent](#page-30-0) (페이지 31) .NET [에이전트](#page-30-1) (페이지 31)

### <span id="page-22-1"></span>**Multi-Port Monitor**

Multi-Port Monitor 는 다음을 포함하는 하드웨어 어플라이언스입니다.

- 고성능 캡처 카드
- 시스템 및 데이터베이스에 사용되는 4 개 디스크로 구성된 RAID 어레이
- 패킷 저장에 사용되는 12 개 디스크로 구성된 RAID 어레이 Multi-Port Monitor 는 다중 패킷 수집을 하나의 어플라이언스로 그룹화하는 고용량 수집기입니다. Multi-Port Monitor 는 하드웨어 및 소프트웨어 구성 요소를 모두 포함합니다. 하드웨어 구성 요소는 스위치에서 주고받는 트래픽을 캡처 및 처리하는 16 개 디스크로 구성된 서버입니다. 소프트웨어 구성 요소는 유지 관리 작업을 수행하고, 장치에서 수집 상태를 확인하고, 사용자 지정 뷰를 작성하는 데 사용하는 관리 웹 인터페이스입니다.

TIM 이 Multi-Port Monitor 에서 실행되는 경우 TIM 이 없는 Multi-Port Monitor 와 구분하기 위해 때때로 이 어플라이언스를 수렴된 어플라이언스라고 부릅니다. 수렴된 어플라이언스는 네트워크, 서버, 응용 프로그램에 대한 비침해 수동 모니터링을 수행하기 위해 ADA와 TIM을 모두 지원합니다. 수렴된 어플라이언스는 이제 CA APM 및 ADA 모두에 대한 수집기 어플라이언스입니다. 수렴된 어플라이언스는 스위치에 연결하고, SPAN 트래픽을 수집하고, 이 정보를 TIM 과 ADA 로 보냅니다. 이러한 두 개의 엔진은 그런 다음 이 정보를 CEM 콘솔 및 ADA Manager 의 각 콘솔로 보냅니다.

중요! TIM 이 설치되지 않은 Multi-Port Monitor 의 경우 네트워크의 서로 다른 각 지점을 Multi-Port Monitor 의 고유한 논리적 포트로 분산할 수 있습니다. 수렴된 어플라이언스의 경우 TIM 에 대한 논리적 포트를 하나 선택하고 WAN 의 웹 트래픽을 이 포트로 분산해야 합니다. 이 트래픽은 ADA 및 TIM 에 대해 처리됩니다. 다른 SPAN 을 위해서는 (가능한 한 서버에 가장 가까운 액세스 계층 스위치에서) 다른 논리적 포트를 사용하십시오. TIM 이 아닌 논리적 포트는 ADA 에 대해서만 처리됩니다.

참고**:** 어플라이언스에 대한 자세한 내용은 *Multi-Port Monitor User Guide*(Multi-Port Monitor 사용자 안내서)와 *Multi-Port Monitor Installation Guide*(Multi-Port Monitor 설치 안내서)를 참조하십시오.

### <span id="page-23-0"></span>수렴된 어플라이언스에서 데이터 흐름

이 다이어그램에서는 Multi-Port Monitor 수렴된 어플라이언스 내에서 패킷, 세션 데이터, 네트워크 데이터, TIM 결함의 흐름을 보여 줍니다. 수렴된 어플라이언스에 2 개의 RAM 디스크가 있음에 주목하십시오. 하나의 디스크는 ADA 처리를 위한 TCP 패킷의 저장에 사용됩니다. 두 번째 디스크는 TIM 처리를 위한 HTTP 데이터의 저장에 사용됩니다.

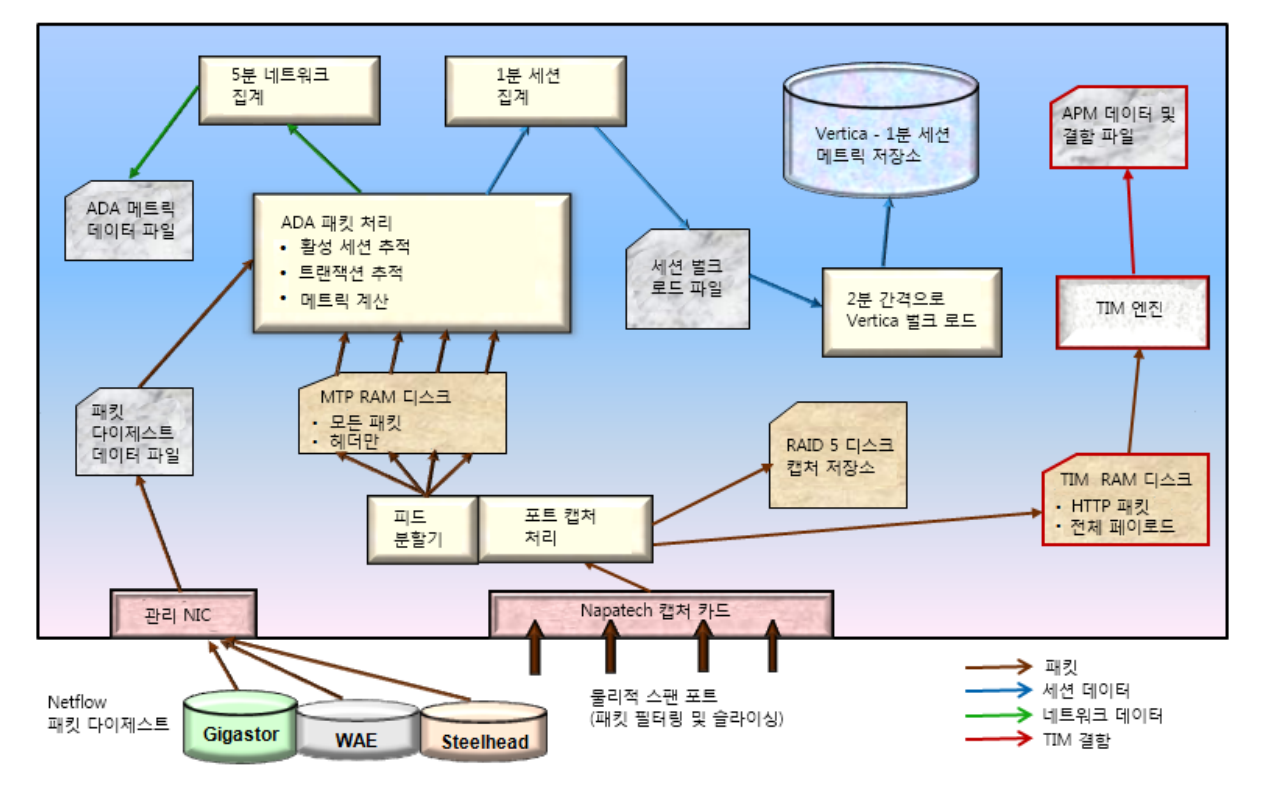

## <span id="page-24-0"></span>**Application Delivery Analysis Manager**

ADA 는 물리적 서버와 ADA Manager 라고 하는 웹 기반 사용자 인터페이스를 사용하는 수동 패킷 수집기입니다. ADA 는 다음 기능을 수행합니다.

- TCP 데이터를 보고 세션 수주에서 네트워크 수주 메트릭에 초첨을 맞춥니다.
- 수집 장치에서 수집 파일을 가져와서 데이터베이스에 넣습니다.
- 데이터를 정상, 저하됨, 과도한 사용의 범주로 분류(임계값에 대해 평가)하고 결과를 저장합니다.
- 인시던트 목록 및 결과 수를 보존합니다.
- 5 분 간격으로 성능 메트릭을 계산하여 ADA Manager 로 보냅니다.
- 서버, 네트워크, 응용 프로그램을 정의 및 연계시키고 구성 정보를 수집 장치로 전달합니다.
- 수집되고 처리된 데이터를 보고서 페이지 및 뷰에 표시합니다.

## <span id="page-24-1"></span>**NetQoS Performance Center/CA Performance Center**

CA NPC(NetQoS Performance Center)/CAPC(CA Performance Center)는 CA Performance Center 제품군의 제품, CA APM, 기타 지원되는 타사 제품의 성능 데이터를 표시하는 웹 기반 보고 인터페이스입니다. NPC/CAPC 는 네트워크, 응용 프로그램, 장치를 효과적으로 관리할 수 있도록 다양한 형식으로 성능 및 장치 데이터를 표시합니다.

CA APM 을 NPC/CAPC 와 통합하면 NPC/CAPC 에서 다음과 같은 응용 프로그램 관련 정보가 제공됩니다.

- CA APM 에 의해 모니터링되는 응용 프로그램, 비즈니스 서비스, 비즈니스 트랜잭션의 목록 및 선택한 시간 범위 내에서 이러한 항목의 건전성 상태
- 선택한 시간 범위에 대한 모든 응용 프로그램, BTC(비즈니스 트랜잭션 구성 요소) 메트릭, 고객 경험 메트릭(CA APM 사용자 인터페이스에 RTTM 으로 표시)의 추세
- 선택한 비즈니스 트랜잭션에 대한 인시던트/결함 정보
- 인프라에 대한 추가 조사를 위해 결함과 관련된 특정 클라이언트 서브넷 및 서버로 이동하는 링크

## <span id="page-25-0"></span>**TIM**

TIM 은 SPAN 포트에서 HTTP 및 HTTPS 패킷을 기록 및 측정하고, 사용자 로그인 및 관련 트랜잭션을 식별하고, 결함 및 기타 통계를 모니터링 및 보고합니다. TIM 은 이러한 모든 메트릭을 계산하여 CEM 콘솔에 보냅니다.

TIM 의 인스턴스에는 독립 실행형 TIM 과 Multi-Port Monitor 에 설치된 TIM, 두 가지가 있습니다. 두 인스턴스는 SPAN 데이터를 모니터링하고 웹 기반 트랜잭션에서 메트릭을 수집합니다. Multi-Port Monitor 에 TIM 이 설치되면 수렴된 어플라이언스가 응용 프로그램 및 인프라 데이터 수준에서 응용 프로그램 사용에 대한 가시성을 제공합니다. 다음 표는 두 TIM 사이의 주요 차이를 설명합니다.

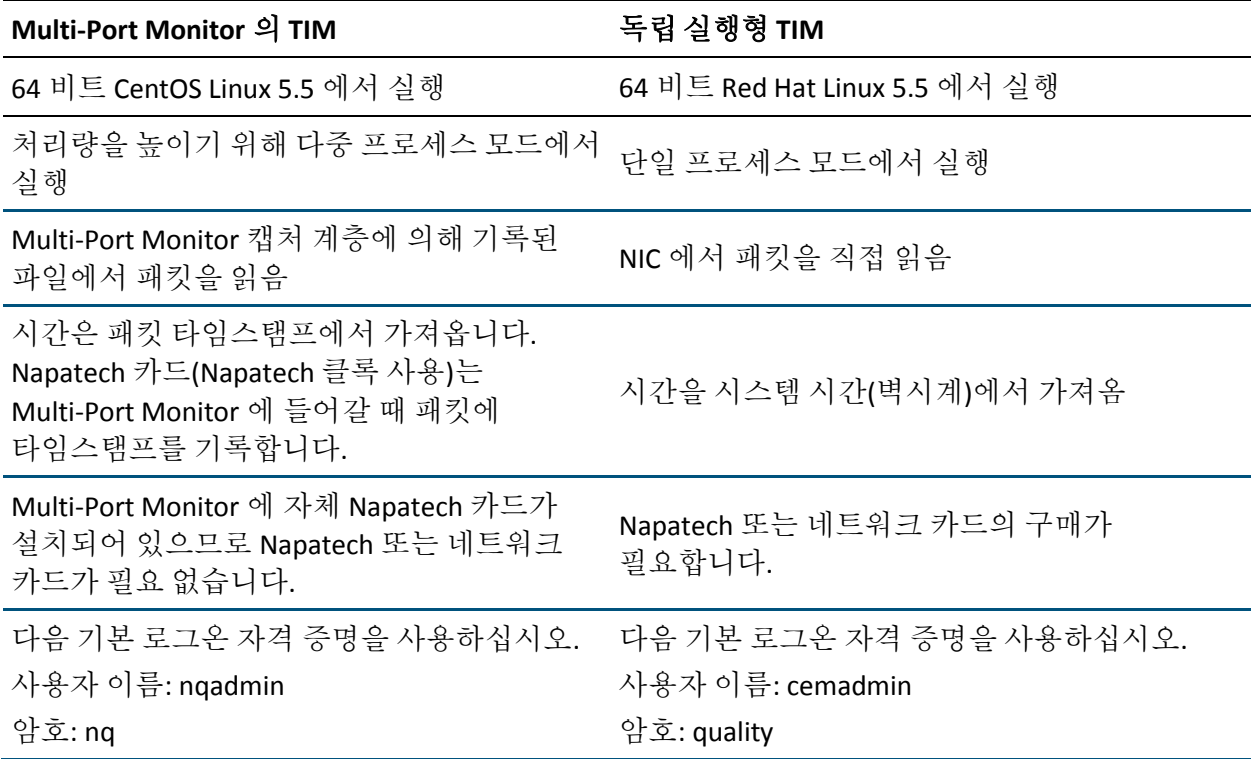

TIM

## <span id="page-26-0"></span>**Enterprise Manager**

Enterprise Manager 는 여러 다른 수집기 사이에 분산된 서비스를 실행합니다. 이러한 서비스로는 TIM 수집, 상태 집계, 데이터베이스 정리 서비스 등이 있습니다. 하나의 Enterprise Manager 를 사용하여 배포한 경우 독립 실행형 환경이라고 부릅니다. 여러 Enterprise Manager 를 사용하여 배포한 경우 클러스터 환경이라고 부르며, 여기서는 하나의 Enterprise Manager 가 MOM 이 됩니다. Enterprise Manager 클러스터링을 사용하면 MOM 이 다른 Enterprise Manager 를 관리할 수 있습니다. 관리되는 각 Enterprise Manager 는 '수집기'라고 불리며, 수집기는 에이전트 메트릭을 수집한 다음 MOM 에 릴레이합니다.

엔터프라이즈 시스템의 규모와 복잡성에 따라 다양한 방법으로 Enterprise Manager 를 배포할 수 있습니다. 특정 Enterprise Manager 의 역할은 독립 실행형 또는 클러스터된 CA APM 환경에 배포된 방식에 따라 다릅니다.

Enterprise Manager/MOM 은 CEM 콘솔 및 텍스트 파일을 사용하여 구성됩니다. Enterprise Manager/MOM 에 의해 처리되는 데이터의 일부는 CEM 콘솔에 표시되며, 다른 일부는 CA APM Workstation/WebView 에 표시됩니다.

#### **CEM** 콘솔에 대한 자세한 내용은 다음을 참조하십시오**.**

[CEM](#page-28-0) 콘솔 (페이지 29)

#### **CA APM Workstation** 에 대한 자세한 내용은 다음을 참조하십시오**.**

[Workstation](#page-28-1) (페이지 29)

## <span id="page-27-0"></span>**APM** 데이터베이스

APM 데이터베이스 플랫폼으로 PostgreSQL 또는 Oracle 중 선택할 수 있습니다. 데이터베이스 플랫폼을 선택할 때는 여러 요인이 영향을 줍니다. 예를 들어, PostgreSQL 데이터베이스는 쉽게 설치할 수 있고 최소한의 구성과 지속적인 관리를 요구합니다. PostgreSQL 데이터베이스는 또한 Enterprise Manager 설치 관리자를 통해 자동으로 설치할 수도 있습니다. 이 데이터베이스는 일반적으로 설치 또는 데이터 무결성 유지, 사용자 액세스 제어를 위해 별도의 데이터베이스 관리자를 필요로 하지 않습니다. 하지만, PostgreSQL 데이터베이스에는 몇 가지 제한이 있기 때문에 일부 배포 시나리오나 조직에 적합하지 않을 수 있습니다.

일반적으로, 데이터베이스 플랫폼으로 PostgreSQL 또는 Oracle 중에 선택할 때 다음 요인을 고려하십시오. 이러한 요인은 APM 데이터베이스를 위해 PostgreSQL 에서 Oracle 로 마이그레이션을 계획 중일 때도 적용될 수 있습니다.

- 데이터베이스 인스턴스를 이미 설치하지 않은 경우 Enterprise Manager 설치 관리자를 사용하여 사전 구성 없이 PostgreSQL 을 설치할 수 있습니다.
- 데이터베이스 유지 관리를 최소화하고 화경의 구성을 가능한 한 단순하게 유지하려는 경우 Oracle 데이터베이스를 사용하는 것보다 PostgreSQL 데이터베이스를 사용하는 것이 더 간단합니다.
- 데이터베이스 관리자 그룹의 지워 없이 APM 데이터베이스를 관리하는 경우 PostgreSQL 데이터베이스는 관리 오버헤드가 적고 높은 수준의 데이터베이스 관련 지식 및 기술을 요구하지 않습니다.
- 회사가 특정 공급업체의 데이터베이스를 표준으로 사용하는 경우 해당 데이터베이스 플랫폼을 사용해야 할 수도 있습니다.
- 특정 데이터베이스 플랫폼에 대한 데이터베이스 리소스나 프로시저가 있는 경우 해당 데이터베이스 플랫폼을 사용하면 이러한 리소스를 최대한 활용할 수도 있습니다.
- 기존 데이터베이스 관리자가 없는 경우 PostgreSQL 에 비해 Oracle 데이터베이스를 설치하고, 구성하고, 관리하는 것이 더 어려울 수 있습니다.
- 회사에 복잡한 데이터베이스 구성 요건이 있는 경우, PostgreSQL 이 제공하는 것보다 더 높은 수준의 구성 및 관리 옵션이 필요할 수 있습니다.

■ 높은 볼륨의 프로덕션 환경을 모니터링하는 경우 PostgreSQL 이 제공하는 것보다 더 강력하고 확장성이 높은 데이터베이스가 필요할 수 있습니다.

참고**:** APM 데이터베이스에 대한 자세한 내용은 *CA APM* 설치 및 업그레이드 안내서를 참조하십시오.

## <span id="page-28-0"></span>**CEM** 콘솔

CEM 콘솔은 다음 용도로 사용되는 사용자 인터페이스입니다.

- 비즈니스 트랜잭션을 기록 및 정의하여 트랜잭션 정의를 만드는 데 사용합니다.
- 비즈니스 트랜잭션 관련 보고서를 생성하고 표시합니다.
- 결함 데이터 및 트랜잭션 정의를 보고, 트랜잭션을 서비스로 그룹화하고, Enterprise Manager 데이터에 대한 CA APM 사용자 액세스를 관리합니다.

Unified End User Experience Monitoring 솔루션 내에서 CEM 콘솔의 역할 및 책임은 다음과 같은 예외를 제외하고는 크게 변경되지 않습니다.

- \_ 네트워크 건전성 데이터는 "결함 정보" 페이지에서 제공됩니다.
- 결함 및 네트워크 정보를 사용하여 잠재적 성능 문제를 파악하고 Multi-Port Monitor 로 직접 이동할 수 있습니다.

CEM 콘솔은 Enterprise Manager 가 설치될 때 함께 설치됩니다.

## <span id="page-28-1"></span>**Workstation**

Workstation 을 사용하여 메트릭 데이터를 여러 형식으로 봅니다. 권한 있는 사용자는 관리 및 구성 기능을 수행할 수 있습니다. Workstation 은 다음과 같은 창에 정보를 제공합니다.

#### 콘솔

데이터 뷰어가 포함된 대시보드에 데이터를 표시합니다.

#### Investigator

에이전트, 응용 프로그램, 리소스 및 메트릭에 대한 트리 뷰와 맵 뷰를 제공합니다.

관리 모듈 편집기

관리 모듈 및 요소에 대한 트리 뷰를 제공하며 관리 모듈을 생성하고 편집할 수 있습니다.

대시보드 편집기

도메인 또는 SuperDomain 에 대한 *쓰기* 권한이 있는 사용자가 데이터 뷰어 및 가져온 이미지, 도형, 선, 텍스트 등과 같은 다른 대시보드 개체를 생성하고 편집할 수 있습니다.

데이터 뷰어

유형에 따른 데이터의 시각적 표현입니다.

CA APM 을 CA Application Delivery Analysis 와 통합하면 인프라 건전성 데이터가 Workstation Investigator 및 콘솔에서 제공됩니다. 또한, "네트워크 상태 정보" 대시보드에서 NetQoS Performance Center 에 직접 액세스할 수 있습니다.

참고**:** Workstation 에 대한 자세한 내용은 *CA APM Workstation* 사용자 안내서를 참조하십시오.

#### <span id="page-29-0"></span>**WebView**

APM WebView 는 Workstation 을 대체하는 구성 요소이며 관리 기능을 포함하고 있지는 않습니다. APM WebView 를 사용하면 메트릭 데이터를 여러 형식으로 볼 수 있습니다. APM WebView 는 다음과 같은 창에 정보를 제공합니다.

콘솔

데이터 뷰어가 포함된 대시보드에 데이터를 표시합니다.

Investigator

에이전트, 응용 프로그램, 리소스 및 메트릭에 대한 트리 뷰와 맵 뷰를 제공합니다.

관리

관리 모듈 및 요소에 대한 트리 뷰를 제공하며 관리 모듈을 생성하고 편집할 수 있습니다.

CA APM 을 CA Application Delivery Analysis 와 통합하면 인프라 건전성 데이터가 Investigator 및 콘솔에서 제공됩니다. 또한 "네트워크 상태 정보" 대시보드에서 NPC/CAPC 에 직접 액세스할 수 있습니다.

#### <span id="page-30-0"></span>**Java Agent**

Java Agent 는 응용 프로그램 서버 및 JVM(Java Virtual Machines)에서 실행 중인 응용 프로그램에서 성능 데이터를 수집합니다. Java Agent 는 또한 주변 컴퓨팅 환경에서 성능 및 가용성 데이터를 수집합니다. Java Agent 는 응용 프로그램 바이트 코드에서 프로브를 사용하여 이 데이터를 수집하여 Enterprise Manager 로 보냅니다. ProbeBuilder 지시문(PBD) 파일은 프로브가 모니터링할 파일을 제어합니다. 환경의 모니터링 필요성에 맞게 이 PBD 파일을 변경할 수 있습니다. Java Agent 를 설치할 때 여러 표준 PBD 및 사용하는 응용 프로그램 서버용 PDB 가 설치됩니다. 환경에 대해 모니터링할 메트릭 정보를 제공하도록 PBD 파일에서 추적 프로그램과 지시문을 세부적으로 조정하십시오.

Enterprise Manager 는 Java Agent 에서 받은 데이터를 처리하고 분석합니다. 이 정보는 CA APM Workstation 에서 액세스할 수 있습니다. Workstation 을 사용하여 이 정보를 검토하고 받은 데이터를 기준으로 작업 및 경고를 설정할 수 있습니다.

참고**:** 자세한 내용은 CA APM *Java Agent* 구현 안내서를 참조하십시오.

## <span id="page-30-1"></span>**.NET** 에이전트

.NET 에이전트는 관리되는 엔터프라이즈 .NET 응용 프로그램을 위한 응용 프로그램 관리 솔루션으로서, 구성 요소 수준에 대한 가시성을 제공합니다. .NET 에이전트는 CLR(Microsoft Common Language Runtime) 환경에서 실행 중인 미션 크리티컬 .NET 응용 프로그램을 모니터링합니다.

에이전트는 응용 프로그램 및 환경 메트릭을 수집하여 Enterprise Manager 로 릴레이합니다. Introscope Agent 에 메트릭을 보고하는 응용 프로그램을 계측된 응용 프로그램이라고 합니다. 시스템에 .NET 에이전트를 설치 및 구성한 이후에는 이 시스템에서 실행되는 응용 프로그램이 시작할 때 자동으로 계측됩니다.

기본적으로 시스템에서 활성화된 IIS ASP.NET 응용 프로그램만 계측됩니다. IIS ASP.NET 응용 프로그램 및 독립 실행형 .NET 실행 파일을 포함하여, 모든 .NET 응용 프로그램을 계측할 수 있습니다. 또는 응용 프로그램의 하위 집합 또는 특정 응용 프로그램만 계측할 수도 있습니다.

계측 프로세스는 ProbeBuilding 기술을 사용하여 수행됩니다. 이 기술은 ProbeBuilder 지시문(PBD) 파일에 정의된 추적 프로그램을 사용하여 에이전트가 런타임에 응용 프로그램 및 CLR 에서 수집하는 메트릭을 식별합니다. 그러면 .NET 에이전트는 이 메트릭 정보를 Enterprise Manager 에 보냅니다.

참고**:** 자세한 내용은 CA APM *.NET* 에이전트 안내서를 참조하십시오.

# <span id="page-32-0"></span>제 3 장: 통합 시나리오

이 섹션은 다음 항목을 포함하고 있습니다.

CA APM 을 [Multi-Port Monitor](#page-32-1) 에 연결하는 방법 (페이지 33) CA APM 을 [Application Delivery Analysis](#page-52-1) 에 연결하는 방법 (페이지 53) CA APM 을 [CA Performance Center](#page-59-0) 에 연결하는 방법 (페이지 60) CA APM 을 [NetQoS Performance Center](#page-70-0) 에 연결하는 방법 (페이지 71)

# <span id="page-32-1"></span>**CA APM** 을 **Multi-Port Monitor** 에 연결하는 방법

CA APM 을 Multi-Port Monitor 에 연결하면 모니터링 중인 응용 프로그램과 관련된 개괄적인 네트워크 성능 정보를 볼 수 있습니다. 검토하는 결함에 대해 Multi-Port Monitor 데이터베이스의 네트워크 데이터를 CEM 콘솔로 가져와 APM 데이터베이스에 저장할 수 있습니다. 이 데이터는 CEM 의 "결함 정보" 페이지에서 TIM 에 의해 생성된 결함과 함께 표시됩니다. 결함 및 네트워크 정보를 사용하여 잠재적 성능 문제를 파악하고 Multi-Port Monitor 로 직접 이동할 수 있습니다.

참고**:** 결함이 생성된 시간과 CEM 의 "결함 정보" 페이지에 네트워크 데이터가 표시되는 시간 사이에는 약간의 지연(약 4-5 분)이 있을 수 있습니다. 예를 들어, 결함이 2 분 전에 생성되었고 CEM 의 "결함 정보" 페이지에 네트워크 건전성 정보가 표시되지 않은 경우 몇 분 뒤에 뷰를 갱신하십시오. 이 지연은 네트워크 데이터를 Multi-Port Monitor 메트릭 데이터베이스로 주기적으로 로드하기 때문에 발생합니다.

다음 그림에서는 관리자가 CA APM을 Multi-Port Monitor에 연결하는 방법을 보여 줍니다.

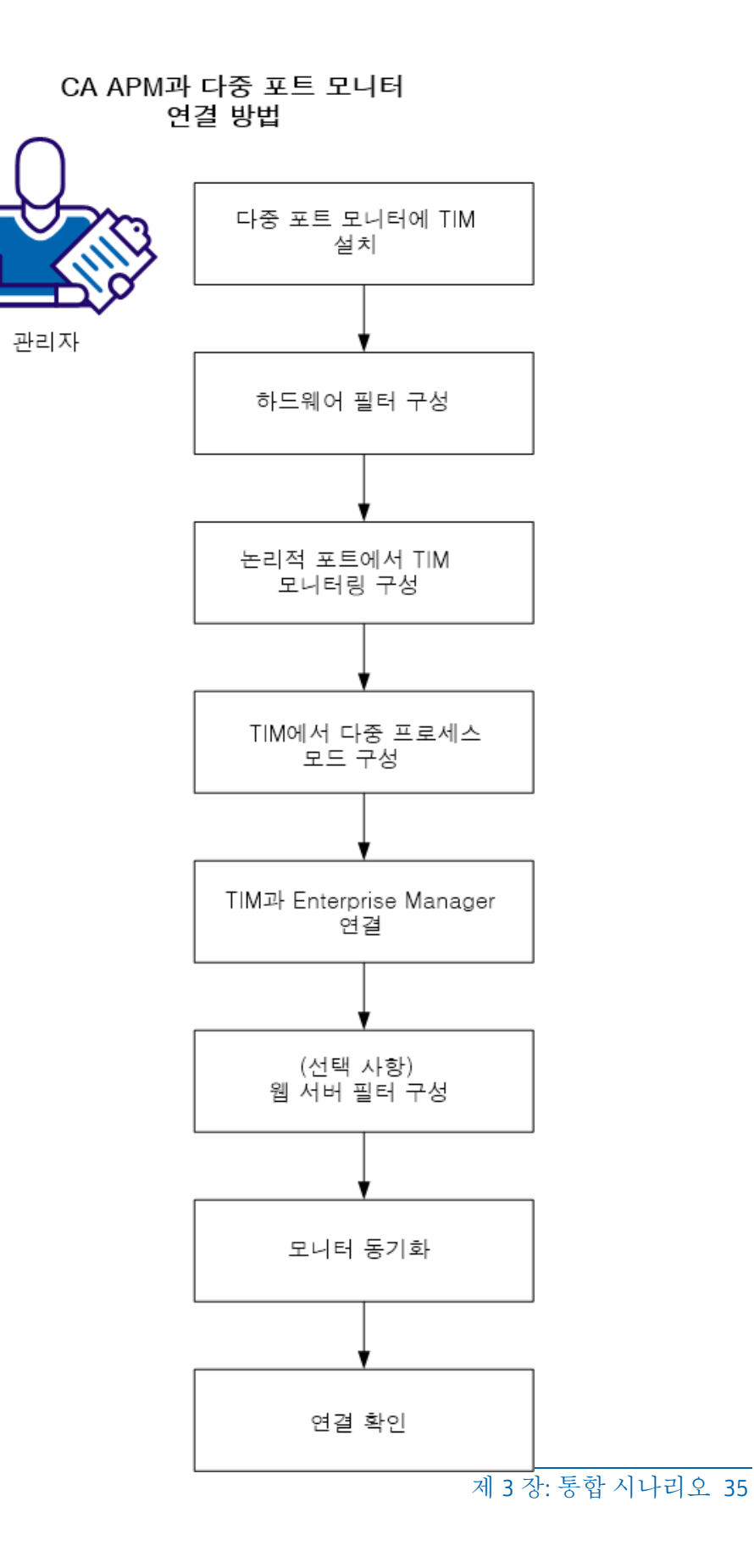

관리자로서 다음 단계를 수행하십시오.

- 1. [Multi-Port Monitor](#page-37-1) 에 TIM 을 설치 (페이지 38)합니다.
- 2. [하드웨어](#page-39-0) 필터를 구성 (페이지 40)합니다.
- 3. 논리적 포트에서 TIM [모니터링을](#page-43-0) 구성 (페이지 44)합니다.
- 4. 다중 프로세스 모드를 [사용하도록](#page-46-0) TIM 을 구성 (페이지 47)합니다.
- 5. TIM 을 [Enterprise Manager](#page-48-0) 와 연결 (페이지 49)합니다.
- 6. (선택 사항) 웹 서버 [필터를](#page-49-0) 구성 (페이지 50)합니다.
- 7. [모니터를](#page-51-0) 동기화 (페이지 52)합니다.
- 8. [연결을](#page-52-0) 확인 (페이지 53)합니다.

#### <span id="page-35-0"></span>사전 요구 사항

시작하기 전에 다음이 설치 및 구성되어 있는지 확인합니다.

- Multi-Port Monitor 2.2
- APM 데이터베이스 9.1 이상
- Enterprise Manager 9.1 이상
- CA APM Workstation 9.1 이상
- CA APM WebView(선택사항)
- 다음 중 *하나*를 선택하십시오.
	- CA APM .NET 에이전트 9.0 이상
	- CA APM Java Agent 9.0 이상

#### <span id="page-35-1"></span>**Multi-Port Monitor** 의 **TIM**

TIM 은 시스템 관리자가 Multi-Port Monitor 어플라이언스를 수렴된 어플라이언스로 기능하게 해 줍니다. 수렴된 어플라이언스는 TCP 및 HTTP 데이터를 수집할 수 있게 해 주며, 이러한 패킷을 TIM 및 CA Application Delivery Analysis(사용자 환경에 이 제품이 있을 경우)에 전달합니다. Multi-Port Monitor 수렴된 어플라이언스는 최종 사용자의 응용 프로그램 사용과 관련된 응용 프로그램 및 인프라 성능 메트릭에 대한 가시성을 제공합니다.
중요! TIM 이 설치되지 않은 Multi-Port Monitor 의 경우 네트워크의 서로 다른 각 지점을 Multi-Port Monitor 의 고유한 논리적 포트로 분산할 수 있습니다. 수렴된 어플라이언스의 경우 TIM 에 대한 논리적 포트를 하나 선택하고 WAN 의 웹 트래픽을 이 포트로 분산해야 합니다. 이 트래픽은 ADA 및 TIM 에 대해 처리됩니다. 다른 SPAN 을 위해서는 (가능한 한 서버에 가장 가까운 액세스 계층 스위치에서) 다른 논리적 포트를 사용하십시오. TIM 이 아닌 논리적 포트는 ADA 에 대해서만 처리됩니다.

다음 표에는 Multi-Port Monitor 에 설치된 TIM 과 독립 실행형 TIM 사이의 차이에 대해 설명되어 있습니다.

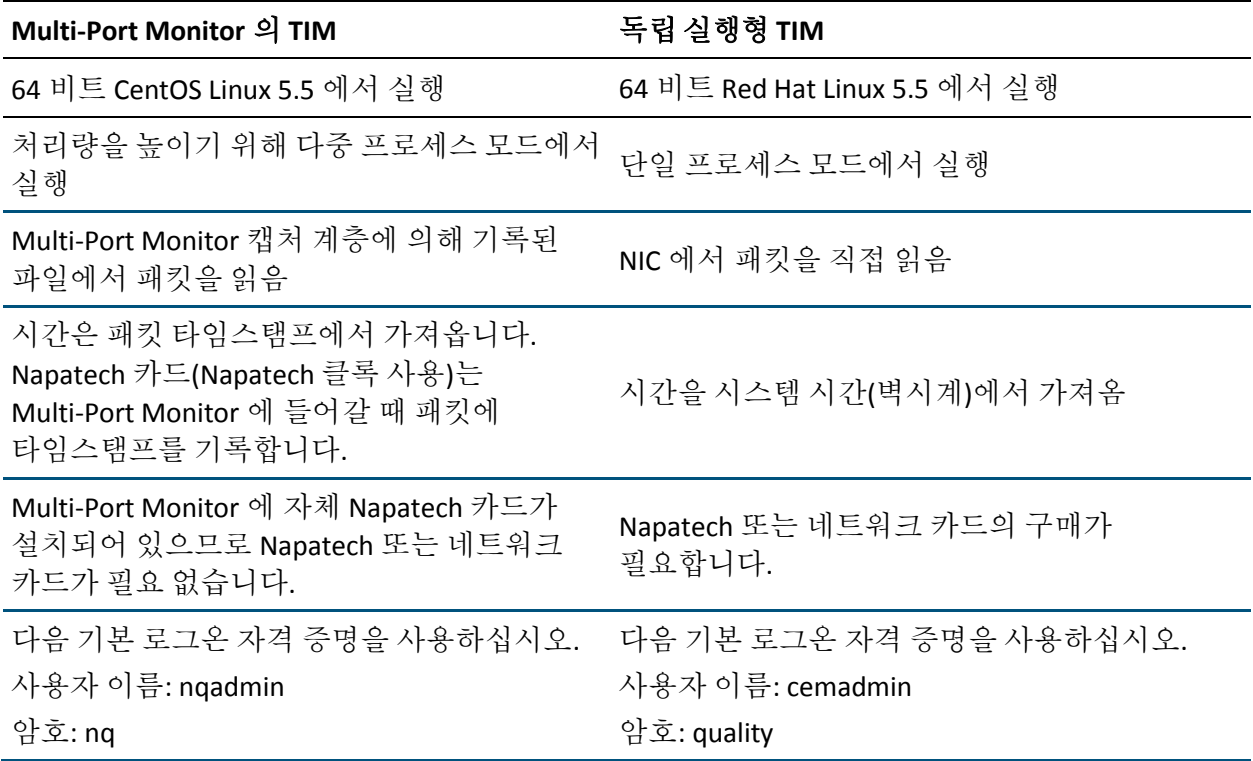

# 독립 실행형 **TIM** 옵션

기존 독립 실행형 TIM 이 있는 경우 다음과 같은 옵션이 있습니다.

1. 독립 실행형 TIM 을 유지하고, 이 TIM 을 버전 9.1 이상으로 업그레이드하고, 특정 네트워크 트래픽을 모니터링하도록 각 TIM(Multi-Port Monitor 의 새 TIM 포함)을 재구성하고, TIM 사이의 트래픽 부하를 분산시킵니다.

참고**:** 독립 실행형 TIM 은 ADA 와의 통합 수준이 낮습니다. 독립 실행형 TIM 및 Multi-Port Monitor 의 TIM 모두에 의해 수집된 데이터는 CEM 콘솔에 표시되는 결함을 생성합니다. 하지만 Multi-Port Monitor 의 TIM 에 의해 생성된 결함의 세션 분석 데이터로만 링크할 수 있습니다. 통합을 위해서는 Multi-Port Monitor 가 CA APM 및 ADA 모두에 대한 SPAN 데이터를 처리해야 합니다.

2. 독립 실행형 TIM 을 제거하고 이 TIM 의 SPAN 을 Multi-Port Monitor 의 새 TIM 으로 이동합니다. *CA Multi-Port Monitor User Guide*(CA Multi-Port Monitor 사용자 안내서)를 참조하십시오.

### **TIM** 모니터링 및 부하 분산의 구성에 대한 자세한 내용은 다음을 참조하십시오**.**

(선택 사항) 웹 서버 필터 [구성](#page-49-0) (페이지 50)

## **Multi-Port Monitor** 에 **TIM** 설치

TCP 및 HTTP 데이터를 수집할 수 있도록 Multi-Port Monitor 에 TIM 을 설치합니다. 다음 두 설치 파일은 Multi-Port Monitor 에 필요한 CentOS 관련 이미지이며 다음 순서로 설치해야 합니다.

- 1. 타사 이미지: APMCOSTRDPRTxxxx.img
- 2. TIM 이미지: APM\_COSTIMCMxxxx.img

이 두 파일은 [CA Support](http://www.ca.com/worldwide)의 CA APM 소프트웨어 다운로드 영역 또는 TIM 소프트웨어 DVD 번들에서 제공합니다.

설치를 시작하기 전에 Multi-Port Monitor 가 구성되어 네트워크에 연결되어 있는지 확인하십시오.

### 다음 단계를 수행하십시오**.**

- 1. 관리자 자격 증명을 사용하거나 기본값을 변경하지 않은 경우 다음 자격 증명을 사용하여 Multi-Port Monitor 에 로그온합니다.
	- 사용자 이름 = nqadmin

암호 = nq

- 2. "시스템 설치" 탭을 클릭합니다.
- 3. "소프트웨어 설치" 탭을 클릭합니다.

"소프트웨어 설치" 페이지가 열립니다.

- 4. 타사 소프트웨어를 설치합니다.
	- a. "찾아보기"를 클릭하여 TIM 설치 파일로 이동합니다.
	- b. APMCOSTRDPRTxxxx.img 파일을 선택합니다.
	- c. "Upload and Install"(업로드 및 설치)을 클릭합니다.
	- d. 사용권 계약을 읽고 동의합니다. 계속하려면 EULA 에 동의하십시오.
	- e. 소프트웨어 설치 로그가 나타납니다. 오류가 발생하는 경우 CA Support 에 문의하십시오.

타사 소프트웨어가 설치됩니다.

- 5. TIM 소프트웨어를 설치합니다.
	- a. "소프트웨어 설치" 탭을 클릭합니다.
	- b. "찾아보기"를 클릭하여 TIM 설치 파일로 이동합니다.
	- c. APM\_COSTIMCMxxxx.img 파일을 선택합니다.
	- d. "Upload and Install"(업로드 및 설치)을 클릭합니다.
	- e. 사용권 계약을 읽고 동의합니다.

계속하려면 EULA 에 동의하십시오.

f. 소프트웨어 설치 로그가 나타납니다. 오류가 발생하는 경우 CA Support 에 문의하십시오.

TIM 소프트웨어가 설치됩니다.

- 6. (선택 사항) "시스템 설치" 탭을 클릭하여 설치된 패키지의 목록을 확인하거나 "관리" 탭을 클릭하여 Multi-Port Monitor 논리적 포트에서 TIM 모니터링을 활성화합니다.
- 7. Multi-Port Monitor 를 재부팅합니다.

# 하드웨어 필터 구성

CA APM 을 Multi-Port Monitor 에 통합하기 위해서는 TIM 에서 모니터링되는 웹 트래픽은 전체 패킷을 포함해야 합니다. Multi-Port Monitor 웹 UI 에서 "HTTP-full packets" 기본 필터를 편집하여 전체 패킷 캡처를 정의하십시오.

필터를 생성, 활성화, 비활성화 및 수정할 수 있으며, 이러한 필터는 미리 정의된 필터이거나 사용자가 직접 생성하는 필터일 수 있습니다.

### 다음 단계를 수행하십시오**.**

1. 웹 인터페이스에서 "Administration"(관리), "Logical Ports"(논리적 포트)를 클릭합니다.

"Logical Ports"(논리적 포트) 페이지가 열립니다.

2. 필터링할 논리적 포트에 대해 "Edit Filters"(필터 편집) 열에서 "Filters"(필터) 링크를 클릭합니다.

"Logical Ports: Hardware Filters"(논리적 포트: 하드웨어 필터) 페이지가 열립니다.

- 3. 필터를 만들려면 "New"(새로 만들기)를 클릭합니다. "Logical Ports: New Hardware Filter"(논리적 포트: 새 하드웨어 필터) 페이지가 열립니다.
	- a. 다음 필드를 작성하십시오.
		- **Filter Enabled**(필터 사용). 이름이 지정된 논리적 포트에 필터를 적용합니다. 선택한 경우, nqcapd 프로세스가 다시 시작된 후에 필터가 적용됩니다.
		- **Filter Name**(필터 이름). 만들거나 편집하는 필터의 이름입니다. 필터 이름은 필터가 적용되는 논리적 포트의 하드웨어 필터 페이지에 표시됩니다.
		- **Filter Priority**(필터 우선 순위). 우선 순위는 필터 기준이 겹칠 때 우선 순위를 갖는 필터를 결정합니다. 두 개 이상의 겹치는 필터의 우선 순위가 동일한 경우 필터 우선 순위는 정의되지 않습니다. 값의 범위는 0(가장 높은 우선 순위) - 62(가장 낮은 우선 순위) 사이입니다. 기본 우선 순위는 10 입니다.

필터 우선 순위 설정은 패킷 분할에 사용될 수 있습니다. 예를 들어, 각 HTTP 패킷의 더 많은 바이트를 유지하길 원할 수 있습니다. 'TCP 헤더 + 50 바이트' 분할 설정, 1 우선 순위 설정을 사용하여 TCP 및 포트 80 에 대한 필터를 지정합니다. 그런 다음 'TCP 헤더 + 1 바이트' 분할 설정, 10 우선 순위 설정을 사용하여 TCP 에 대한 다른 필터를 지정합니다. 이 시나리오에서는 다른 TCP 트래픽에 비해 HTTP 트래픽에 대해 더 많은 페이로드 바이트가 유지됩니다.

■ **Packet Slicing Mode**(패킷 분할 모드). 각 패킷의 선택된 부분만 캡처하는 옵션입니다. 하드웨어 필터를 사용하면 TCP/IP 가 아닌 다른 프로토콜에 대한 패킷을 캡처할 수 있습니다. 하지만 Multi-Port Monitor 는 TCP 트래픽에 대해서만 성능 메트릭을 수집합니다. 볼륨 메트릭은 모든 트래픽 유형에 대해 수집됩니다.

전체 패킷 캡처: 필터를 통과하는 각 패킷에서 모든 정보가 캡처됩니다.

고정 크기 캡처: 모든 패킷에서 일정 바이트가 캡처됩니다. "Packet Slicing Size"(패킷 분할 크기) 필드에서 캡처할 바이트 수를 지정하십시오.

크기 및 헤더 캡처: 모든 레이어 2, 레이어 3, 레이어 4 헤더가 캡처되고, 추가로 "Packet Slicing Size"(패킷 분할 크기) 필드에서 고정된 수의 페이로드 바이트가 캡처됩니다. 레이어 2 헤더는 Ether II, LLC, SNAP, Raw 헤더와 VLAN, ISL, MPLS 태그를 포함합니다. 레이어 3 헤더는 IPv4(IPv4 옵션 포함), IPv6, IPX 헤더를 포함합니다. 레이어 4 헤더는 TCP, UDP, ICMP 헤더를 포함합니다.

■ **Include only Protocols**(프로토콜만 포함). 캡처 및 처리할 프로토콜을 제한합니다. 선택한 프로토콜만 모니터링에 포함됩니다. 선택된 확인란이 없으면 모든 프로토콜이 포함됩니다.

Transport Control Protocol, **TCP** 는 CA Application Delivery Analysis 가 모니터링하는 주요 프로토콜입니다.

User Datagram Protocol, **UDP** 는 실시간 또는 스트리밍 응용 프로그램이 보내는 데이터의 전송에 사용됩니다.

Internet Control Message Protocol, **ICMP** 는 서버 사이의 오류 메시징 및 CA Application Delivery Analysis traceroute 조사에 사용됩니다. 캡처 및 처리할 프로토콜을 제한합니다. 선택한 프로토콜만 모니터링에 포함됩니다. 선택된 확인란이 없으면 모든 프로토콜이 포함됩니다.

■ **VLANs**(VLAN). 모니터링하거나 모니터링에서 제외할 VLAN(Virtual Local Area Network)에 대한 식별자입니다. 트래픽이 지정된 논리적 포트를 통해 지나가는 VLAN 의 식별자를 나열합니다. 여러 VLAN 은 공백 없이 쉼표로 구분하십시오. 나열한 VLAN 에서 트래픽을 무시하려면 "Exclude"(제외)를 선택하십시오.

■ **Subnets**(서브넷). 모니터링하거나 모니터링에서 제외할 서브넷입니다. 유효한 IPv4 주소 및 서브넷 마스크 또는 유효한 IPv6 주소 및 접두사 비트를 제공합니다. IPv4 주소와 IPv6 주소를 목록에서 혼합 사용하지 마십시오. 나열한 서브넷에서 트래픽을 무시하려면 "Exclude"(제외)를 선택하십시오.

IPv4 주소에 x.x.x.x/*n* 형식을 사용합니다. 여기서 x.x.x.x 는 점표기 방식의 IPv4 서브넷 주소이고 *n* 은 마스크에 사용할 비트 수입니다.

IPv6 주소에 x:x:x:x:x/*n* 형식을 사용합니다. 여기서 x:x:x:x:x 는 콜론으로 구분된 IPv6 서브넷 주소이고 *n* 은 접두사 비트의 수입니다. 표준 약식 IPv6 주소를 사용할 수 있습니다. 예를 들어 2001:ba0:1a0::/48 을 사용할 수 있습니다.

팁: IPv4 및 IPv6 서브넷을 필터링하려면 IPv4 서브넷과 IPv6 서브넷에 대해 각각 하나씩 하드웨어 필터를 만듭니다.

■ **IP Addresses**(IP 주소). 모니터링하거나 모니터링에서 제외할 각 호스트에 대한 IPv4 주소나 IPv6 주소 또는 주소의 범위입니다. 여러 주소는 공백 없이 쉼표로 구분하십시오. 여러 범위는 공백 없이 하이픈으로 구분하십시오. 단일 주소와 범위를 목록에서 혼합 사용하지 마십시오. 동일한 목록 또는 주소 범위에서 IPv4 주소와 IPv6 주소를 혼합 사용하지 마십시오. 나열한 주소에서 트래픽을 무시하려면 "Exclude"(제외)를 선택하십시오.

IPv4 주소에 점표기 방식을 사용합니다. 예를 들어 10.9.7.7 또는 10.9.8.5-10.9.8.7 과 같이 지정합니다.

콜론으로 구분된 IPv6 주소를 사용합니다. 표준 약식 IPv6 주소를 사용할 수 있습니다. 예를 들어 2001:f0d0:1002:51::4 와 같이 사용합니다.

팁: IPv4 및 IPv6 주소를 필터링하려면 IPv4 주소와 IPv6 주소에 대해 각각 하나씩 하드웨어 필터를 만듭니다.

**Ports**(포트). 모니터링하거나 모니터링에서 제외할 TCP 포트 또는 포트 범위입니다. 여러 포트 번호는 공백 없이 쉼표로 구분하십시오. 포트 범위에 대해 2483-2484 와 같은 형식을 사용하십시오. 나열한 포트에서 트래픽을 무시하려면 "Exclude"(제외)를 선택하십시오.

b. (선택 사항 정규식을 사용하기 위해 "고급"을 클릭하고 필터를 보다 정밀하게 만듭니다. 자세한 내용은 정밀한 필터링을 위한 정규식 사용을 참조하십시오.

- c. "저장"을 클릭합니다. 새 필터가 "Logical Ports: Hardware Filters"(논리적 포트: 하드웨어 필터) 페이지에 나타납니다.
- 4. 필터를 수정 또는 활성화하려면 "편집"을 클릭합니다. "Logical Ports: Edit Hardware Filter"(논리적 포트: 하드웨어 필터 편집) 페이지가 열립니다.
	- a. 3a 단계에 설명된 대로 필드를 지정합니다.
	- b. (선택 사항) '세부 정보 표시'를 클릭하여 정규식으로서 선택 내용을 봅니다.
	- c. "저장"을 클릭합니다. 필터가 "Logical Ports: Hardware Filters"(논리적 포트: 하드웨어 필터) 페이지에 나타납니다.
- 5. 필터를 활성화한 경우 nacapd 프로세스를 다시 시작합니다.

# 논리적 포트에서 **TIM** 모니터링 구성

TIM 은 하나의 논리적 포트에서 미러링된 포트만 모니터링합니다. 여러 물리적 포트를 하나의 논리적 포트로 매핑하려면 WAN 에서 논리적 포트로 웹 트래픽을 미러링하십시오. 이 트래픽은 TIM 및 CA Application Delivery Analysis(사용자 환경에 이 제품이 있을 경우)에 대해 처리됩니다. 다른 포트 모니터링을 위해서는 (가능한 한 서버에 가장 가까운 액세스 계층 스위치에서) 다른 논리적 포트를 사용하십시오. Multi-Port Monitor 의 TIM 이 아닌 논리적 포트는 CA Application Delivery Analysis 에 대해서만 처리됩니다.

### 다음 단계를 수행하십시오**.**

1. 브라우저 창을 열고 Multi-Port Monitor 웹 인터페이스에 로그인합니다.

Multi-Port Monitor 웹 인터페이스가 열립니다.

2. "Administration"(관리) 탭을 클릭합니다.

"Logical Ports"(논리적 포트) 페이지가 열립니다. 사용 가능한 포트에 대한 기본 설정이 표시됩니다.

- 1. "Edit Filters"(필터 편집) 옆에서 "Filters"(필터) 링크를 클릭하여 하드웨어 필터를 포트에 적용하십시오.
- 2. 다음 정보를 제공하십시오.

#### 이름

TIM이 모니터링할 논리적 포트의 이름을 지정합니다.

이 이름은 모니터링하는 트래픽의 출처를 파악하는 데 도움이 됩니다. 예를 들어 모니터링하는 스위치의 이름 또는 위치를 사용하십시오.

### **Enabled(**사용**)**

포트에서 모니터링을 활성화합니다.

"Enabled"(사용)란 이름의 확인란이 선택되어 있는지 확인하십시오.

#### **Save Packets to Disk(**패킷을 디스크에 저장**)**

(선택 사항) 캡처된 데이터 패킷을 Multi-Port Monitor 하드 디스크 드라이브에 저장합니다. 이 옵션을 사용하면 데이터를 분석 페이지의 PCAP로 내보낼 수도 있습니다. 기본적으로 Multi-Port Monitor는 패킷을 6시간 동안 유지합니다.

### **TIM** 모니터

구성하는 논리적 포트와 연계합니다.

구성하는 논리적 포트와 관련된 확인란을 선택하십시오.

#### **Physical Ports(**물리적 포트**)**

사용 가능한 하나 이상의 물리적 포트를 논리적 포트에 할당합니다.

사용 가능한 포트는 CA Technologies에서 구매한 캡처 카드 구성에 따라 다릅니다.

논리적 포트 번호는 0부터 시작합니다. 캡처 계층은 물리적 포트에서 논리적 포트로의 매핑을 수행합니다. 이 매핑 프로세스는 TIM에 투명합니다.

- 3. "저장"을 클릭합니다.
- 4. nqcapd 프로세스를 다시 시작합니다.

이 작업은 "Multi-Port Monitor Processes"(Multi-Port Monitor 프로세스) 페이지에서 수행하십시오.

5. (선택 사항) "System Status"(시스템 상태) 페이지에 있는 "Capture Card Logical Port Status"(캡처 카드 논리적 포트 상태) 표를 보고 논리적 포트의 상태를 확인합니다.

포트와 관련된 하드웨어 필터에 구문 오류가 있는 경우처럼 논리적 포트를 시작하는 데 문제가 있는 경우 "Status"(상태) 열에 "Error"(오류) 상태가 표시됩니다.

### 다중 프로세스 모드의 **TIM**

TIM 이 Multi-Port Monitor 에 설치되면 여러 CPU 를 사용하여 여러 프로세스 사이의 트래픽 부하를 분산시킬 수 있습니다. 다중 프로세스 모드에서 실행하면 TIM 처리량을 크게 높일 수 있습니다. 정확한 처리량은 모니터링하는 트래픽, 트랜잭션 정의 방법 등과 같은 많은 요인에 따라 차이가 있습니다.

다중 프로세스 모드에서 TIM 은 작업자 프로세스라고 불리는 여러 프로세스로 네트워크 트래픽을 분할합니다. 다중 프로세스 모드의 TIM 이 효과적으로 동작하려면 다음을 수행하십시오.

- 모니터링하는 트래픽을 작업자 프로세스 사이에서 가능한 한 규일하게 분산시키십시오.
- 동일한 비즈니스 트래잭션 인스터스에 속하는 모든 패킷을 동일한 작업자 프로세스가 모니터링하는지 확인하십시오.

네트워크 구성이 다른 경우 다른 수단을 써서 이러한 지침을 충족시킬 수 있습니다. CA Technologies 는 작업자 사이에서 트래픽을 분산시키기 위한 여러 융통성 있는 방법을 제공합니다. 옵션은 다음과 같습니다.

#### 클라이언트 **IP** 주소

네트워크 트래픽은 클라이언트 IP 주소를 기준으로 작업자 프로세스에 할당됩니다. 이것은 기본 옵션으로서 CA Technologies 는 이 옵션을 권장합니다. 네트워크 구성에 이 옵션이 적합하지 않은 경우 다른 옵션을 고려하십시오. 예를 들어 TIM 이 프록시 서버 뒤에 위치한 경우처럼 모든 트래픽이 동일한 클라이언트 IP 주소에서 오는 것으로 판단되는 경우 다른 구성 옵션을 고려하십시오. 이 예제의 기본 구성은 shared=client 입니다. TIM 에서 부하 분산은 이 네트워크 구성으로는 사용할 수 없으므로 서버 IP 주소 옵션을 사용하는 것을 고려하십시오.

#### 서버 **IP** 주소

네트워크 트래픽은 서버 IP 주소를 기준으로 작업자 프로세스에 할당됩니다(예: shared=server). 이 옵션을 사용하는 경우 하나의 서버가 비즈니스 트랜잭션의 모든 트랜잭션을 처리해야 합니다.

#### 혼합

트래픽은 클라이언트와 서버 IP 주소의 조합을 기준으로 작업자 프로세스에 할당될 수 있습니다. 서버 규칙과 클라이언트 규칙 사이에 차이가 있는 경우 서버 규칙이 우선합니다.

TIM 이 클라이언트 또는 서버의 부하를 분산시키는 방법을 정의하려면 부하 분산 기능 구성(Load Balancer Configuration) 파일을 사용하십시오.

참고**:** 독립 실행형 TIM 은 단일 프로세스 모드에서 실행됩니다.

### 구성 파일의 편집에 대한 자세한 내용은 다음을 참조하십시오**.**

부하 분산 기능 [구성](#page-46-0) 파일 편집 (페이지 47)

### 예제**:** 다중 프로세스 모드에서 실행하기 위한 구성 옵션

다음 예제는 다중 프로세스 모드에서 TIM 을 설정하기 위한 구성 옵션을 설명합니다. 이러한 구성 변경은 /etc/wily/cem/tim/config/에 있는 부하 분산 기능 구성 파일(balancer.cnf)에서 수행하십시오. 이러한 구성 변경 사항을 반영하려면 TIM 을 다시 시작하십시오.

#### 예제 **1**

HTTP 트랜잭션이 138.42.123.\*/24 서브넷에 속하는 클라이언트가 있을 경우 다음 구성을 사용하여 작업자 프로세스 0 을 서브넷 client=138.42.123.\*/24 worker=0 에 할당하십시오.

#### 예제 **2**

서버가 138.42 서브넷에 있는 경우 다음 구성을 사용하여 작업자 프로세스 0 을 서브넷 server=138.42.0.0/16 worker=0 에 할당하십시오.

## 다중 프로세스 모드를 사용하도록 **TIM** 구성

다중 프로세스 모드를 사용하도록 TIM 을 구성하면 여러 CPU 를 활용하고 다수의 프로세스 간에 트래픽 부하를 분산할 수 있습니다. 이 구성은 두 단계 프로세스로 이루어집니다.

- 1. 부하 분산 기능 구성 [파일을](#page-46-0) 편집 (페이지 47)합니다.
- 2. 다중 프로세스 모드를 [사용하도록](#page-48-0) 설정 (페이지 49)합니다.

### <span id="page-46-0"></span>부하 분산 기능 구성 파일 편집

TIM 이 클라이언트 또는 서버의 부하를 분산시키는 방법을 정의하려면 부하 분산 기능 구성 파일을 편집하십시오. 이 파일은 일반 텍스트 파일이므로 텍스트 편집기를 사용하여 수정해야 합니다.

### 다음 단계를 수행하십시오**.**

- 1. 연결된 키보드 및 모니터를 사용하여 수렴된 어플라이언스(TIM 을 실행하는 Multi-Port Monitor)에 직접 로그인합니다. PuTTY 와 같이 Windows 에서 실행되는 SSH(보안 셸) 클라이언트를 사용하여 원격 시스템에서 로그인할 수도 있습니다.
	- 1. 연결된 키보드 및 모니터를 사용하는 경우 초기 화면에서 Alt+F2 를 누릅니다.

Linux 로그인 화면이 열립니다.

- 2. 다음 자격 증명을 사용하여 로그인합니다.
	- 사용자 이름: netqos
	- 암호: Multi-Port Monitor 소프트웨어를 설치할 때 생성한 암호 'netqos' 사용자 이름 및 암호는 슈퍼 사용자 액세스 권한을 제공합니다.

Linux 명령줄 인터페이스가 열립니다.

2. 텍스트 편집기를 사용하여 balancer.cnf 파일을 엽니다.

이 파일은 /etc/wily/cem/tim/config/balancer.cnf 에 있습니다.

서식 정보를 추가하는 워드프로세서나 기타 프로그램을 사용하지 마십시오.

3. "sudo" 접두사를 사용하여 파일을 편집합니다. 구성 파일은 슈퍼 사용자 액세스 권한과 "sudo" 접두사가 있는 경우에만 편집할 수 있습니다.

예를 들어 vi 편집기를 사용하는 경우 다음 명령을 사용합니다. \$ sudo vi /etc/wily/cem/tim/config/balancer.cnf

- 4. 파일을 저장합니다.
- 5. TIM 을 다시 시작합니다. 편집 내용을 적용하려면 TIM 을 다시 시작해야 합니다.

### <span id="page-48-0"></span>다중 프로세스 모드 사용**/**사용 안 함

TIM 구성 창에서 다중 프로세스 모드를 사용하거나 사용하지 않도록 설정합니다. 이 모드는 기본적으로 사용하도록 설정됩니다.

#### 다음 단계를 수행하십시오**.**

- 1. Multi-Port Monitor UI 에 로그온하고 "System Setup"(시스템 설정)을 선택합니다.
- 2. "Tim x.x.x.x build xx"를 선택합니다.

"TIM Setup"(TIM 설정) 페이지가 열립니다.

3. "Configure TIM Settings"(TIM 설정 구성)를 선택합니다.

"TIM Settings"(TIM 설정) 페이지가 열립니다.

- 4. "Parallel/UseWorkers"를 선택합니다.
- 5. "New Value"(새 값) 필드를 적절히 변경합니다. 1 은 다중 프로세스 모드가 사용됨을 의미합니다.

0 은 다중 프로세스 모드가 사용되지 않음을 의미합니다.

6. TIM 을 다시 시작합니다. 이 변경 사항을 반영하려면 TIM 을 다시 시작해야 합니다.

# **TIM** 과 **Enterprise Manager** 연결

이 작업은 Multi-Port Monitor 의 TIM 과 독립 실행형 TIM(해당하는 경우) 모두에 적용됩니다.

트랜잭션을 모니터링할 수 있도록 TIM 을 활성화하여 사용되도록 설정할 수 있습니다. 사용하지 않도록 설정된 TIM 모니터의 데이터는 Enterprise Manager 에 수신되지 않습니다. 클러스터된 Enterprise Manager 가 있는 경우에는 MOM Enterprise Manager 에서 TIM 을 사용하도록 설정하십시오.

다음은 TIM 을 사용하도록 설정해야 하는 경우에 대한 몇 가지 예입니다.

- TIM 을 설정하고 Enterprise Manager 와 연결할 때
- TIM 및/또는 Enterprise Manager 를 업그레이드한 후
- 구성을 가져온 후

### 다음 단계를 수행하십시오**.**

1. 웹 브라우저를 열고 Enterprise Manager 를 호스팅하는 서버의 주소를 입력합니다. 클러스터 환경을 사용하는 경우 MOM 의 주소를 지정하십시오. http://<IP Address>:8081

여기서 *<IP\_Address>*는 MOM 또는 독립 실행형 Enterprise Manager 의 IP 주소나 DNS 이름입니다. 예:

http://192.168.1.54:8081 http://cem.company.com:8081

DNS 이름은 DNS 관리자가 구성한 경우에만 사용할 수 있습니다.

참고**:** 기본 포트는 8081 입니다. 기본 포트는 *IntroscopeEnterpriseManager.properties* 파일에 *introscope.enterprisemanager.webserver.port=8081* 로 정의되며 변경할 수 있습니다.

2. 사용자 이름과 암호를 입력합니다.

CEM 콘솔이 나타납니다.

- 3. "설정", "모니터"를 차례로 선택합니다.
- 4. 목록에 TIM 이 없으면 다음을 수행합니다.
	- a. "새로 만들기"를 클릭합니다.
	- b. TIM 의 이름과 IP 주소를 입력합니다.
	- c. TIM 이 Multi-Port Monitor 포트에서 수신하는 경우 "Multi-Port Monitor 사용" 확인란을 선택합니다.
		- 이 작업은 Multi-Port Monitor 를 배포하는 경우에만 해당됩니다.
	- d. "저장"을 클릭합니다.
- 5. 각 필수 TIM 옆의 확인란을 선택하고 "사용"을 클릭합니다.

Enterprise Manager 와 TIM 간의 통신이 사용하도록 설정됩니다. CA CEM 콘솔에 추가 탭이 표시됩니다.

# <span id="page-49-0"></span>**(**선택 사항**)** 웹 서버 필터 구성

이 작업은 선택 사항입니다. 하드웨어 필터를 구성한 이후에도 여전히 네트워크 트래픽이 높은 경우 이 작업을 수행하십시오. 이 경우 추가적으로 웹 서버 필터를 구성하여 TIM 에 의해 모니터링되는 트래픽을 특정 서버로 제한해야 합니다. TIM 이 오버로드되면 기록이 작동하지 않을 수 있습니다.

Multi-Port Monitor 는 어플라이언스에서 실행 중인 TIM 에 대해 구성된 웹 서버 필터를 사용하여 TIM 에 전달할 데이터를 정의합니다.

### 다음 단계를 수행하십시오**.**

- 1. CEM 에 로그온합니다.
- 2. "설정" > "웹 서버 필터"를 선택합니다.
- 3. "새로 만들기"를 클릭합니다.
- 4. "이름"에 TIM 모니터링의 네트워크 부분을 기술하는 이름을 입력합니다. 예를 들어 *WebFarmCorp1* 입니다.

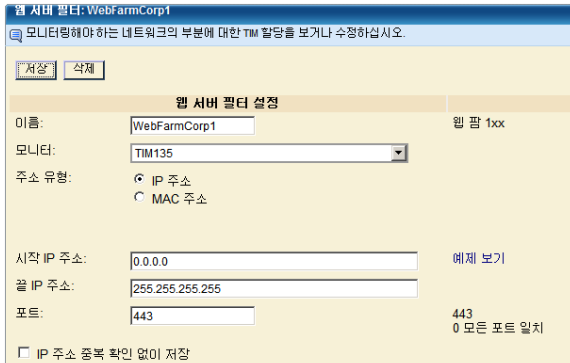

5. "모니터" 목록에서 네트워크의 이 부분을 모니터링하도록 할당할 TIM 을 선택합니다.

기본적으로 각 TIM 은 IP 주소 범위를 모니터링합니다. 대신 특정 MAC 주소를 통해 모니터링하려면 6 단계로 이동합니다.

a. "시작 IP 주소" 필드에 정보를 입력합니다.

웹 서버의 IP 주소 범위에서 가장 낮은 주소를 입력하십시오. 모니터링할 서버가 하나뿐인 경우에는 특정 IP 주소를 입력하십시오.

b. "끝 IP 주소" 필드에 정보를 입력합니다.

웹 서버의 IP 주소 범위에서 가장 높은 주소를 입력하십시오. 모니터링할 서버가 하나뿐인 경우에는 특정 IP 주소를 입력하십시오.

- c. "포트" 필드에 정보를 입력합니다.
	- TIM 이 특정 포트에서만 트랜잭션을 모니터링해야 하는 경우 포트 번호를 입력하십시오.
	- TIM 이 모든 포트에서 모든 트랜잭션을 모니터링해야 하는 경우 0(기본값)을 입력하십시오.
- d. 대부분의 경우 TIM 은 네트워크에서 중복되지 않게 특정 서버를 모니터링해야 합니다. 하지만 특수한 경우에 중복되는 IP 주소를 허용할 수 있습니다.

IP 주소 또는 범위에 대해 여러 모니터를 구성하려면 "IP 주소 중복 확인 없이 저장"을 선택하십시오.

- 6. IP 주소 범위 대신 특정 MAC 주소를 모니터링하려면:
	- a. "주소 유형"에서 "MAC 주소"를 클릭합니다.
	- b. 모니터링할 장치의 특정 MAC 주소를 입력합니다. 예: 12:eb:a0:32:51:4c.
- 7. "저장"을 클릭하여 지정된 대로 TIM 모니터를 구성합니다.

# 모니터 동기화

모니터를 동기화하여 현재 도메인 구성 파일을 모든 활성화된 TIM 과 에이전트로 전달합니다.

### 다음 단계를 수행하십시오**.**

- 1. CEM 콘솔에 로그온합니다.
- 2. "설정" > "모니터"를 선택합니다.
- 3. 사용하지 않도록 설정된 필수 모니터가 있는 경우 사용하도록 설정합니다.
- 4. "모든 모니터 동기화"를 클릭합니다.

사용하도록 설정된 모니터가 모두 동기화되고 관련 아이콘이 오른쪽 위에 나타납니다. 이 작업을 수행하면 업데이트된 트랜잭션 정의가 네트워크에서 활성화된 모든 TIM 에 전달됩니다. 정의한 트랜잭션에 대한 모니터링이 TIM 에서 즉시 시작됩니다. 또한, 모든 모니터를 동기화하면 CEM 콘솔이 트랜잭션 및 추적 정보를 Enterprise Manager 로 보냅니다.

# 연결 확인

검토하는 결함에 대해, Multi-Port Monitor 데이터베이스의 네트워크 데이터를 CEM 콘솔로 가져올 수 있습니다. 이 데이터는 CEM 의 "결함 정보" 페이지에서 TIM 에 의해 생성된 결함과 함께 표시됩니다.

CEM 의 "결함 정보" 페이지에서 네트워크 데이터를 찾아 CA APM 과 Multi-Port Monitor 의 연결을 확인합니다.

### 다음 단계를 수행하십시오**.**

- 1. CEM 콘솔에 로그온합니다.
- 2. "CEM", "인시던트 관리", "결함"을 선택합니다.
- 3. 다음 작업 중 하나를 수행하십시오.
	- 1. 목록에서 결함을 선택합니다.
	- 2. 특정 결함을 검색합니다.
- 4. 선택한 결함과 관련된 네트워크 건전성 메트릭을 검토합니다.

CT 측정값, DTT, ENRTT, TCP 대화 분석등의 네트워크 메트릭이 제공됩니다. "TCP 대화 분석" 필드에서 Multi-Port Monitor 링크가 제공됩니다.

이러한 메트릭 관련 정보는 *CEM* 콘솔에서 시작되는 응용 프로그램 및 인프라 문제를 심사하는 방법 시나리오를 참조하십시오.

# **CA APM** 을 **Application Delivery Analysis** 에 연결하는 방법

CA APM 을 ADA(CA Application Delivery Analysis)에 연결하면 APM WebView 에서 인프라 데이터를 볼 수 있습니다. Enterprise Manager 는 주기적으로 ADA Manager 에서 웹 서비스를 호출하여 이러한 메트릭을 가져오고 APM WebView 에 표시합니다. Enterprise Manager 는 또한 이러한 메트릭을 기록 보고를 위해 SmartStor 에 저장합니다.

다음 그림에서는 관리자가 CA APM 을 CA Application Delivery Analysis 에 연결하는 방법을 보여 줍니다.

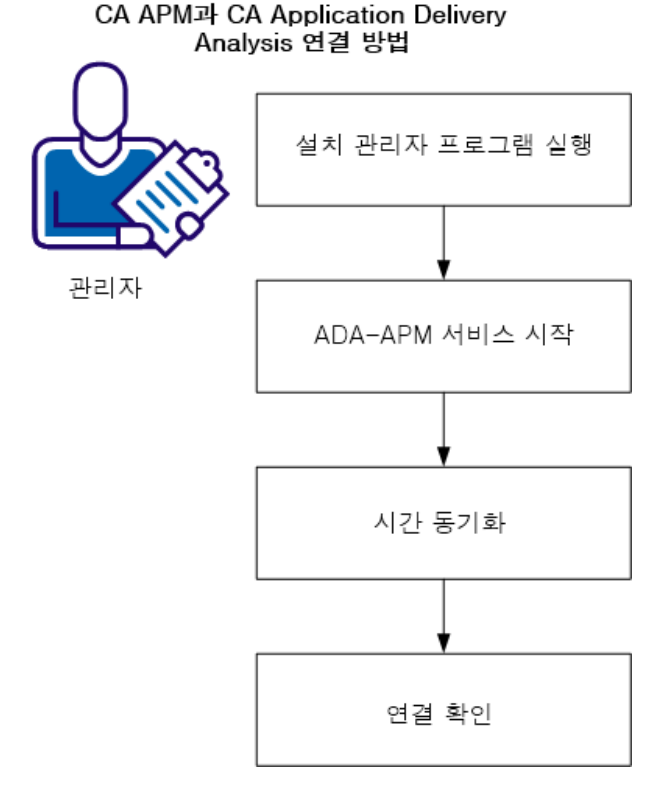

관리자로서 다음 단계를 수행하십시오.

- 1. 설치 관리자 [프로그램을](#page-54-0) 실행 (페이지 55)합니다.
- 2. [ADA-APM](#page-57-0) 서비스를 시작 (페이지 58)합니다.
- 3. [시간을](#page-57-1) 동기화 (페이지 58)합니다.
- 4. [연결을](#page-58-0) 확인 (페이지 59)합니다.

# 사전 요구 사항

시작하기 전에 다음이 설치 및 구성되어 있는지 확인합니다.

- CA Application Delivery Analysis 9.1 이상
- NetQoS Performance Center 6.1/CA Performance Center 2.0
- APM 데이터베이스 9.1 이상
- Enterprise Manager 9.1 이상
- CA APM Workstation 9.1 이상
- CA APM WebView(선택 사항)
- 다음 중 *하나*를 선택하십시오.
	- CA APM .NET 에이전트 9.0 이상
	- CA APM Java Agent 9.0 이상

# <span id="page-54-0"></span>설치 관리자 프로그램 설치

CA APM Integration for CA Application Delivery Analysis 설치 관리자 프로그램에는 두 개의 설치 가능 구성 요소인 CAPC 통합 팩 및 CA Application Delivery Analysis Extension for APM 이 포함되어 있습니다. 이 단원의 지침은 CA Application Delivery Analysis Extension for APM 을 설치하는 방법을 보여 줍니다. 이 설치 가능 구성 요소는 CA Application Delivery Analysis 와 CA APM 간의 통신을 가능하게 합니다.

이 설치 가능 구성 요소를 Enterprise Manager 또는 MOM(클러스터된 CA APM 환경을 사용하는 경우)에 설치하십시오.

이 설치를 완료하려면 다음 정보가 필요합니다.

- Enterprise Manager 호스트 이름
- Enterprise Manager 포트 번호
- CA Application Delivery Analysis Extension for APM 설치 가능 구성 요소가 연결되는 서버의 호스트 이름 또는 IP 주소

### 다음 단계를 수행하십시오**.**

- 1. [CA Support](http://www.ca.com/worldwide)의 CA APM 소프트웨어 다운로드 영역에서 CA APM Integration for CA Application Delivery Analysis 설치 관리자 프로그램을 다운로드합니다.
- 2. 통합 팩 설치 관리자 프로그램의 로컬 버전으로 이동하여 두 번 클릭합니다.

설치 관리자가 열립니다.

- 3. "시작" 화면에서 "다음"을 클릭합니다.
- 4. 최종 사용자 사용권 계약을 읽고 동의합니다. 계속하려면 계약에 동의하십시오.
- 5. Integration Pack 파일을 설치할 위치를 지정하고 "다음"을 클릭합니다.
- 6. CA Application Delivery Analysis Extension for APM 설치 가능 구성 요소를 선택합니다.
- 7. "다음"을 클릭합니다.
- 8. 이 설치 가능 구성 요소가 연결될 Enterprise Manager 호스트 이름 및 포트를 지정하고 "다음"을 클릭합니다.
- 9. 이 설치 가능 구성 요소가 연결될 모든 CA Application Delivery Analysis 콘솔의 호스트 이름 및 IP 주소를 지정하고 "다음"을 클릭합니다.
- 10. CA Application Delivery Analysis Extension for APM 을 Windows 서비스로 구성할지 여부를 지정하고 "다음"을 클릭합니다.

Windows OS 환경에서 CA Application Delivery Analysis Extension for APM 설치 가능 구성 요소는 ADA-APM 서비스를 설치합니다.

11. 설정을 검토하고 "설치"를 클릭합니다.

### **CA Application Delivery Analysis** 속성 파일

CA Application Delivery Analysis Extension for APM 을 설치한 이후 ADAExtensionForAPM 폴더에는 ADAConnector 파일이 들어 있습니다. 이러한 파일을 사용하여 구성 설정을 검사하고 필요한 경우 기본 설정을 업데이트할 수 있습니다.

다음 구성 설정은 CA Application Delivery Analysis Extension for APM 설치 가능 구성 요소의 일부이지만 이러한 속성을 사용하여 이러한 설정을 검사 및 업데이트할 수 있습니다.

#### **Enterprise Manager** 호스트 이름

com.wily.apm.adaconnector.em.host=<EM host name>

#### **Enterprise Manager** 포트 번호

com.wily.apm.adaconnector.em.port=<EM port>

#### 호스트 이름 또는 **IP** 주소

이 정보는 CA Application Delivery Analysis Extension for APM 설치 가능 구성 요소가 연결된 모든 ADA Manager 의 값을 반영합니다. com.wily.apm.adaconnector.adawssoap\_address\_source1=<addr> com.wily.apm.adaconnector.ada\_hostName1=<host name>

#### 설치 관리자 프로그램의 이름

com.wily.apm.adaconnector.ada\_processName1=<ADAExtensionforAPM>

ADAExtensionforAPM 값은 Workstation 에 표시된 것과 동일한 프로세스 이름을 나타냅니다.

ADAConnector 파일은 다음과 같은 구성 설정을 가능하게 합니다.

### **Enhanced metrics(**향상된 메트릭**)**

이 인프라 메트릭에 대한 쿼리는 기본적으로 비활성화되어 있습니다. Workstation 에서 다음과 같은 인프라 메트릭을 사용할 수 있도록 하려면 쿼리를 활성화하십시오.

- 데이터 전송 시간
- 네트워크 왕복 시간
- 재전송 지연
- 서버 응답 시간

샘플 속성:

com.wily.apm.adaconnector.ada\_enhancedmetrics\_enabled2=<true|false>

*<enabled2>*는 ADA Manager 의 인덱스입니다. 첫 번째 ADA Manager 는 *<enabled1>*에, 두 번째 관리 콘솔은 *<enabled2>*에 해당하는 식으로 구성됩니다.

### **CA Application Delivery Analysis web service query(CA Application Delivery Analysis** 웹 서비스 쿼리**)**

ADA 데이터 time bin 과 웹 서비스 쿼리 사이의 대기 간격입니다. 기본 대기 시간은 5분입니다. ADA Manager는 Multi-Port Monitor 및 단일 포트 ADA 수집기 같은 여러 수집기에 연결할 수 있습니다. 수집된 데이터의 집계를 위해 ADA time bin 은 5 분 간격이고 5 분 경계에서 끝납니다(예: 7:00, 7:05 등). ADA Manager 는 데이터베이스를 5 분마다 업데이트합니다. 이 속성의 대기 간격 값은 지정된 시간 프레임 단위로 정확히 5 분 경계에서 쿼리를 이동합니다. 예를 들어 대기 기간을 2 분으로 정의하면 ADA time bin 이 7:02, 7:07 등으로 이동됩니다.

CA Technologies 는 CA Support 에서 지시하지 않는 한 이 기본값을 *변경하지 말 것*을 권장합니다.

참고**:** 이 속성을 업데이트해도 웹 서비스 호출 빈도가 변경되지 않습니다. 이 빈도는 5 분 간격으로 고정되어 있습니다.

샘플 속성(밀리초 단위): com.wily.apm.adaconnector.adawebservice.wait=120000

#### **SmartStor data feed interval(SmartStor** 데이터 피드 간격**)**

ADA 에서 Enterprise Manager 로의 데이터 피드 간격입니다.

기본 간격은 15 초입니다. CA Technologies 는 CA Support 에서 지시하지 않는 한 이 기본값을 변경하지 말 것을 권장합니다.

샘플 속성(밀리초 단위):

com.wily.apm.adaconnector.smartstorfeed.interval=15000

### **SmartStor data feed wait time(SmartStor** 데이터 피드 대기 시간**)**

CA Application Delivery Analysis 웹 서비스 쿼리와 이 데이터 피드를 시작하는 Enterprise Manager 사이의 대기 시간입니다.

기본 대기 시간은 10 초입니다. CA Technologies 는 CA Support 에서 지시하지 않는 한 이 기본값을 변경하지 말 것을 권장합니다.

샘플 속성(밀리초 단위):

com.wily.apm.adaconnector.smartstorfeed.wait=10000

# <span id="page-57-0"></span>**ADA-APM** 서비스 시작

CA Application Delivery Analysis Extension for APM 설치 가능 구성 요소를 설치한 후 ADA-APM 서비스를 시작합니다.

#### **Windows OS**

Windows 서비스에서 ADA-APM 서비스를 시작합니다.

이 서비스는 자동으로 시작되지 않으며 설치 후 수동으로 시작해야 합니다.

#### **Linux/UNIX OS**

다음 명령을 사용하여 CA Application Delivery Analysis Extension for APM 을 시작합니다. <INSTALL\_HOME>\ADAExtensionForAPM\$./ADAConnector

# <span id="page-57-1"></span>시간 동기화

다음 컴퓨터 사이에서 클록을 공통 시간 소스로 동기화하십시오.

- CA Application Delivery Analysis
- Enterprise Manager 또는 MOM

클록을 동기화하면 NetQoS Performance Center/CA Performance Center 의 CA APM 응용 프로그램 데이터와 APM WebView 의 인프라 데이터의 무결성을 보장하는 데 도움이 됩니다. 이 작업이 수행되지 않으면 구성 요소 사이의 시간 차이로 인해 데이터가 부정확해지거나 손실될 수 있습니다.

CA Technologies 는 전체 네트워크를 NPT(Network Time Protocol) 시간 소스 또는 시간 서버로 동기화할 것을 권장합니다. 이것이 불가능하면 최소한 위에 언급한 컴퓨터만이라도 동기화해야 합니다.

# <span id="page-58-0"></span>연결 확인

기본적으로 제공되는 대시보드 및 특정 네트워크 메트릭을 찾아 CA APM 과 CA Application Delivery Analysis 의 연결을 확인합니다.

### 다음 단계를 수행하십시오**.**

- 1. APM WebView 또는 Introscope Workstation 에 로그온합니다.
- 2. 콘솔에서 "네트워크 상태 정보" 대시보드를 찾습니다.
- 3. Investigator, "메트릭 브라우저" 탭에서 각 클라이언트 서브넷과 서버에 대한 다음과 같은 정보를 찾습니다.
	- 네트워크 건전성 상태
	- 서버 건전성 상태
	- 데이터 전송 시간
	- 네트워크 왕복 시간
	- 재전송 지연
	- 서버 응답 시간

기본적으로 다음 메트릭은 비활성화되어 있습니다.

- 데이터 전송 시간
- 네트워크 왕복 시간
- 재전송 지연
- 서버 응답 시간

이러한 메트릭을 사용하도록 설정하려면 ADA 속성 파일에서 *com.wily.apm.adaconnector.ada\_enhancedmetrics\_enabled1=<true|false>* 속성을 사용합니다. 이 속성 파일에 대한 정보는 *CA APM* 을 *Application Delivery Analysis* 에 연결하는 방법 시나리오를 참조하십시오.

"네트워크 상태 정보" 대시보드에서 NetQoS Performance Center/CA Performance Center 로 직접 이동할 수 있습니다. 이러한 기본적으로 제공되는 대시보드뿐 아니라 인프라 메트릭도 사용자 지정 대시보드를 만드는 데 사용할 수 있습니다.

참고**:** 대시보드를 만드는 방법에 대한 자세한 내용은 *CA APM Workstation*  사용자 안내서를 참조하십시오.

# **CA APM** 을 **CA Performance Center** 에 연결하는 방법

CA APM 을 CA Performance Center 에 연결하면 CA Performance Center 에서 CA APM 응용 프로그램 데이터를 볼 수 있습니다. 응용 프로그램 데이터는 Enterprise Manager 에서 CA Performance Center 로 흐릅니다.

CA APM 은 CAPC 통합 팩 설치 가능 구성 요소를 통해 CA Performance Center 에 연결됩니다. 이 설치 가능 구성 요소는 APM-CAPC 서비스를 설치하고 CA APM 데이터를 CA Performance Center 가 인식하고 표시할 수 있는 형식으로 제공합니다.

다음 그림에서는 관리자가 CA APM 을 CA Performance Center 에 연결하는 방법을 보여 줍니다.

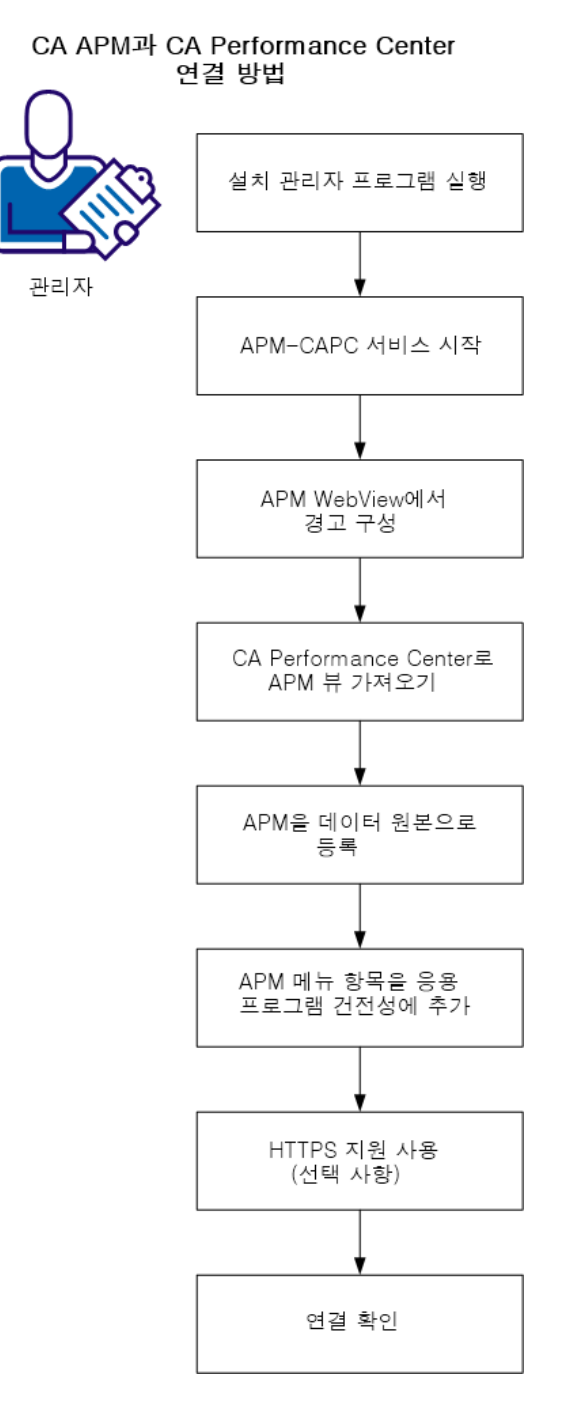

관리자로서 다음 단계를 수행하십시오.

- 1. 설치 관리자 [프로그램을](#page-62-0) 실행 (페이지 63)합니다.
- 2. [APM-CAPC](#page-63-0) 서비스를 시작 (페이지 64)합니다.
- 3. [APM WebView](#page-64-0) 에 대한 경고를 구성 (페이지 65)합니다.
- 4. APM 뷰를 [CA Performance Center](#page-65-0) 로 가져옵니다 (페이지 66).
- 5. APM 을 데이터 [원본으로](#page-66-0) 등록 (페이지 67)합니다.
- 6. APM 메뉴 항목을 응용 [프로그램](#page-67-0) 건전성에 추가 (페이지 68)합니다.
- 7. HTTP 지원을 [사용하도록](#page-68-0) 설정 (페이지 69)합니다(선택 사항).
- 8. [연결을](#page-69-0) 확인 (페이지 70)합니다.

# 사전 요구 사항

시작하기 전에 다음이 설치 및 구성되어 있는지 확인합니다.

- CA Performance Center 2.0.00
- APM 데이터베이스 9.1 이상
- Enterprise Manager 9.1 이상
- CA APM Workstation 9.1 이상
- CA APM WebView(선택사항)
- 다음 중 *하나*를 선택하십시오.
	- CA APM .NET 에이전트 9.0 이상
	- CA APM Java Agent 9.0 이상
- APM WebView 또는 Workstation 응용 프로그램 심사 맵 요소에 대한 경고
- 비즈니스 트랜잭션, 비즈니스 서비스 및 비즈니스 구성 요소를 모니터링하는 에이전트

# <span id="page-62-0"></span>설치 관리자 프로그램 설치

CA APM Integration for CA Application Delivery Analysis 설치 관리자 프로그램에는 두 개의 설치 가능 구성 요소인 CA Performance Center 통합 팩 및 CA CA Application Delivery Analysis Extension for APM 이 포함되어 있습니다. 이 단원의 지침은 CA Performance Center 통합 팩을 설치하는 방법을 보여 줍니다. 이 설치 가능 구성 요소는 CA Performance Center 와 CA APM 간의 통신을 가능하게 합니다.

이 설치 가능 구성 요소를 Enterprise Manager 또는 MOM(클러스터된 CA APM 환경을 사용하는 경우)에 설치하십시오.

이 설치를 완료하려면 다음 정보가 필요합니다.

- Enterprise Manager 호스트 이름
- Enterprise Manager 웹 서버 포트 번호
- CA APM Workstation 사용자 이름
- CA APM Workstation 암호
- Enterprise Manager 서비스 사용자 이름 및 암호
- CA Performance Center 통합 팩 설치 가능 구성 요소에서 사용하는 웹 서버 포트

### 다음 단계를 수행하십시오**.**

- 1. [CA Support](http://www.ca.com/worldwide)의 CA APM 소프트웨어 다운로드 영역에서 CA APM Integration for CA Application Delivery Analysis 설치 관리자 프로그램을 다운로드합니다.
- 2. 통합 팩 설치 관리자 프로그램의 로컬 버전으로 이동하여 두 번 클릭합니다.

설치 관리자가 열립니다.

- 3. "시작" 화면에서 "다음"을 클릭합니다.
- 4. 최종 사용자 사용권 계약을 읽고 동의합니다. 계속하려면 계약에 동의하십시오.
- 5. Integration Pack 파일을 설치할 위치를 지정하고 "다음"을 클릭합니다.
- 6. CA Performance Center 통합 팩 설치 가능 구성 요소를 선택합니다.
- 7. "다음"을 클릭합니다.
- 8. Enterprise Manager 호스트 이름 및 웹 서버 포트를 지정하고 "다음"을 클릭합니다.
- 9. Enterprise Manager 의 CA Introscope® 및 TESS 계정을 지정하고 "다음"을 클릭합니다.
- 10. CA Performance Center 통합 팩을 Windows 서비스로 구성할지 여부를 지정하고 "다음"을 클릭합니다.

Windows OS 환경에서 CA Performance Center 통합 팩 설치 가능 구성 요소는 APM-CAPC 서비스를 설치합니다.

- 11. CA Performance Center 통합 팩에서 사용할 웹 서버 포트를 지정하고 "다음"을 클릭합니다.
- 12. 설정을 검토하고 "설치"를 클릭합니다.

CA Performance Center 통합 팩 설치 가능 구성 요소를 설치하면 5 단계에서 지정한 디렉터리에 CAPCIntegrationPack 폴더가 표시됩니다. 이 폴더는 추출된 Jetty Web Server 및 apm-capc-integration 폴더를 제공하는 webapps 폴더를 포함하고 있습니다.

# <span id="page-63-0"></span>**APM-CAPC** 서비스 시작

CA Performance Center 통합 팩을 설치한 후 APM-CAPC 서비스를 시작합니다.

#### **Windows OS**

Windows 서비스에서 APM-CAPC 서비스를 시작합니다.

이 서비스는 자동으로 시작되지 않으며 설치 후 수동으로 시작해야 합니다.

#### **Linux/UNIX OS**

다음 명령을 사용하여 CA Performance Center 통합 팩을 시작합니다. <INSTALL\_HOME>\CAPCIntegrationPack\bin\$./jetty.sh start

# <span id="page-64-0"></span>**APM WebView** 에 대한 경고 구성

APM WebView 에 대한 경고를 사용하면 메트릭에 대한 임계값을 설정하고 메트릭이 임계값을 초과하는 경우 작업을 실행할 수 있습니다. 응용 프로그램 심사 맵의 많은 개체는 경고를 표시할 수 있습니다. 이러한 경고는 이러한 개체의 기본 메트릭에 대한 '최악의 경우' 상태를 나타냅니다.

CA Performance Center 에서 응용 프로그램, 비즈니스 서비스, 비즈니스 트랜잭션 건전성 상태 표시기를 사용할 수 있도록 하기 위해 경고를 생성합니다.

### 다음 단계를 수행하십시오**.**

- 1. WebView 에서 Investigator, "심사 맵"을 클릭합니다.
- 2. 다음과 같이 트리에서 편집할 경고로 이동합니다.

By Frontend(프런트엔드별)|*Application\_Name*|백엔드 호출|file%customer-records

3. 해당 구성 요소를 마우스 오른쪽 단추로 클릭하고 상황에 맞는 메뉴에서 "*Name* 에 대한 경고 편집"을 선택합니다.

"*Name* 에 대한 경고 편집" 대화 상자가 나타납니다.

- 4. 왼쪽 창에서 경고 상태에 영향을 줄 메트릭을 선택합니다.
- 5. "문제" 드롭다운 목록에서 경고를 트리거할 문제 유형을 선택합니다.

#### 값이 너무 높음

메트릭 값이 임계값을 초과할 때 경고를 트리거합니다.

#### 값이 너무 낮음

메트릭 값이 임계값 아래로 떨어질 때 경고를 트리거합니다.

#### 특정 잘못된 값

메트릭 값이 임계값과 동일할 때 경고를 트리거합니다. 그런 다음 이 임계값은 "임계값"이 아닌 "잘못된 값"으로 참조됩니다.

#### 예기치 않은 값

메트릭 값이 임계값과 동일하지 않을 때 경고를 트리거합니다. 그런 다음 이 임계값은 "임계값"이 아닌 "필요한 값"으로 참조됩니다.

6. "Summary Metrics"(요약 메트릭) 탭을 클릭합니다. 위험 및 주의 경고에 대한 "임계값" 및 "민감도 수준"을 설정하고 "적용"을 클릭합니다.

```
위험
```
메트릭 값이 임계값을 초과할 때 경고를 트리거합니다. 경고가 빨간색으로 표시됩니다.

#### 주의

메트릭 값이 임계값에 도달할 때 경고를 트리거합니다. 경고가 노란색으로 표시됩니다

- 7. "적용"을 클릭합니다.
- 8. 각 메트릭에 대해 4~7 단계를 반복합니다.
- 9. "확인"을 클릭합니다.

# <span id="page-65-0"></span>**NetQoS Performance Center** 에 **APM** 뷰 가져오기

통합 XML 파일을 복사하고 APM 뷰 정의를 CA Performance Center 데이터베이스로 가져옵니다.

### 다음 단계를 수행하십시오**.**

- 1. 다음 위치로 이동합니다. <CAPC Integration Pack Home>\CAPCIntegrationPack\CAPC\_2\_0
- 2. apm 디렉터리를 CAPC 2 0 폴더에서 다음 위치의 플러그 인 폴더로 복사합니다. <CAPC-HOME>/PerformanceCenter/SQL/plugins
- 3. 명령 프롬프트에서 다음 명령을 실행하여 뷰를 CA Performance Center 데이터베이스로 가져옵니다.

<CAPC-HOME>/PerformanceCenter/Tools/bin/npcshell.sh dbmigrate –package com.ca.im.plugin.apm –path <CAPC-HOME>/PerformanceCenter/SQL/plugins/apm

# <span id="page-66-0"></span>**APM** 을 데이터 원본으로 등록

CA Performance Center 는 등록된 데이터 원본에서만 정보를 수신할 수 있습니다.

### 다음 단계를 수행하십시오**.**

- 1. 관리자 권한이 있는 사용자로 CA Performance Center 에 로그인합니다.
- 2. "Admin"(관리자), "Settings"(설정)을 선택하고 "Data Sources"(데이터 원본)을 클릭합니다.

"Data Source List"(데이터 원본 목록) 페이지가 나타납니다.

3. "Add"(추가)를 클릭합니다.

"Add Data Source"(데이터 원본 추가) 페이지가 나타납니다.

4. "Source Type"(원본 유형) 목록에서 Application Performance Management 를 선택합니다.

참고**:** "Source Type"(원본 유형) 목록에는 CA Performance Center 데이터 원본으로 등록될 수 있는 모든 CA Technologies 제품(환경에 설치되지 않은 제품 및 일부 타사 통합 포함)이 표시됩니다. 다른 회사가 공급한 지원되는 데이터 원본은 필수 구성을 완료한 이후에만 표시됩니다. Application Performance Management 데이터 원본은 사용하도록 설정한 단일 데이터 원본에 대한 정의를 지원합니다. 다른 데이터 원본을 추가하려면 기존 데이터 원본을 삭제합니다.

5. 데이터 원본의 호스트 이름을 입력합니다.

호스트 이름은 이 데이터 원본에 대한 데이터베이스가 설치된 서버의 IP 주소 또는 DNS 호스트 이름입니다. CA APM 데이터 원본에 대해 CA Performance Center 통합 팩 설치 관리자 프로그램이 설치된 호스트의 IP 주소를 입력합니다.

6. 데이터 원본에 연결하기 위해 사용할 프로토콜을 선택합니다. CA APM 데이터 원본의 기본 프로토콜은 HTTP 입니다.

네트워크에서 통신을 위해 SSL 을 사용하는 경우 https 를 선택하십시오. https 옵션을 선택하기 전에 시스템을 올바로 구성했는지 확인하십시오.

참고**:** CA Performance Center 와 데이터 원본 제품 사이의 통신에 SSL 을 사용할 계획이면 "CA Single Sign-on Guide"(CA Single Sign-on 안내서)를 참조하십시오. CA APM 데이터 원본의 경우 여기에서 https 옵션을 선택하면 Enterprise Manager 와 통합 웹 서비스 사이에서 SSL 통신도 사용하도록 설정해야 합니다.

7. 데이터 원본을 연결할 때 사용할 포트를 제공합니다. 포트는 이전 단계에서 선택한 프로토콜에 따라 다릅니다. Application Performance Manager 데이터 원본의 기본 포트는 8082 입니다.

참고**:** CA Performance Center 와 데이터 원본 제품 사이의 통신에 SSL 을 사용할 계획이면 *Single-Sign-On Guide*(Single Sign-on 안내서)에서 자세한 내용을 참조하십시오.

8. 데이터 원본의 표시 이름을 입력합니다. 기본적으로, 데이터 원본 유형과 호스트 이름이 결합되어 데이터 원본의 이름을 만듭니다. 예: <*datasourcename*>@<*hostname*>

참고: CA APM 에는 "Web Console"(웹 콘솔) 주소를 적용할 수 없습니다.

9. 데이터 원본의 등록이 끝났으면 "Save"(저장)를 클릭합니다.

"Data Source List"(데이터 원본 목록)에 등록된 데이터 원본이 나열됩니다.

# <span id="page-67-0"></span>응용 프로그램 건전성에 **APM** 메뉴 항목 추가

CA Performance Center 에서 다음 CA APM 대시보드 메뉴 항목을 Application Health(응용 프로그램 건전성) 메뉴에 추가합니다.

- APM 응용 프로그램 요약
- APM 비즈니스 서비스 요약

기본 테넌트 또는 모든 기존 테넌트에 대한 메뉴 항목을 추가할 수 있습니다. 기존 테넌트에 대한 메뉴를 설정하면 새 테넌트는 이러한 단계 없이도 메뉴에 자동으로 액세스할 수 있습니다.

### 다음 단계를 수행하십시오**.**

- 1. 기본 테넌트 또는 다른 테넌트 관리자 계정이 있는 관리자로 로그인합니다.
- 2. Admin(관리자), User Settings(사용자 설정)를 선택하고 Menus(메뉴)를 클릭합니다.

Manage Menus(메뉴 관리) 페이지에 현재 메뉴 목록이 표시됩니다.

- 3. Application Health(응용 프로그램 건전성)을 선택하고 Edit(편집)를 클릭합니다.
- 4. Available(사용 가능) 목록에서 APM Application Summary(APM 응용 프로그램 요약) 및/또는 APM – Business Services Summary(APM – 비즈니스 서비스 요약) 대시보드를 선택합니다. 여러 대시보드를 선택하려면 Shift 키를 누른 채로 클릭합니다.
- 5. 오른쪽 화살표를 클릭합니다.
- 6. 대시보드가 Selected(선택됨) 목록으로 이동합니다.
- 7. Save(저장)를 클릭합니다.

메뉴 항목이 설정되었습니다.

# <span id="page-68-0"></span>**HTTPS** 지원을 사용하도록 설정**(**선택 사항**).**

CA APM 과 CA Performance Center 간의 통신을 제공하는 SSL(Secure Sockets Layer)을 사용하여 보안을 강화하기 위해 다음과 같이 HTTPS 프로토콜을 사용하도록 설정할 수 있습니다.

■ 서버 인증서를 획득합니다. 일부 관리자는 또한 보안을 강화하기 위해 클라이언트 인증서를 사용하도록 선택할 수도 있습니다. IIS 에서 SSL, 서버 인증서, 클라이언트 인증서를 사용하도록 웹 사이트를 구성하는 방법에 대한 설명은 이 문서의 범위를 벗어납니다. 하지만 다음 Microsoft 자료에서 이러한 IIS 웹 사이트 보안 기능의 사용에 대한 자세한 설명을 찾을 수 있습니다.

SSL 및 인증서(IIS 6.0): [http://www.microsoft.com/technet/prodtechnol/WindowsServer2003/Libr](http://www.microsoft.com/technet/prodtechnol/WindowsServer2003/Library/IIS/559bb9d5-0515-4397-83e0-c403c5ed86fe.mspx?mfr=true) [ary/IIS/559bb9d5-0515-4397-83e0-c403c5ed86fe.mspx?mfr=true](http://www.microsoft.com/technet/prodtechnol/WindowsServer2003/Library/IIS/559bb9d5-0515-4397-83e0-c403c5ed86fe.mspx?mfr=true)

- CA Performance Center 와 CAPC 통합 팩 사이에서 HTTPS 통신을 사용하도록 CA APM [데이터](#page-66-0) 원본을 구성 (페이지 67)합니다.
- Enterprise Manager 와 CAPC 통합 팩 설치 가능 구성 요소 사이에서 HTTPS 통신을 지원하도록 *apm-capc-integration.properities* [파일을](#page-69-1) 편집 (페이지 70)합니다.

### <span id="page-69-1"></span>**apm-capc-integration.properties** 파일 편집

apm-capc-integration.properties 파일을 편집하면 Enterprise Manager 와 CAPC 통합 팩 설치 가능 구성 요소 사이에서 HTTPS 통신이 활성화됩니다.

### 다음 단계를 수행하십시오**.**

- 1. 텍스트 편집기에서 다음 위치의 apm-capc-integration.properties 파일을 엽니다. <INSTALLATION\_HOME>\CAPCIntegrationPack\resources
- 2. com.apm.npc.em.transport.protocol 속성을 찾고 값 <*https*>를 지정합니다.
- 3. javax.net.ssl.keyStore 속성을 찾고 값 <*KEYSTORE LOCATION FOR SSL CONNECTION*>을 지정합니다.
- 4. javax.net.ssl.keyStorePassword 속성을 찾고 값 <*KEYSTORE PASSWORD FOR SSL CONNECTION*>을 지정합니다.
- 5. javax.net.ssl.trustStore 속성을 찾고 값 <*TRUSTSTORE LOCATION*>을 지정합니다.
- 6. javax.net.ssl.trustStorePassword 속성을 찾고 값 <*TRUSTSTORE PASSWORD*>를 지정합니다.

속성이 설정되었습니다.

# <span id="page-69-0"></span>연결 확인

CA Performance Center 는 선택한 기간에 대해 드릴다운 방식으로 응용 프로그램 건전성 및 성능 상태 데이터를 표시합니다. CA APM 이 CA Performance Center 에서 데이터 원본으로 등록된 경우 "응용 프로그램 요약" 보고서 또는 "비즈니스 서비스 요약" 보고서에서 응용 프로그램 데이터를 액세스할 수 있습니다. 이러한 보고서에서 인시던트 및 결함으로 드릴다운할 수 있습니다.

기본적으로 제공되는 보고서에서 데이터를 찾아 CA APM 과 CA Performance Center 의 연결을 확인합니다.

### 다음 단계를 수행하십시오**.**

- 1. CA Performance Center 에 로그온합니다.
- 2. CA Performance Center 의 Reports(보고서) 메뉴에 다음과 같은 CA APM 관련 보고서가 표시됩니다.
	- APM--응용 프로그램 요약
	- APM--비즈니스 서비스 요약
- 3. "응용 프로그램 요약" 보고서에는 비즈니스 응용 프로그램의 건전성 상태가 표시됩니다.
- 4. "비즈니스 서비스 요약" 보고서에는 선택한 응용 프로그램에 대한 비즈니스 서비스의 건전성 상태가 표시됩니다.

# **CA APM** 을 **NetQoS Performance Center** 에 연결하는 방법

CA APM 을 NPC(NetQoS Performance Center)에 연결하면 NPC 에서 CA APM 응용 프로그램 데이터를 볼 수 있습니다.

CA APM 은 CAPC 통합 팩 설치 가능 구성 요소를 통해 NPC 에 연결됩니다. 이 설치 가능 구성 요소는 APM-CAPC 서비스를 설치하고 CA APM 데이터를 NPC 가 인식하고 표시할 수 있는 형식으로 제공합니다.

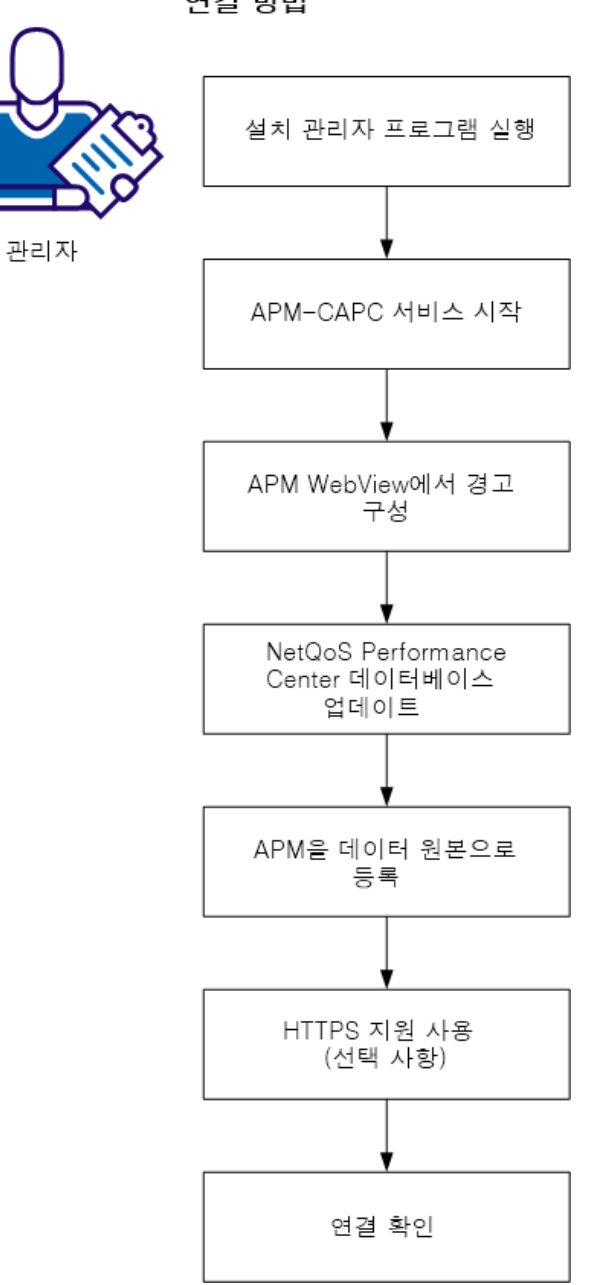

CA APM과 NetQoS Performance Center 연결 방법

다음 그림에서는 관리자가 CA APM 을 NPC 에 연결하는 방법을 보여 줍니다.
관리자로서 다음 단계를 수행하십시오.

- 1. 설치 관리자 [프로그램을](#page-73-0) 실행 (페이지 74)합니다.
- 2. [APM-CAPC](#page-63-0) 서비스를 시작 (페이지 64)합니다.
- 3. [APM WebView](#page-75-0) 에 대한 경고를 구성 (페이지 76)합니다.
- 4. [NetQoS Performance Center](#page-76-0) 데이터베이스를 업데이트 (페이지 77)합니다.
- 5. APM 을 데이터 [원본으로](#page-77-0) 등록 (페이지 78)합니다.
- 6. HTTP 지원을 [사용하도록](#page-79-0) 설정 (페이지 80)합니다(선택 사항).
- 7. [연결을](#page-80-0) 확인 (페이지 81)합니다.

### 사전 요구 사항

시작하기 전에 다음이 설치 및 구성되어 있는지 확인합니다.

- NetQoS Performance Center 6.1 이상
- APM 데이터베이스 9.1 이상
- Enterprise Manager 9.1 이상
- CA APM Workstation 9.1 이상
- CA APM WebView(선택사항)
- 다음 중 *하나*를 선택하십시오.
	- CA APM .NET 에이전트 9.0 이상
	- CA APM Java Agent 9.0 이상
- APM WebView 또는 Workstation 응용 프로그램 심사 맵 요소에 대한 경고
- 비즈니스 트랜잭션, 비즈니스 서비스 및 비즈니스 구성 요소를 모니터링하는 에이전트

### <span id="page-73-0"></span>설치 관리자 프로그램 설치

CA APM Integration for CA Application Delivery Analysis 설치 관리자 프로그램에는 두 개의 설치 가능 구성 요소인 CA Performance Center 통합 팩 및 CA Application Delivery Analysis Extension for APM 이 포함되어 있습니다. 이 단원의 지침은 CA Performance Center 통합 팩을 설치하는 방법을 보여 줍니다. 이 설치 가능 구성 요소는 NetQoS Performance Center 와 CA APM 간의 통신을 가능하게 합니다.

이 설치 가능 구성 요소를 Enterprise Manager 또는 MOM(클러스터된 CA APM 환경을 사용하는 경우)에 설치하십시오.

이 설치를 완료하려면 다음 정보가 필요합니다.

- Enterprise Manager 호스트 이름
- Enterprise Manager 웹 서버 포트 번호
- CA APM WebView 또는 Workstation 사용자 이름
- CA APM WebView 또는 Workstation 앆호
- Enterprise Manager 서비스 사용자 이름 및 암호
- CAPC 통합 팩 설치 가능 구성 요소에서 사용하는 웹 서버 포트

### 다음 단계를 수행하십시오**.**

- 1. [CA Support](http://www.ca.com/worldwide)의 CA APM 소프트웨어 다운로드 영역에서 CA APM Integration for CA Application Delivery Analysis 설치 관리자 프로그램을 다운로드합니다.
- 2. 통합 팩 설치 관리자 프로그램의 로컬 버전으로 이동하여 두 번 클릭합니다.

설치 관리자가 열립니다.

- 3. "시작" 화면에서 "다음"을 클릭합니다.
- 4. 최종 사용자 사용권 계약을 읽고 동의합니다. 계속하려면 계약에 동의하십시오.
- 5. Integration Pack 파일을 설치할 위치를 지정하고 "다음"을 클릭합니다.
- 6. CA Performance Center 통합 팩 설치 가능 구성 요소를 선택합니다.
- 7. "다음"을 클릭합니다.
- 8. Enterprise Manager 호스트 이름 및 웹 서버 포트를 지정하고 "다음"을 클릭합니다.
- 9. Enterprise Manager 의 CA Introscope® 및 TESS 계정을 지정하고 "다음"을 클릭합니다.
- 10. CA Performance Center 통합 팩을 Windows 서비스로 구성할지 여부를 지정하고 "다음"을 클릭합니다.

Windows OS 환경에서 CA Performance Center 통합 팩 설치 가능 구성 요소는 APM-CAPC 서비스를 설치합니다.

- 11. CA Performance Center 통합 팩에서 사용할 웹 서버 포트를 지정하고 "다음"을 클릭합니다.
- 12. 설정을 검토하고 "설치"를 클릭합니다.

CA Performance Center 통합 팩 설치 가능 구성 요소를 설치하면 5 단계에서 지정한 디렉터리에 CAPCIntegrationPack 폴더가 표시됩니다. 이 폴더는 추출된 Jetty Web Server 및 apm-capc-integration 폴더를 제공하는 webapps 폴더를 포함하고 있습니다.

### **APM-CAPC** 서비스 시작

CA Performance Center 통합 팩을 설치한 후 APM-CAPC 서비스를 시작합니다.

#### **Windows OS**

Windows 서비스에서 APM-CAPC 서비스를 시작합니다.

이 서비스는 자동으로 시작되지 않으며 설치 후 수동으로 시작해야 합니다.

#### **Linux/UNIX OS**

다음 명령을 사용하여 CA Performance Center 통합 팩을 시작합니다. <INSTALL\_HOME>\CAPCIntegrationPack\bin\$./jetty.sh start

### <span id="page-75-0"></span>**APM WebView** 에 대한 경고 구성

Workstation 에 대한 경고를 사용하면 메트릭에 대한 임계값을 설정하고 메트릭이 임계값을 초과하는 경우 작업을 실행할 수 있습니다. 응용 프로그램 심사 맵의 많은 개체는 경고를 표시할 수 있습니다. 이러한 경고는 이러한 개체의 기본 메트릭에 대한 '최악의 경우' 상태를 나타냅니다.

NetQoS Performance Center 에서 응용 프로그램, 비즈니스 서비스, 비즈니스 트랜잭션 건전성 상태 표시기를 사용할 수 있도록 하기 위해 경고를 생성합니다.

### 다음 단계를 수행하십시오**.**

- 1. WebView 에서 Investigator, "심사 맵"을 클릭합니다.
- 2. 다음과 같이 트리에서 편집할 경고로 이동합니다.

By Frontend(프런트엔드별)|*Application\_Name*|백엔드 호출|file%customer-records

3. 해당 구성 요소를 마우스 오른쪽 단추로 클릭하고 상황에 맞는 메뉴에서 "*Name* 에 대한 경고 편집"을 선택합니다.

"*Name* 에 대한 경고 편집" 대화 상자가 나타납니다.

- 4. 왼쪽 창에서 경고 상태에 영향을 줄 메트릭을 선택합니다.
- 5. "문제" 드롭다운 목록에서 경고를 트리거할 문제 유형을 선택합니다.

### 값이 너무 높음

메트릭 값이 임계값을 초과할 때 경고를 트리거합니다.

### 값이 너무 낮음

메트릭 값이 임계값 아래로 떨어질 때 경고를 트리거합니다.

#### 특정 잘못된 값

메트릭 값이 임계값과 동일할 때 경고를 트리거합니다. 그런 다음 이 임계값은 "임계값"이 아닌 "잘못된 값"으로 참조됩니다.

### 예기치 않은 값

메트릭 값이 임계값과 동일하지 않을 때 경고를 트리거합니다. 그런 다음 이 임계값은 "임계값"이 아닌 "필요한 값"으로 참조됩니다.

6. "Summary Metrics"(요약 메트릭) 탭을 클릭합니다. 위험 및 주의 경고에 대한 "임계값" 및 "민감도 수준"을 설정하고 "적용"을 클릭합니다.

```
위험
```
메트릭 값이 임계값을 초과할 때 경고를 트리거합니다. 경고가 빨간색으로 표시됩니다.

주의

메트릭 값이 임계값에 도달할 때 경고를 트리거합니다. 경고가 노란색으로 표시됩니다

- 7. "적용"을 클릭합니다.
- 8. 각 메트릭에 대해 4~7 단계를 반복합니다.
- 9. "확인"을 클릭합니다.

### <span id="page-76-0"></span>**NetQoS Performance Center** 데이터베이스 업데이트

이 작업은 apm\_integration.sql 스크립트를 사용하여 NetQoS Performance Center 데이터베이스를 업데이트합니다. 이 스크립트는 CA APM 데이터 원본을 사용 가능한 데이터 원본의 목록에 추가합니다. 또한, 이 스크립트는 NetQoS Performance Center 에 응용 프로그램 데이터를 표시하는 데 필요한 데이터베이스에 다른 CA APM 관련 정보를 추가합니다.

### **SQL** 스크립트를 실행하려면**:**

1. CAPCIntegrationPack 폴더에서 *apm\_integration.sql* 파일을 NetQoS Performance Center 컴퓨터에 복사합니다.

이 폴더는 CA APM Integration Pack for CA Application Delivery Analysis 설치 관리자를 설치할 때 생성됩니다.

- 2. Windows 명령 프롬프트를 엽니다.
- 3. 실행: *cd <location of the apm\_integration.sql>*
- 4. 실행: *mysql*
- 5. 실행: *source <path>\apm\_integration.sql*

NetQoS Performance Center 데이터베이스가 업데이트됩니다.

### <span id="page-77-0"></span>**CA APM** 을 데이터 원본으로 등록

NetQoS Performance Center 는 등록된 데이터 원본에서만 데이터를 받을 수 있습니다.

참고**:** 데이터 원본의 관리와 하나의 NetQoS Performance Center 인스턴스가 지원할 수 있는 데이터 원본의 수에 대한 자세한 내용은 *CA Performance Center Administrator and User Guide*(CA Performance Center 관리자 및 사용자 안내서)를 참조하십시오.

### 다음 단계를 수행하십시오**.**

- 1. 관리자 권한이 있는 사용자로 NetQoS Performance Center 에 로그인합니다.
- 2. "Admin"(관리자), "CA Settings"(CA 설정), "Data Sources"(데이터 원본)을 선택합니다.

"Data Source List"(데이터 원본 목록) 페이지가 열립니다.

3. "새로 만들기"를 클릭합니다.

"Add New Data Source"(새 데이터 원본 추가) 페이지가 열립니다.

4. "Source Type"(원본 유형) 목록에서 추가할 데이터 원본의 유형을 선택합니다.

참고**:** "Source Type"(원본 유형) 목록에는 NetQoS Performance Center 데이터 원본으로 등록될 수 있는 모든 CA Technologies 제품(환경에 설치되지 않은 제품 및 일부 타사 통합 포함)이 표시됩니다. 다른 회사가 공급한 지원되는 데이터 원본은 필수 구성을 완료한 이후에만 표시됩니다. 데이터 원본 유형이 표시되지 않으면 해당 유형에 대해 등록할 수 있는 최대 데이터 원본 수를 초과했는지 확인하십시오.

5. 데이터 원본의 호스트 이름을 입력합니다.

호스트 이름은 이 데이터 원본에 대한 데이터베이스가 설치된 서버의 IP 주소 또는 DNS 호스트 이름입니다. CA APM 데이터 원본에 대해 CAPC 통합 팩 설치 가능 구성 요소가 설치된 호스트의 IP 주소를 입력합니다.

6. 데이터 원본에 연결하기 위해 사용할 프로토콜을 선택합니다. CA APM 데이터 원본의 기본 프로토콜은 HTTP 입니다.

네트워크에서 통신을 위해 SSL 을 사용하는 경우 https 를 선택하십시오. https 옵션을 선택하기 전에 시스템을 올바로 구성했는지 확인하십시오.

참고**:** NetQoS Performance Center 와 데이터 원본 제품 사이의 통신에 SSL 을 사용할 계획이면 *CA Single Sign-on Guide*(CA Single Sign-on 안내서)를 참조하십시오. CA APM 데이터 원본의 경우 https 옵션을 선택하면 Enterprise Manager 와 통합 웹 서비스 사이에서 SSL [통신도](#page-79-0) [사용하도록](#page-79-0) 설정 (페이지 80)해야 합니다.

7. 데이터 원본을 연결할 때 사용할 포트를 제공합니다. 포트 번호는 이전 단계에서 선택한 프로토콜에 따라 다릅니다. 기본 CA APM 포트는 8082 입니다.

NetQoS Performance Center 와 데이터 원본 제품 사이의 통신에 SSL 을 사용할 계획이면 *Single-Sign-On Guide*(Single Sign-on 안내서)에서 자세한 설명을 참조하십시오.

- 8. "Web Console"(웹 콘솔) 주소를 확인합니다. 이 주소가 "Host Name"(호스트 이름)과 다르면 "Same as above"(위와 상동) 확인란의 선택을 취소하고 웹 콘솔 정보를 제공하십시오.
- 9. (*선택 사항*) 데이터 원본에 대한 "Display Name"(표시 이름)을 입력합니다.

기본적으로, 데이터 원본 유형과 호스트 이름이 결합되어 데이터 원본의 이름을 만듭니다. 여기서 다른 이름을 제공할 수 있습니다.

예를 들어 *APM@xxx.x.x.xx* 대신 데이터 원본의 이름을 *"APM\_SantaFe"*<sup>로</sup> 지정할 수 있습니다*.*

10. 데이터 원본의 등록이 끝났으면 "Save"(저장)를 클릭합니다.

NetQoS Performance Center 는 "Data Source List"(데이터 원본 목록)에 등록된 데이터 원본을 나열합니다.

### <span id="page-79-0"></span>**HTTPS** 지원을 사용하도록 설정**(**선택 사항**).**

SSL(Secure Sockets Layer)을 사용하여 보안을 강화하기 위해 HTTPS 프로토콜을 사용하도록 설정할 수 있습니다. CA APM 과 NetQoS Performance Center 사이의 통신에 SSL 을 사용하려면 다음을 수행하십시오.

■ 서버 인증서를 획득합니다. 일부 관리자는 또한 보안을 강화하기 위해 클라이언트 인증서를 사용하도록 선택할 수도 있습니다. IIS 에서 SSL, 서버 인증서, 클라이언트 인증서를 사용하도록 웹 사이트를 구성하는 방법에 대한 설명은 이 문서의 범위를 벗어납니다. 하지만 다음 Microsoft 자료에서 이러한 IIS 웹 사이트 보안 기능의 사용에 대한 자세한 설명을 찾을 수 있습니다.

SSL 및 인증서(IIS 6.0): [http://www.microsoft.com/technet/prodtechnol/WindowsServer2003/Libr](http://www.microsoft.com/technet/prodtechnol/WindowsServer2003/Library/IIS/559bb9d5-0515-4397-83e0-c403c5ed86fe.mspx?mfr=true) [ary/IIS/559bb9d5-0515-4397-83e0-c403c5ed86fe.mspx?mfr=true](http://www.microsoft.com/technet/prodtechnol/WindowsServer2003/Library/IIS/559bb9d5-0515-4397-83e0-c403c5ed86fe.mspx?mfr=true)

- NetQoS Performance Center 와 NetQoS Performance Center Integration Pack 설치 가능 구성 요소 사이에서 HTTPS 통신을 사용하도록 CA APM [데이터](#page-77-0) 원본 (페이지 78)을 구성합니다.
- Enterprise Manager 와 CAPC 통합 팩 설치 가능 구성 요소 사이에서 HTTPS 통신을 지원하도록 *apm-capc-integration.properities* [파일을](#page-69-0) 편집 (페이지 70)합니다.

### **apm-capc-integration.properties** 파일 편집

apm-capc-integration.properties 파일을 편집하면 Enterprise Manager 와 CAPC 통합 팩 설치 가능 구성 요소 사이에서 HTTPS 통신이 활성화됩니다.

### 다음 단계를 수행하십시오**.**

- 1. 텍스트 편집기에서 다음 위치의 apm-capc-integration.properties 파일을 엽니다. <INSTALLATION\_HOME>\CAPCIntegrationPack\resources
- 2. com.apm.npc.em.transport.protocol 속성을 찾고 값 <*https*>를 지정합니다.
- 3. javax.net.ssl.keyStore 속성을 찾고 값 <*KEYSTORE LOCATION FOR SSL CONNECTION*>을 지정합니다.
- 4. javax.net.ssl.keyStorePassword 속성을 찾고 값 <*KEYSTORE PASSWORD FOR SSL CONNECTION*>을 지정합니다.
- 5. javax.net.ssl.trustStore 속성을 찾고 값 <*TRUSTSTORE LOCATION*>을 지정합니다.

6. javax.net.ssl.trustStorePassword 속성을 찾고 값 <*TRUSTSTORE PASSWORD*>를 지정합니다.

속성이 설정되었습니다.

### <span id="page-80-0"></span>연결 확인

NetQoS Performance Center 는 선택한 기간에 대해 드릴다운 방식으로 응용 프로그램 건전성 및 성능 상태 데이터를 표시합니다. CA APM 이 NetQoS Performance Center 에서 데이터 원본으로 등록된 경우 "응용 프로그램 요약" 보고서 또는 "비즈니스 서비스 요약" 보고서에서 응용 프로그램 데이터를 액세스할 수 있습니다. 이러한 보고서에서 인시던트 및 결함으로 드릴다운할 수 있습니다.

기본적으로 제공되는 보고서에서 데이터를 찾아 CA APM 과 NetQoS Performance Center 의 연결을 확인합니다.

### 다음 단계를 수행하십시오**.**

- 1. NetQoS Performance Center 에 로그온합니다.
- 2. NetQoS Performance Center 의 "Reports"(보고서) 메뉴에 다음과 같은 CA APM 관련 보고서가 표시됩니다.
	- APM--응용 프로그램 요약
	- APM--비즈니스 서비스 요약
- 3. "응용 프로그램 요약" 보고서에는 비즈니스 응용 프로그램의 건전성 상태가 표시됩니다.
- 4. "비즈니스 서비스 요약" 보고서에는 선택한 응용 프로그램에 대한 비즈니스 서비스의 건전성 상태가 표시됩니다.

# 제 4 장: 심사 시나리오

이 섹션은 다음 항목을 포함하고 있습니다.

CEM 콘솔에서 시작되는 응용 [프로그램](#page-82-0) 및 인프라 문제를 심사하는 방법 (페이지 83)

[APM WebView](#page-89-0) 에서 시작되는 응용 프로그램 및 인프라 문제를 심사하는

[방법](#page-89-0) (페이지 90) NPC 에서 시작되는 응용 [프로그램](#page-101-0) 문제를 심사하는 방법 (페이지 102)

# <span id="page-82-0"></span>**CEM** 콘솔에서 시작되는 응용 프로그램 및 인프라 문제를 심사하는 방법

CEM 콘솔의 네트워크 데이터는 진단자에게 모니터링 중인 응용 프로그램과 관련된 개괄적인 네트워크 성능 정보를 제공합니다. 그런 다음 네트워크 문제가 심사 중인 문제에 영향을 주고 있는지 확인하고 Multi-Port Monitor로 이동하여 세션 수준 데이터를 확인할 수 있습니다. 메트릭을 통해 네트워크에 문제가 없음을 파악한 경우 APM WebView 에 연결하여 응용 프로그램을 조사 및 심사할 수 있습니다.

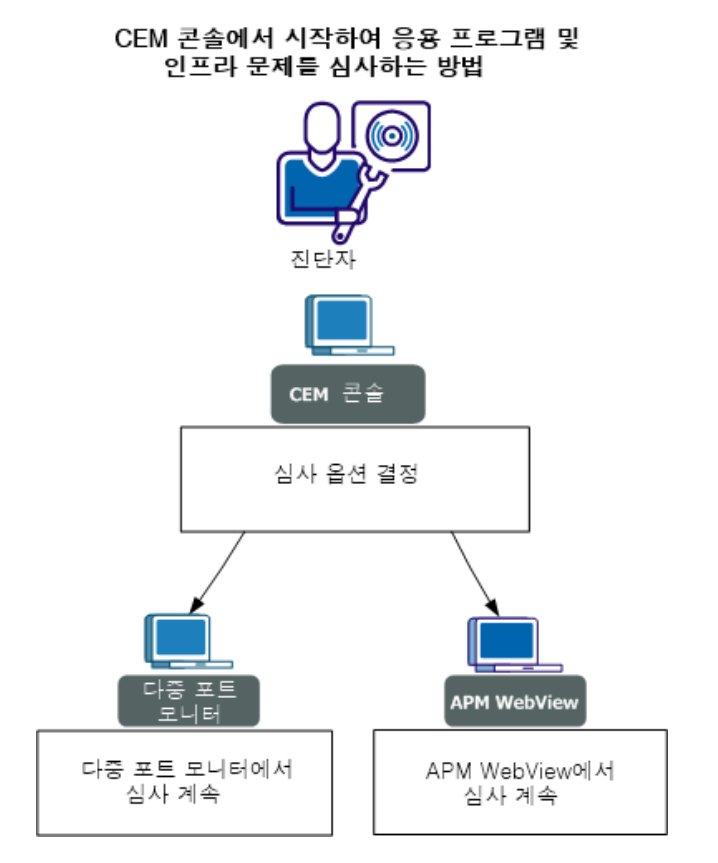

다음 다이어그램은 가능한 심사 시나리오를 나타냅니다.

진단자로서 다음 단계를 수행하십시오.

- 1. 심사 [옵션을](#page-83-0) 확인 (페이지 84)합니다.
- 2. [Multi-Port Monitor](#page-88-0) 에서 계속 심사 (페이지 89)합니다.
- 3. [APM WebView](#page-89-1) 에서 계속 심사 (페이지 90)합니다.

### <span id="page-83-0"></span>심사 옵션 확인

응용 프로그램과 관련된 인프라 문제가 보일 경우 다음 단계를 안내하는 몇 가지 심사 옵션을 결정합니다.

### 다음 단계를 수행하십시오**.**

- 1. CEM 콘솔에 로그온합니다.
- 2. "CEM", "인시던트 관리", "결함"을 선택합니다.

3. 다음 작업 중 하나를 수행하십시오.

1. 목록에서 결함을 선택합니다.

- 2. 특정 결함을 검색합니다.
- 4. 선택한 결함과 관련된 네트워크 건전성 메트릭을 검토합니다.

예를 들어 네트워크 왕복 시간 또는 패킷 손실이 높게 나타날 경우 Multi-Port Monitor 에 연결할 수도 있습니다. 여기서 네트워크 인프라를 자세히 조사할 수 있습니다.

네트워크 건전성 메트릭에 대한 정보는 결함 정보 [페이지의](#page-84-0) 네트워크 [메트릭](#page-84-0) (페이지 85)을 참조하십시오.

### <span id="page-84-0"></span>결함 정보 페이지의 네트워크 메트릭

CEM 이 결함을 식별하면 Multi-Port Monitor 에 세션 수준 TCP 정보를 쿼리하여 결함 정보의 일부로 저장합니다. 결함으로 드릴다운하면 이 TCP 정보가 CEM 콘솔에서 제공됩니다.

각 필드는 결함 발생 전 최대 15 분까지 웹 서버 IP 와 클라이언트 IP 사이에서 응용 프로그램에 대한 모든 TCP 세션 평균 값을 표시합니다. 개별 TCP 세션의 메트릭을 보려면 "TCP 대화 분석" 필드의 링크를 사용하십시오.

"결함 정보" 페이지에는 다음과 같은 네트워크 정보가 표시됩니다.

#### **NCT Obs**

연결 시간 측정. 선택한 시간 간격 동안 발생하는 모니터링된 TCP 연결의 수입니다. 이 데이터를 보고 사용량 수준 및 메트릭 중요도를 파악할 수 있습니다. 예를 들어, 많은 측정은 사용자에게 영향을 줄 수 있는 이벤트를 나타낼 수 있습니다.

#### **DTT**

데이터 전송 시간. 서버가 응답을 시작하는 시간과 데이터 전송을 마치는 시간 사이의 경과된 시간입니다. 응답 크기, 사용 가능한 대역폭, 응용 프로그램과 네트워크 사이의 상호 작용과 같은 여러 가지 요인이 이 값에 영향을 줍니다. TCP 창을 초과하여 전송할 데이터가 많은 경우 최초 서버 응답 시간을 제외하고 NRTT 만 포함합니다. 이 값은 모든 데이터를 전송하는 데 필요한 네트워크 왕복 수와 왕복당 지연과 관련이 있습니다.

#### **ENRTT**

효과적인 네트워크 왕복 시간. NRTT 및 재전송 지연을 포함합니다. 재전송 지연은 하나의 트랜잭션에 대한 재전송으로 발생하는 지연을 말합니다. 사용자가 실제로 경험하는 지연을 반영하며, 재전송에 의해 야기된 성능 저하를 나타냅니다.

### **NCT**

네트워크 연결 시간. 클라이언트가 서버 연결 알림을 확인하는 데 걸리는 시간입니다. 일반적으로 네트워크 지연이 연결 시간의 지연을 야기합니다. NCT 는 통신 연결 지연과 NRTT 값에 대한 비교를 위한 기준으로 사용됩니다.

#### **NRTT**

네트워크 왕복 시간. 재전송에 따른 지연을 제외하고, 서버와 클라이언트 사이에서 패킷이 왕복하는 데 걸리는 시간입니다. 응용 프로그램 및 서버 처리 시간은 이 값에서 제외됩니다. 이 값은 종종 NCT 값과 비교할 경우 유용합니다.

### **NRTT Obs**

네트워크 왕복 시간 측정입니다. 선택한 시간 간격 중 네트워크의 서버와 클라이언트 사이의 왕복 수입니다. 이 지표는 사용률 수준 및 메트릭 중요도를 잘 반영합니다. 예를 들어, 측정 값이 크면 이벤트가 많은 사용자에게 영향을 줄 수 있음을 나타냅니다.

#### 재전송

재전송 지연. 재전송에 의해 야기되는 NRTT 의 추가적 지연입니다. 재전송은 데이터 손실 후 재전송되는 패킷을 의미합니다. 이 데이터는 각 전송에 대한 실제 재전송 시간이 아닌 모든 관측의 평균으로 표현됩니다. 재전송 지연으로 인해 클라이언트 확인이 지연되는 경우 NRTT 값이 증가합니다. 이 메트릭은 TCP 정체로 인한 DTT 에서의 손실 영향을 보여주지 않습니다. 이 메트릭은 클라이언트에서 서버가 아닌, 서버에서 클라이언트로의 데이터 손실만 반영합니다.

#### **SCT**

서버 연결 시간. 서버가 클라이언트로부터 SYN 패킷을 받을 때부터 서버가 첫 번째 SYN/ACK 를 보낼 때까지의 시간입니다.

TCP 에 연결할 때는 SYN, SYN/ACK, ACK 의 세 개 패킷이 교환됩니다. TCP 헤더에는 SYN(동기화) 및 ACK(알림) 비트가 있습니다. 첫 번째 패킷에는 SYN 비트가 설정되고, 두 번째 패킷에는 두 비트가 모두 설정되며, 세 번째 패킷에는 ACK 비트만 설정됩니다. 이 교환은 연결의 최초 시퀀스 번호를 구성합니다.

SCT 및 NCT 는 연결 설정 시간 메트릭을 구성합니다. 자세한 내용은 ADA 세션 보고서를 참조하십시오.

#### **SRT**

서버 응답 시간. 서버가 클라이언트 요청에 응답하는 데 걸리는 시간입니다. 서버 속도, 응용 프로그램 설계, 요청 양이 SRT 에 영향을 줍니다.

### **TCP** 바이트

TCP 데이터 크기(바이트)입니다. 선택한 호스트 또는 호스트 쌍별로 선택한 시간 간격 동안 주고받은 TCP 바이트의 총 수입니다.

### **TCP** 바이트 시작

TCP 데이터 크기(바이트)입니다. 선택한 시간 간격 동안 선택한 서버와 클라이언트 사이에서 주고받은 응용 프로그램 계층 바이트의 총 수입니다.

### **TCP** 바이트 손실률

주고받은 TCP 바이트의 비율로 표현되는 데이터 손실입니다.

### **TCP** 바이트 비율

TCP 데이터 크기(바이트)입니다. 선택한 시간 간격 중 초당 데이터 비율(바이트)입니다.

### **TCP** 바이트 비율 시작

TCP 처리량(비트)입니다. 선택한 시간 간격 동안 선택한 서버와 클라이언트 사이의 초당 비트(초당 바이트 x 8)로 표현되는 데이터 비율입니다.

### **TCP** 재전송된 바이트 비율

총 데이터 대비 재전송된 데이터의 비율, 미러링된 네트워크에서 손실된 데이터 비율, 손실률(초당 비트)입니다.

### **TCP** 대화 분석

"분석" 탭에 있는 "Multi-Port Monitor TCP 대화" 보고서로 링크합니다. Multi-Port Monitor 의 클라이언트 네트워크 정보는 CEM 콘솔에서 요청된 세션의 클라이언트 네트워크 ID 에 해당합니다. TCP 대화 보고서를 처음 보면 트랜잭션 시간별로 정렬되어 있습니다. 이 보고서에서 "Server/Client Pair"(서버/클라이언트 쌍) 뷰에 액세스하여 지정된 서버와 통신하는 클라이언트 IP 주소와 동일한 서브넷에 속하는 모든 클라이언트를 볼 수 있습니다.

### 패킷 손실 비율

주고받은 TCP 패킷의 비율로 표현되는 데이터 손실입니다.

### **TCP** 패킷 비율

TCP 처리량(패킷)입니다. 선택한 시간 간격 중 초당 데이터 비율(패킷)입니다. ADA 보고서는 "데이터 비율"이란 용어를 사용합니다.

### **TCP** 패킷 비율 시작

TCP 처리량(패킷)입니다. 선택한 시간 간격 동안 선택한 서버에서 클라이언트로, 또는 클라이언트에서 서버로의 데이터 비율(초당 패킷)입니다.

### **TCP** 재전송된 패킷 비율

총 데이터 대비 재전송된 데이터의 비율, 미러링된 네트워크에서 손실된 데이터 비율, 손실률(초당 패킷)입니다.

#### **TCP** 패킷

TCP 데이터 볼륨(패킷)입니다. 선택한 호스트 또는 호스트 쌍이 선택한 시간 간격 동안 주고받은 TCP 패킷의 총 수입니다.

### **TCP** 재전송된 바이트

데이터 손실로 인해 재전송된 TCP 바이트의 수입니다.

### **TCP** 재전송된 패킷

데이터 손실로 인해 재전송된 TCP 패킷의 수입니다.

### 트랜잭션 시간

클라이언트가 요청을 보내는 순간부터(패킷 수준 또는 트랜잭션 수준) 클라이언트가 응답에서 마지막 패킷을 받는 순간까지의 시간입니다.

### 트랜잭션 시간 측정값

트랜잭션 시간 측정. 선택한 간격 동안 발생한 모니터링된 TCP 트랜잭션의 수입니다. 이 데이터를 보고 사용량 수준 및 메트릭 중요도를 파악할 수 있습니다. 예를 들어, 많은 측정은 많은 사용자에게 영향을 줄 수 있는 이벤트를 나타낼 수 있습니다.

### <span id="page-88-0"></span>**Multi-Port Monitor** 에서 계속 심사

결함 관련 네트워크 메트릭이 네트워크/서버 성능이 저하되었음을 보여 주는 경우(예: 높은 네트워크 왕복 시간 또는 패킷 손실) 한 가지 옵션은 TCP 대화 분석 링크를 통해 Multi-Port Monitor 에 연결하는 것입니다. Multi-Port Monitor 에서 인프라를 자세히 조사할 수 있습니다. 다음 중 한 가지 방법으로 Multi-Port Monitor 에 액세스합니다.

### 다음 단계를 수행하십시오**.**

1. CEM 의 "결함 정보" 페이지에서 TCP 대화 분석 필드와 연결된 링크를 선택합니다.

이 링크를 선택하면 Multi-Port Monitor 의 TCP 대화 보고서로 이동합니다. TCP 대화 보고서를 처음 보면 트랜잭션 시간별로 정렬되어 있습니다. 이 보고서에서 "Server/Client Pair"(서버/클라이언트 쌍) 뷰에 액세스하여 지정된 서버와 통신하는 클라이언트 IP 주소와 동일한 서브넷에 속하는 모든 클라이언트를 볼 수 있습니다.

자세한 내용은 *Multi-Port Monitor User Guide*(Multi-Port Monitor 사용자 안내서)를 참조하십시오.

### 다음 단계를 수행하십시오**.**

- 1. Multi-Port Monitor 에 로그온합니다.
- 2. Analysis(분석) 탭을 선택합니다.
- 3. 관련 TCP 대화 보고서로 이동합니다.
	- 자세한 내용은 *Multi-Port Monitor User Guide*(Multi-Port Monitor 사용자 안내서)를 참조하십시오.

### <span id="page-89-1"></span>**APM WebView** 에서 계속 심사

결함 관련 네트워크 메트릭이 해당 비즈니스의 예상 범위 내에 있을 경우 한 가지 옵션은 APM WebView 에서 응용 프로그램을 계속 심사하는 것입니다.

### 다음 단계를 수행하십시오**.**

- 1. APM WebView 에 로그온합니다.
- 2. 콘솔 또는 Investigator 를 사용하여 문제를 심사합니다.

# <span id="page-89-0"></span>**APM WebView** 에서 시작되는 응용 프로그램 및 인프라 문제를 심사하는 방법

APM WebView 의 인프라 데이터를 사용하여 엔지니어는 다음과 같은 작업을 수행할 수 있습니다.

- 개괄적인 클라이언트 네트워크 및 서버 건전성 상태를 보고 인프라에 대한 즉각적인 세부 조사가 필요한지 결정합니다.
- 세부 조사가 필요한 경우 직접 NPC(NetQoS Performance Center)/CAPC(CA Performance Center)로 연결하여 특정 클라이언트 네트워크 또는 서버를 조사할 수 있습니다.
- 인프라 데이터가 허용 가능한 수준의 성능을 보여 주지만 응용 프로그램에서 계속 성능 저하가 나타나는 경우 APM WebView 를 사용하여 응용 프로그램을 추가로 더 조사할 수 있습니다.

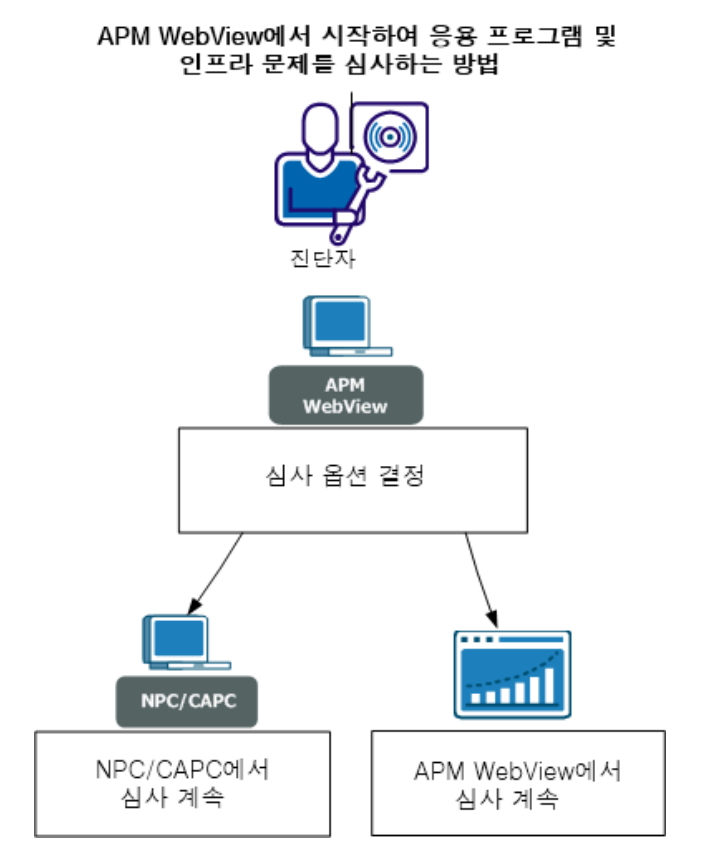

다음 다이어그램은 가능한 심사 시나리오를 나타냅니다.

진단자로서 다음 단계를 수행하십시오.

- 1. 심사 [옵션을](#page-90-0) 확인 (페이지 91)합니다.
- 2. [NPC/CAPC](#page-98-0) 에서 계속 심사 (페이지 99)합니다.
- 3. [APM WebView](#page-98-1) 에서 계속 심사 (페이지 99)합니다.

### <span id="page-90-0"></span>심사 옵션 확인

응용 프로그램과 관련된 인프라 문제가 보일 경우 다음 단계를 안내하는 몇 가지 심사 옵션을 결정합니다.

### 다음 단계를 수행하십시오**.**

1. APM WebView 에 로그온합니다.

- 2. 다음 대시보드 또는 개요 페이지 중 하나로 이동합니다.
	- 1. 콘솔 대시보드 드롭다운 목록에서 네트워크 상태 정보 대시보드를 선택합니다.

클라이언트 서브넷 및 서버의 건전성 상태를 기반으로 다음 단계를 결정합니다. 예를 들어 중요 클라이언트 네트워크 또는 서버가 제대로 성능을 발휘하고 있지 않을 경우 관련 자세한 정보 단추를 선택하여 NPC(NetQoS Performance Center)/CAPC(CA Performance Center)의 클라이언트 서브넷/서버 개요 보고서에 액세스합니다. 자세한 정보 단추를 사용하려면 한 번의 구성이 필요합니다. APM Workstation 에서 단추를 구성합니다. [네트워크](#page-93-0) 상태 정보 [대시보드에서](#page-93-0) 자세한 정보 구성 (페이지 94)을 참조하십시오.

이 대시보드에 대한 자세한 내용은 [네트워크](#page-92-0) 상태 정보 대시보드 (페이지 93)를 참조하십시오.

2. 모니터링 중인 모든 네트워크/서버에 대한 개요 데이터로 이동합니다. 즉, Investigator, 메트릭 브라우저 탭, 네트워크 또는 서버 노드, 개요 탭에 액세스합니다.

각 클라이언트 서브넷/서버의 건전성 상태를 기반으로 다음 단계를 결정합니다. 예를 들어 중요 클라이언트 서브넷 또는 서버의 건전성 상태가 2(저하됨)일 경우 NPC/CAPC 에 로그온하여 자세한 정보를 확인할 수 있습니다.

건전성 상태에 대한 자세한 내용은 개요 - 모든 [네트워크](#page-95-0)/서버 (페이지 96)를 참조하십시오.

3. 모니터링 중인 특정 클라이언트 서브넷/서버에 대한 개요 데이터로 이동합니다. 즉, Investigator, 메트릭 브라우저 탭, 네트워크 또는 서버 노드, 클라이언트 서브넷 또는 특정 서버, 개요 탭에 액세스합니다.

해당 건전성 상태 정보 또는 다른 메트릭을 기반으로 클라이언트 서브넷 또는 서버에 추가 조사가 필요한지 여부를 결정합니다. 예를 들어 문제가 있는 응용 프로그램을 호스팅하는 서버가 예상대로 성능을 내고 있음을 데이터가 보여 주는 경우 APM WebView 를 사용하여 해당 응용 프로그램을 자세히 조사할 수도 있습니다.

기본적으로 다음 메트릭은 비활성화되어 있습니다.

- 데이터 전송 시간
- 네트워크 왕복 시간
- 재전송 지연
- 서버 응답 시간

이러한 메트릭을 사용하도록 설정하려면 ADA 속성 파일에서 *com.wily.apm.adaconnector.ada\_enhancedmetrics\_enabled1=<true|false>* 속성을 사용합니다. 이 속성 파일에 대한 정보는 *CA APM* 을 *Application Delivery Analysis* 에 연결하는 방법 시나리오를 참조하십시오.

이 개요 데이터에 대한 자세한 내용은 개요 - 각 [네트워크](#page-96-0)/서버 (페이지 97)를 참조하십시오.

### <span id="page-92-0"></span>네트워크 상태 정보 대시보드

네트워크 상태 정보 대시보드는 WebView 콘솔에서 사용할 수 있습니다. 여기에는 성능이 낮은 하위 10 개의 서브넷 및 서버를 관련 건전성 상태와 함께 표시합니다. 이 정보를 통해 중요 클라이언트 네트워크 또는 서버의 성능 문제가 있는지 즉각 파악하고 NPC(NetQoS Performance Center)/CAPC(CA Performance Center)로 이동하여 자세한 정보를 볼 수 있습니다. APM Workstation 에서 자세한 정보 단추를 구성한 이후에 이 단추를 두 번 클릭하면 NPC/CAPC 의 클라이언트 서브넷/서버 개요 보고서로 이동합니다. 각 단추는 최초에 한 번 구성해야 합니다.

Y 축은 다음을 나타냅니다.

CA Application Delivery Analysis 에 의해 계산된, 지정된 시간 프레임에 대한 각 클라이언트 서브넷/서버의 건전성 상태입니다(기본 뷰는 라이브 데이터에 대한 뷰). Enterprise Manager/MOM 은 CA Application Delivery Analysis 건전성 상태 데이터를 가져와 해당 숫자 값을 Workstation 에 표시합니다. 두 시스템 사이의 데이터 매핑은 다음 표를 참조하십시오.

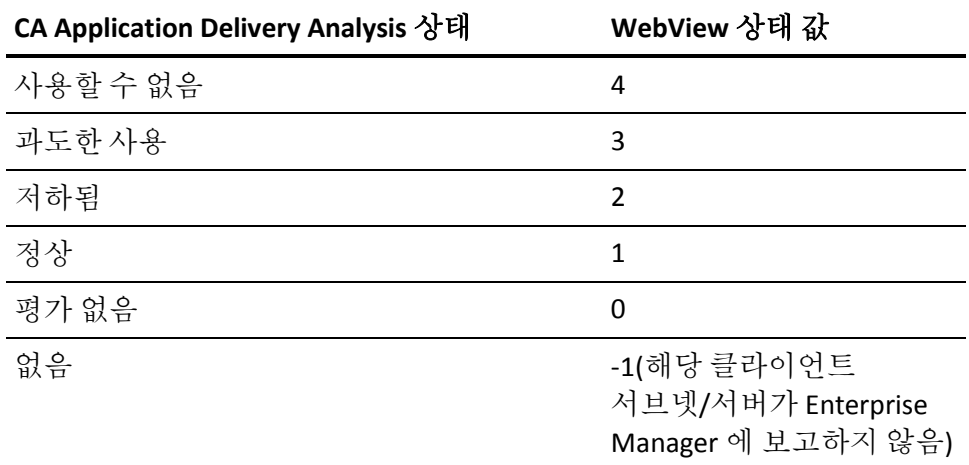

**"**자세한 정보**"** 단추를 구성하는 방법에 대한 자세한 내용은 다음을 참조하십시오**.**

네트워크 상태 정보 [대시보드에서](#page-93-0) 자세한 정보 구성 (페이지 94)

### **Application Delivery Analysis** 가 네트워크 및 서버 건전성 상태를 계산하는 방법에 대한 자세한 내용은 다음을 참조하십시오**.**

ADA 가 네트워크 및 서버 [건전성을](#page-100-0) 계산하는 방법 (페이지 101)

### <span id="page-93-0"></span>네트워크 상태 정보 대시보드에서 자세한 정보 구성

자세한 정보 단추를 누르면 NPC(NetQoS Performance Center)/CAPC(CA Performance Center), 구체적으로 Network Overview(네트워크 개요) 및 Servers Overview(서버 개요) 보고서로 이동합니다. 이러한 보고서로 이동하려면 각 단추에 대해 한 번 구성해야 합니다. APM Workstation 에서 단추를 구성합니다.

### 다음 단계를 수행하십시오**.**

- 1. APM Workstation 에 로그온합니다.
- 2. Workstation 콘솔 창에서 대시보드 및 대시보드 편집을 선택합니다. 네트워크 상태 정보 대시보드의 편집기 뷰가 나타납니다.
- 3. 자세한 정보 단추를 마우스 오른쪽 단추로 클릭한 다음 그룹 해제를 선택합니다.
- 4. 자세한 정보 텍스트를 마우스 오른쪽 단추로 클릭한 다음 개체 링크...를 선택합니다.

개체 링크 창이 나타납니다.

5. 편집을 클릭합니다.

개체 링크 편집 창이 나타납니다.

- 6. 웹 링크 라디오 단추가 선택되었는지 확인합니다.
- 7. URL 텍스트 상자에서 *<*hostname*>*을 NPC/CAPC 서버의 이름으로 바꿉니다.

참고: 이 URL 은 기본적으로 NPC 에 액세스합니다. CAPC 에 액세스하려면 CAPC 포트 번호(일반적으로 8181) 및 새 주소를 포함하도록 기본값을 변경합니다.

CAPC 의 추가 네트워크 정보에 액세스하려면 http://<hostname>/npc/default.aspx?pg=6001&mn=6001 을 다음 줄로 바꿉니다. http://<hostname>:CA Portal/pc/desktop/?pg=2000009&mn=3 CAPC 의 추가 서버 정보에 액세스하려면 http://<hostname>/npc/default.aspx?pg=7006&mn=6003 을 다음 줄로 바꿉니다.

http://<hostname>:CA Portal/pc/desktop/?pg=2000010&mn=3

- 8. 개체 링크 편집 및 개체 링크 창 모두에서 확인을 클릭합니다.
- 9. 보고서의 편집기 뷰에서 파일, 저장을 선택합니다.
- 10. 편집기 뷰를 닫습니다.

네트워크 상태 정보 대시보드의 현재 사용자 및 이후 사용자들은 이제 NPC/CAPC 의 관련 개요 보고서에 직접 액세스할 수 있습니다.

### <span id="page-95-0"></span>개요 **-** 모든 네트워크**/**서버

모니터링 중인 모든 네트워크/서버와 관련된 개요 데이터는 APM WebView, Investigator, 메트릭 브라우저 탭, 네트워크 또는 서버 노드, 개요 탭에서 액세스할 수 있습니다. 개요 페이지에는 다음과 같은 정보가 기본적으로 상태 메트릭 값을 기준으로 내림차순으로 정렬되어 표시됩니다.

#### 네트워크**/**서버 이름

트리 계층으로 표시된 네트워크/서버의 이름입니다.

#### 상태

CA Application Delivery Analysis 에 의해 계산된, 지정된 시간 프레임에 대한 각 클라이언트 서브넷/서버의 건전성 상태입니다(기본 뷰는 라이브 데이터에 대한 뷰). Enterprise Manager/MOM 은 CA Application Delivery Analysis 건전성 상태 데이터를 가져와 해당 숫자 값을 Workstation 에 표시합니다. 두 시스템 사이의 데이터 매핑은 다음 표를 참조하십시오.

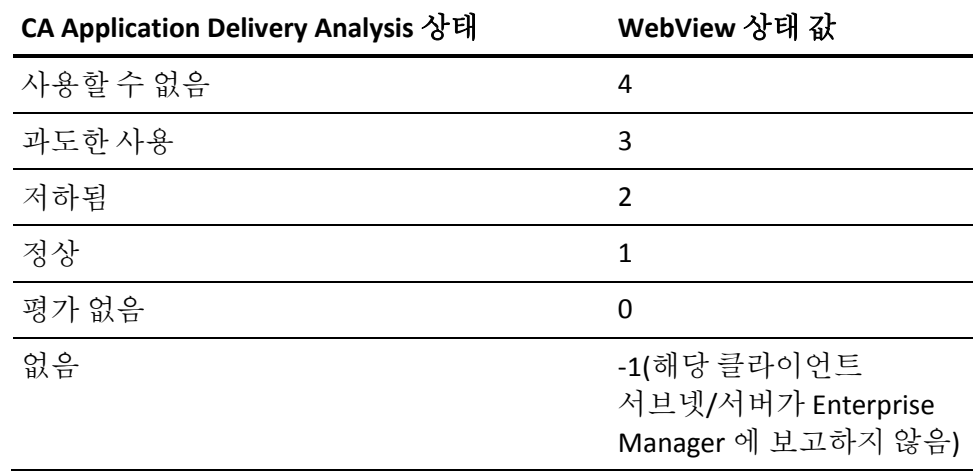

기본 임계값은 두 개의 상태 메트릭 값에 대해 정의됩니다. "주의"는 상태 값 2 에 해당합니다. "위험"은 상태 값 3 에 해당합니다. 메트릭 값이 주의 임계값을 넘으면 상태 셀의 배경색이 노란색으로 표시됩니다. 위험 임계값을 넘으면 상태 셀의 배경색이 빨간색으로 표시됩니다. ADAExtensionforAPM.tv.xml 파일을 편집하여 이러한 임계값을 사용자 지정할 수 있습니다. 이 파일은 CA Application Delivery Analysis Extension for APM 설치 관리자 프로그램의 <EM\_HOME>\ext\xmltv 폴더에 있습니다.

**Application Delivery Analysis** 가 네트워크 및 서버 건전성 상태를 계산하는 방법에 대한 자세한 내용은 다음을 참조하십시오**.**

ADA 가 네트워크 및 서버 [건전성을](#page-100-0) 계산하는 방법 (페이지 101)

### <span id="page-96-0"></span>개요 **-** 각 네트워크**/**서버

이 개요 페이지에서는 클라이언트 서브넷 또는 특정 서버와 관련된 데이터를 보여 줍니다. 이러한 정보는 APM WebView, Investigator, 메트릭 브라우저 탭, 네트워크 또는 서버 노드, 클라이언트 서브넷 또는 특정 서버, 개요 탭에서 액세스할 수 있습니다.

기본적으로 다음 메트릭은 비활성화되어 있습니다.

- 데이터 전송 시간
- 네트워크 왕복 시간
- 재전송 지연
- 서버 응답 시간

이러한 메트릭을 사용하도록 설정하려면 ADA 속성 파일에서 *com.wily.apm.adaconnector.ada\_enhancedmetrics\_enabled1=<true|false>* 속성을 사용합니다. 이 속성 파일에 대한 정보는 *CA APM* 을 *Application Delivery Analysis* 에 연결하는 방법 시나리오를 참조하십시오.

개요 페이지는 다음 정보를 표시합니다.

### 상태

CA Application Delivery Analysis 에 의해 계산된, 지정된 시간 프레임에 대한 각 클라이언트 서브넷/서버의 건전성 상태입니다(기본 뷰는 라이브 데이터에 대한 뷰). Enterprise Manager/MOM 은 CA Application Delivery Analysis 건전성 상태 데이터를 가져와 해당 숫자 값을 Workstation 에 표시합니다. 두 시스템 사이의 데이터 매핑은 다음 표를 참조하십시오.

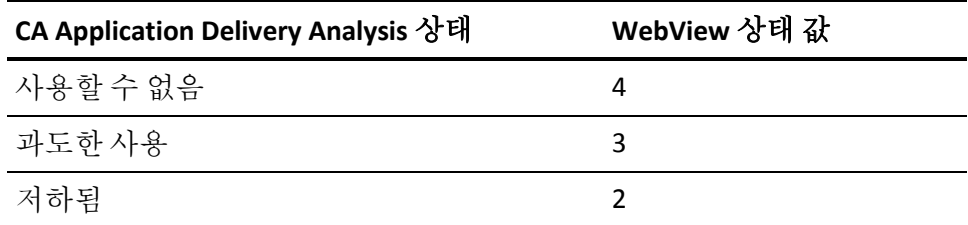

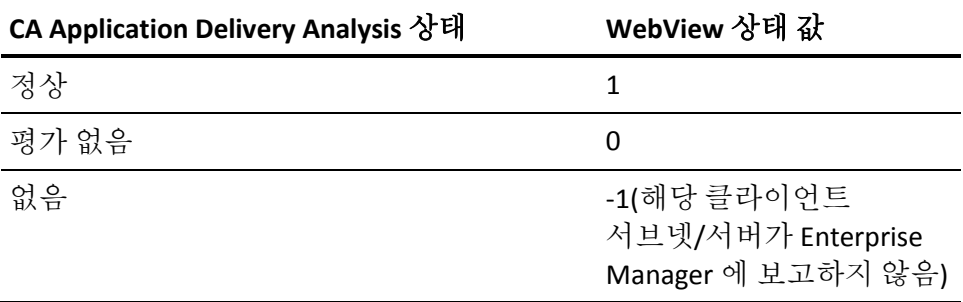

### 데이터 전송 시간**(ms)**

데이터 전송 시간은 첫 번째 응답(서버 응답 시간의 끝)부터 이 요청에서 전달된 마지막 패킷까지 측정된 완전한 응용 프로그램 응답을 전송하는 데 걸리는 시간을 측정합니다. 응답 시간은 응용 프로그램의 설계, 서버 또는 네트워크의 성능에 의해 영향을 받을 수 있습니다. TCP 창을 초과하여 전송할 데이터가 많은 경우 최초 서버 응답 시간을 제외하고 네트워크 왕복 시간(NRTT)만 포함합니다.

### 네트워크 왕복 시간**(ms)**

네트워크 왕복 시간은 손실을 제외하고 네트워크에 있는 서버와 클라이언트 사이에서 패킷이 왕복하는 시간을 측정합니다. 응용 프로그램, 서버, 클라이언트 처리 시간은 제외됩니다.

### 재전송 지연**(ms)**

재전송 지연은 원래 패킷 전송과 마지막 중복 패킷 전송 사이에서 경과된 시간을 측정합니다. 재전송 지연은 재전송된 패킷에 대해서 뿐만 아니라 측정 평균으로서 보고됩니다. 예를 들어, 10 개 세트 중 하나의 패킷이 300 ms 전송 시간이 걸리는 경우 재전송 지연은 30 ms(300 ms/10 패킷)로 보고됩니다.

### 서버 응답 시간**(ms)**

서버 응답 시간은 서버가 클라이언트 요청에 대해 최초 응답을 보내는 데 걸리는 시간 또는 최초 서버 "인지 시간"을 측정합니다. 서버 응답 시간이 점진적으로 증가하면 CPU, 메모리, 디스크, I/O 등의 서버 리소스 부족, 조악하게 작성된 응용 프로그램, 다계층 응용 프로그램 내 성능이 떨어지는 계층 등을 나타냅니다.

### **Application Delivery Analysis** 가 네트워크 및 서버 건전성 상태를 계산하는 방법에 대한 자세한 내용은 다음을 참조하십시오**.**

ADA 가 네트워크 및 서버 [건전성을](#page-100-0) 계산하는 방법 (페이지 101)

### <span id="page-98-1"></span>**APM WebView** 에서 계속 심사

상태 또는 메트릭 데이터가 네트워크/서버의 성능이 정상임을 보여 주지만 관련 응용 프로그램 성능이 여전히 저하되는 경우 한 가지 옵션은 APM WebView 에서 응용 프로그램을 계속 심사하는 것입니다.

### 다음 단계를 수행하십시오**.**

- 1. APM WebView 에 로그온합니다.
	- 콘솔 또는 Investigator 를 사용하여 문제를 심사합니다.

### <span id="page-98-0"></span>**NPC/CAPC** 에서 계속 심사

건전성 상태 또는 메트릭 데이터가 네트워크/서버의 성능이 저하되었음을 보여 주는 경우 한 가지 옵션은 NPC(NetQoS Performance Center)/CAPC(CA Performance Center)를 사용하여 인프라 문제를 자세히 조사하는 것입니다. 다음 단계 중 하나를 사용하여 NPC/CAPC 에 액세스합니다.

### 다음 단계를 수행하십시오**.**

- 1. 네트워크 상태 정보 대시보드에서 관련 자세한 정보 단추를 선택하여 NPC/CAPC 의 클라이언트 서브넷/서버 개요 보고서에 액세스합니다.
- 2. NPC/CAPC 에 로그온하고 검색 기능을 사용하여 해당 네트워크/서버에 대한 자세한 정보를 확인합니다.

NPC/CAPC 사용에 대한 정보는 *CA Performance Center Administrator and User Guide*(CA Performance Center 관리자 및 사용자 안내서)를 참조하십시오.

### 네트워크 데이터 시간 지연

APM WebView 의 네트워크 및 서버 데이터는 CA Application Delivery Analysis 관리 콘솔과 약 5분의 시간 지연이 있습니다. 관리 콘솔은 Multi-Port Monitor 및 단일 포트 CA Application Delivery Analysis 수집기 등과 같은 여러 수집기에 연결할 수 있습니다. 수집된 데이터의 집계를 위해 CA Application Delivery Analysis time bin 은 5 분 간격이고 5 분 경계에서 끝납니다(예: 7:00, 7:05, 등등). CA Application Delivery Analysis 관리 콘솔은 데이터베이스를 5 분마다 업데이트합니다. 그 결과, CA Application Delivery Analysis 관리 콘솔과 CA APM 사이의 웹 서비스 브리지는 5 분 시간 범위에서 최대 5 분 지연된 네트워크 건전성 데이터를 받습니다. 예를 들어, 현재 시간이 오후 6:22 분이면 오후 6:15 분에 시작하여 오후 6:20 분에 끝나는 시간에 대해 데이터가 요청됩니다. 이러한 두 시간 사이에 APM WebView 의 데이터 포인트는 동일한 결과를 표시합니다.

다음은 웹 서비스의 샘플 로그 메시지입니다.

6/15/11 06:22:00.175 PM IST [INFO] [pool-1-thread-2] [ADAConnector] Calling ADA web service... 6/15/11 06:22:00.175 PM IST [INFO] [pool-1-thread-2] [ADAConnector] utcStartTime: 2011-06-15T18:15:00.000+0530 6/15/11 06:22:00.175 PM IST [INFO] [pool-1-thread-2] [ADAConnector] utcEndTime: 2011-06-15T18:20:00.000+0530

### 도구 설명 데이터

네트워크 상태 정보 대시보드 및 개요 페이지의 그래프와 같은 APM WebView 그래프에는 도구 설명이 제공됩니다. 그래프의 데이터 포인트로 마우스를 가져가면 도구 설명의 정보를 볼 수 있습니다. 다음 도구 설명 필드 값은 선택한 시간 조각의 Y 축에 있는 건전성 상태 데이터 값에 해당합니다.

- 메트릭의 값
- 메트릭의 최소 및 최대 값

CA Application Delivery Analysis 는 5 분 간격으로 데이터를 수집하지만 CA Application Delivery Analysis 와 CA APM 사이의 통합 브리지는 15 초 간격으로 단 하나의 데이터 포인트만 전달합니다. 따라서, Workstation 은 CA Application Delivery Analysis 에서 새 데이터 값을 받을 때까지 동일한 데이터 값을 표시합니다. 이로 인해 선택한 시간 조각에서 보고된 데이터 포인트의 수가 항상 1 로 표시됩니다. CA APM 에이전트가 데이터를 보낼 때는 15 초 간격으로 여러 데이터 포인트를 보냅니다. 이렇게 하면 APM WebView 가 데이터를 평균화하여 응용 프로그램 메트릭에서 값, 최소값, 최대값에 대한 서로 다른 값을 표시합니다.

### <span id="page-100-0"></span>**ADA** 가 네트워크 및 서버 건전성을 계산하는 방법

CA Application Delivery Analysis 는 TCP 트랜잭션을 관찰하고 다음을 계산하여 네트워크/서버의 건전성을 평가합니다.

- 응용 프로그램과 통신하는 각 클라이언트 네트워크의 네트워크 메트릭. 네트워크 메트릭의 5 분 평균이 임계값을 초과하고 CA Application Delivery Analysis 가 메트릭을 최소 횟수 관측한 경우, CA Application Delivery Analysis 는 클라이언트 네트워크에 대한 해당 5 분 간격을 저하됨 또는 과도한 사용으로 평가하고 네트워크 인시던트를 생성합니다.
- 응용 프로그램을 호스트하는 각 서버의 서버 메트릭. 서버 메트릭의 5 분 평균이 임계값을 초과하고 CA Application Delivery Analysis 가 메트릭을 최소 횟수 관측한 경우, CA Application Delivery Analysis 는 서버에 대한 해당 5 분 간격을 저하됨 또는 과도한 사용으로 평가하고 서버 인시던트를 생성합니다.

성능 데이터를 평가하려면 CA Application Delivery Analysis 관리 콘솔이 반드시 2 업무일 동안의 데이터를 수집해야 합니다. 업무일은 GMT 자정에서 다음 자정까지로 계산됩니다. 예를 들어, CA Application Delivery Analysis 관리 콘솔이 월요일 오후 3:30 EST 에 서버 포트와 클라이언트 네트워크 사이에서 TCP 세션에 대한 데이터의 수집을 시작하는 경우 CA Application Delivery Analysis 는 수요일 오후 7:00 EST(자정 GMT)까지 해당 응용 프로그램의 성능을 평가할 수 없습니다. CA Application Delivery Analysis 관리 콘솔이 완전한 2 업무일 동안의 데이터를 수집하지 않은 경우 CA Application Delivery Analysis 는 서버 포트와 클라이언트 네트워크 사이의 해당 TCP 세션을 "평가되지 않음"으로 분류합니다.

## <span id="page-101-0"></span>**NPC** 에서 시작되는 응용 프로그램 문제를 심사하는 방법

NPC(NetQoS Performance Center)/CAPC(CA Performance Center)의 응용 프로그램 데이터를 사용하여 진단자는 NPC/CAPC UI 에서 다음과 같은 작업을 수행할 수 있습니다.

- 응용 프로그램 및 비즈니스 서비스의 건전성 상태를 봅니다.
- 결함 및 세부 정보 메트릭으로 드릴다운합니다.
- 응용 프로그램 메트릭이 비즈니스에 대해 예상된 성능을 표시하는 경우, 심사하는 결함과 관련된 웹 서버 또는 클라이언트를 볼 수 있습니다.

다음 그림에서는 진단자가 NPC/CAPC 에서 시작되는 응용 프로그램 문제를 심사하는 방법에 대한 몇 가지 옵션을 보여 줍니다.

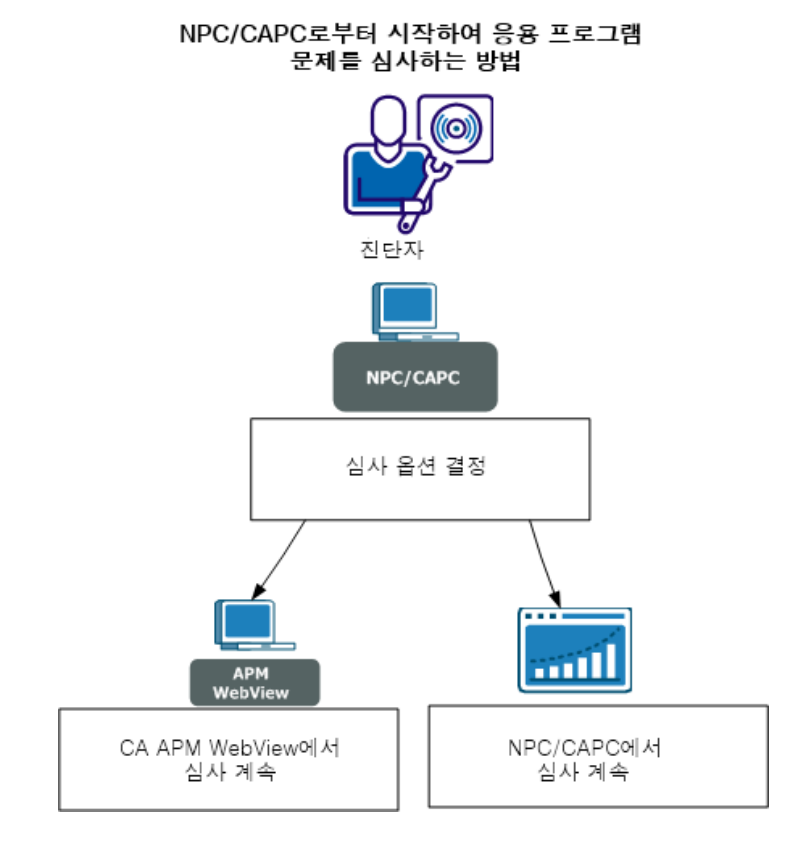

진단자로서 다음 단계를 수행하십시오. 2 단계와 3 단계는 응용 프로그램의 메트릭과 심사 결정에 따라 달라집니다.

- 1. 심사 [옵션을](#page-102-0) 확인 (페이지 103)합니다.
- 2. [APM WebView](#page-113-0) 에서 계속 심사 (페이지 114)합니다.
- 3. [NPC/CAPC](#page-113-1) 에서 계속 심사 (페이지 114)합니다.

### <span id="page-102-0"></span>심사 옵션 확인

NPC/CAPC UI 에서 응용 프로그램 성능 문제가 보일 경우 다음 단계를 안내하는 몇 가지 심사 옵션을 결정합니다.

### 다음 단계를 수행하십시오**.**

- 1. NPC/CAPC 에 로그온합니다.
- 2. "응용 프로그램 건전성" 메뉴에서 "APM 응용 프로그램 요약" 또는 "APM - 비즈니스 서비스 요약" 대시보드 중 하나를 엽니다.

"상태" 필드의 건전성 상태 정보를 기반으로 추가 조사가 필요한 응용 프로그램 또는 비즈니스 서비스를 결정합니다.

이 대시보드에 대한 자세한 내용은 APM - 응용 [프로그램](#page-105-0) 요약 대시보드 (페이지 106)를 참조하십시오.

이 대시보드에 대한 자세한 내용은 APM - [비즈니스](#page-105-1) 서비스 요약 (페이지 106) 대시보드를 참조하십시오.

3. "APM - 응용 프로그램 요약" 또는 "APM - 비즈니스 서비스 요약" 대시보드에서 드릴다운하여 "APM - 비즈니스 트랜잭션 요약" 보고서를 봅니다.

"비즈니스 트랜잭션 요약" 보고서는 선택한 비즈니스 서비스에 대한 비즈니스 트랜잭션의 건전성 상태를 표시합니다. "상태" 필드의 건전성 상태 정보를 기반으로 추가 조사가 필요한 비즈니스 트랜잭션을 결정합니다.

이 보고서에 대한 자세한 내용은 APM - [비즈니스](#page-106-0) 트랜잭션 요약 보고서 (페이지 107)를 참조하십시오.

4. "APM - 비즈니스 트랜잭션 요약" 보고서에서 드릴다운하여 "APM - 메트릭 및 인시던트 요약" 보고서를 봅니다.

"APM - 메트릭 및 인시던트 요약" 보고서는 선택한 비즈니스 트랜잭션에 대한 BTC(비즈니스 트랜잭션 구성 요소) 메트릭 및 고객 경험 메트릭(UI 에 RTTM 으로 표시됨)을 보여 줍니다.

비즈니스 트랜잭션 구성 요소 메트릭과 고객 경험 메트릭(RTTM)을 기반으로 진행할 방법을 결정합니다. 예를 들어 RTTM 및 BTC 메트릭이 평균 응답 시간, 간격당 오류 수 및/또는 중단 수를 높게 보여 주는 경우 Workstation 에 로그온하여 응용 프로그램을 자세히 조사할 수도 있습니다. RTTM 및 BTC 메트릭이 해당 비즈니스의 예상 범위 내에 있을 경우 결함과 관련된 클라이언트 IP 주소 또는 웹 서버 주소를 선택할 수도 있습니다. 이 옵션을 사용하면 결함과 관련된 네트워크 문제를 조사할 수 있습니다.

이 보고서에 대한 자세한 내용은 APM - 메트릭 및 [인시던트](#page-107-0) 요약 보고서 (페이지 108)를 참조하십시오.

5. "APM - 메트릭 및 인시던트 요약" 보고서를 드릴다운하여 "APM - 결함 요약" 보고서를 봅니다.

"APM - 결함 요약" 보고서는 마지막 10 개의 결함 및 선택한 인시던트의 관련 정보를 표시합니다.

이 보고서에 대한 자세한 내용은 APM - 결함 요약 [보고서](#page-111-0) (페이지 112)를 참조하십시오.

### **NPC/CAPC** 가 응용 프로그램 데이터를 표시하는 방법

NPC(NetQoS Performance Center)/CAPC(CA Performance Center)의 응용 프로그램 데이터는 CA APM 에 의해 수집된 응용 프로그램 건전성 데이터를 나타냅니다. 웹 서비스 통합 브리지는 NPC/CAPC 에 데이터가 표시될 수 있게 합니다. CA APM 은 여러 응용 프로그램 구성 요소에 의해 실행되는 개별 메서드의 성능을 측정하여 응용 프로그램 건전성을 모니터링합니다. 응용 프로그램 구성 요소 바이트 코드에 삽입된 프로브가 에이전트에 데이터를 보고하고, 그런 다음 에이전트가 Enterprise Manager 에 데이터를 보고합니다. JMX 및 PMI 와 같은 다른 하위 시스템도 에이전트에 의해 수집된 데이터를 보고합니다. Enterprise Manager 는 이 데이터를 메트릭(응용 프로그램 하위 시스템의 다양한 요소에서 측정된 응용 프로그램 성능)으로 컴파일합니다. CA APM 은 응용 프로그램과 관련하여 측정된 트랜잭션을 기준으로 응용 프로그램, 비즈니스 서비스, 비즈니스 트랜잭션 사이의 연관성을 만듭니다.

NPC/CAPC 는 선택한 기간에 대해 드릴다운 방식으로 응용 프로그램 건전성 및 성능 상태 데이터를 표시합니다. CA APM 이 NPC/CAPC 에서 데이터 원본으로 등록된 경우 "응용 프로그램 요약" 보고서 또는 "비즈니스 서비스 요약" 보고서에서 응용 프로그램 데이터를 액세스할 수 있습니다. 이러한 보고서에서 결함으로 드릴다운할 수 있습니다.

응용 프로그램 건전성 및 성능 상태 데이터는 다음과 같은 범주로 구분됩니다.

### 응용 프로그램

CA APM 이 모니터링하는 응용 프로그램의 건전성 상태를 나타냅니다. 응용 프로그램을 선택하면 모니터링 중인 비즈니스 서비스가 표시됩니다.

### 비즈니스 서비스

선택한 응용 프로그램에 대한 비즈니스 서비스의 건전성 상태를 나타냅니다. 비즈니스 서비스를 선택하면 CA APM 이 모니터링하는 비즈니스 트랜잭션이 표시됩니다.

### 비즈니스 트랜잭션

선택한 비즈니스 서비스에 대한 비즈니스 트랜잭션의 건전성 상태를 나타냅니다. 비즈니스 트랜잭션을 선택하면 고객 경험 메트릭(UI 에 RTTM 으로 표시됨)과 BTC(비즈니스 트랜잭션 구성 요소) 메트릭 및 인시던트가 표시됩니다.

### 인시던트

트랜잭션 유형 및 결함 유형을 기준으로 상호 관련된 결함 그룹을 나타냅니다. 인시던트를 선택하면 마지막 N 개(N = 최대 10) 결함이 표시됩니다.

### 결함

각 결함과 관련된 정보를 표시합니다. 각 결함과 관련된 웹 서버 IP 주소 또는 클라이언트 IP 주소를 선택하면 관련 서버 또는 클라이언트 주소에 대한 검색 결과 페이지로 이동합니다.

참고**:** NetQoS Performance Center/CA Performance Center 및 이 UI 구성 요소에 대한 정보는 *CA CA Performance Center Administrator and User Guide*(CA CA Performance Center 관리자 및 사용자 안내서)를 참조하십시오.

### <span id="page-105-0"></span>**APM -** 응용 프로그램 요약 대시보드

"APM-응용 프로그램 요약" 대시보드 페이지에서는 비즈니스 응용 프로그램의 건전성 상태를 표시합니다. 이 대시보드는 "응용 프로그램 건전성" 메뉴에서 액세스합니다.

CA APM 은 Java, J2EE, .NET 응용 프로그램의 성능 및 건전성을 모니터링합니다. 프런트 엔드를 응용 프로그램이라고 합니다.

비즈니스 응용 프로그램은 비즈니스 서비스를 자동화하는 소프트웨어 프로그램입니다. CA APM 은 웹 응용 프로그램 제품인 웹 트랜잭션을 모니터링합니다. 비즈니스 응용 프로그램은 트랜잭션 계층에 속합니다.

이 대시보드의 "Application Status"(응용 프로그램 상태) 뷰에는 다음 정보가 표시됩니다.

### 응용 프로그램

CA APM 모니터링되는 응용 프로그램의 개수를 나열합니다. 정의된 비즈니스 트랜잭션 구성 요소가 있는 응용 프로그램만 이 보고서에 표시됩니다. 관련 비즈니스 서비스를 보려면 하나를 선택하십시오.

### 상태

지정된 시간 범위에 대한 응용 프로그램의 건전성 상태입니다. 이 정보를 사용하여 추가 조사가 필요한 응용 프로그램을 파악하십시오. 색은 다음을 나타냅니다.

- 흰색 Enterprise Manager 가 응답하지 않으므로 데이터가 없음(메트릭 값 없음)
- 회색 데이터가 없음(메트릭 값: 0)
- 초록색 양호(메트릭 값: 1)
- 노란색 주의(메트릭 값: 2)
- 빨간색 위험(메트릭 값: 3)

### <span id="page-105-1"></span>**APM -** 비즈니스 서비스 요약

"APM - 비즈니스 서비스 요약" 대시보드 페이지에서는 선택한 응용 프로그램에 대한 비즈니스 서비스의 건전성 상태를 보여줍니다. 이 대시보드에 액세스하려면 응용 프로그램에서 드릴다운하거나 "응용 프로그램 건전성" 메뉴에서 직접 이동합니다.

CA APM 비즈니스 서비스는 비즈니스 트랜잭션의 그룹입니다. 측정값이 트랜잭션 계층의 이 수준으로 집계됩니다.

이 대시보드의 "Business Service Status"(비즈니스 서비스 상태) 뷰에는 다음 정보가 표시됩니다.

### 비즈니스 서비스

선택한 응용 프로그램에 대한 비즈니스 서비스를 나열합니다. 관련 비즈니스 트랜잭션을 보려면 하나를 선택하십시오.

#### 상태

지정된 시간 범위에 대한 비즈니스 서비스의 건전성 상태입니다. 이 정보를 사용하여 추가 조사가 필요한 비즈니스 서비스를 파악하십시오. 색은 다음을 나타냅니다.

- 흰색 Enterprise Manager 가 응답하지 않으므로 데이터가 없음(메트릭 값 없음)
- 회색 데이터가 없음(메트릭 값: 0)
- 초록색 양호(메트릭 값: 1)
- 노란색 주의(메트릭 값: 2)
- 빨간색 위험(메트릭 값: 3)

### <span id="page-106-0"></span>**APM -** 비즈니스 트랜잭션 요약

"비즈니스 트랜잭션 요약" 보고서는 선택한 비즈니스 서비스에 대한 비즈니스 트랜잭션의 건전성 상태를 표시합니다. 이 보고서를 보려면 "APM - 응용 프로그램 요약" 또는 "APM - 비즈니스 서비스 요약"에서 드릴다운하십시오.

'비즈니스 트랜잭션'이란 용어는 연속되는 컴퓨터에서 생성된 트랜잭션의 시퀀스를 의미합니다. 트랜잭션은 다양한 클라이언트 동작(인지 시간)을 추가할 수 있는 사용자 생성 트랜잭션을 포함하지 않습니다. 비즈니스 트랜잭션은 식별 트랜잭션과 원하는 순서로 실행할 수 있는 다른 여러 관련 트랜잭션으로 구성됩니다. 트랜잭션은 포함된 트랜잭션이나 캐시 가능 트랜잭션 또는 둘 모두로 지정할 수 있습니다. 비즈니스 트랜잭션은 CEM 콘솔에 정의되어 있습니다.

참고**:** 비즈니스 트랜잭션 정의 및 생성에 대한 자세한 내용은 *CA APM*  트랜잭션 정의 안내서를 참조하십시오.

이 보고서의 "비즈니스 트랜잭션 상태" 뷰에는 다음 정보가 표시됩니다.

### 비즈니스 트랜잭션

선택한 서비스에 대한 비즈니스 트랜잭션을 나열합니다. 관련 고객 경험 메트릭(UI 에 RTTM 으로 표시됨)과 BTC(비즈니스 트랜잭션 구성 요소) 메트릭 및 인시던트를 보려면 하나를 선택하십시오.

### 상태

지정된 시간 범위에 대한 비즈니스 트랜잭션의 건전성 상태입니다. 이 정보를 사용하여 추가 조사가 필요한 비즈니스 트랜잭션을 파악하십시오. 색은 다음을 나타냅니다.

- 휘색 Enterprise Manager 가 응답하지 않으므로 데이터가 없음(메트릭 값 없음)
- $\Box$  회색 데이터가 없음(메트릭 값: 0)
- 초록색 양호(메트릭 값: 1)
- 노란색 주의(메트릭 값: 2)
- 빨간색 위험(메트릭 값: 3)

### <span id="page-107-0"></span>**APM -** 메트릭 및 인시던트 요약

"APM - 메트릭 및 인시던트 요약" 보고서는 선택한 비즈니스 트랜잭션에 대한 비즈니스 트랜잭션 구성 요소 메트릭 및 고객 경험 메트릭(UI 에 RTTM 으로 표시됨)을 표시합니다. CA APM 에이전트는 비즈니스 트랜잭션별로 비즈니스 트랜잭션 구성 요소 메트릭을 보고합니다. 이러한 메트릭은 때때로 BLAME 메트릭이라고 합니다. TIM 은 비즈니스 트랜잭션별 고객 경험 메트릭을 수집하여 Enterprise Manager 로 전달합니다.

자세한 내용은 비즈니스 [트랜잭션](#page-108-0) 구성 요소 메트릭 (페이지 109)을 참조하십시오.

자세한 내용은 고객 경험 [메트릭](#page-109-0) (페이지 110)을 참조하십시오.
#### 비즈니스 트랜잭션 구성 요소 메트릭

CA APM 에이전트는 비즈니스 트랜잭션별로 5 개의 비즈니스 트랜잭션 구성 요소 메트릭을 보고합니다. 이러한 5 개의 메트릭을 BLAME 메트릭이라고 합니다. BTC 뷰에는 다음 메트릭이 포함됩니다.

#### 평균 응답 시간**(ms)**

응답 시간은 요청을 완료하는 데 걸리는 시간입니다. 이 시간은 응용 프로그램 응답 속도의 기본적인 측정에 사용됩니다. 따라서 다음 사항이 적용됩니다.

- 응답 시간이 낮을수록 좋습니다.
- 응답 시간이 높으면 문제가 있는 것을 의미할 수 있습니다.

"평균 응답 시간" 메트릭은 간격 중 완료된 모든 요청의 응답 시간에 대한 평규을 구합니다.

참고**:** 평균 응답 시간의 수는 "간격당 응답 수"의 값과 동일합니다.

#### 간격당 응답 수

"간격당 응답 수"는 해당 간격 중에 완료된 호출 수를 나타냅니다. 이것은 응용 프로그램 성능 전반에서 측정된 데이터입니다. 일반적으로 다음 사항이 적용됩니다.

- 수가 높을수록 좋습니다.
- 수가 낮으면 바람직하지 않습니다.
- 예기치 않은 응답 수의 급증은 웹 사이트에 대한 서비스 거부 공격의 경우처럼 외부 시스템의 과도한 사용을 의미할 수 있습니다.

#### 동시 호출

호출은 응용 프로그램 및 응용 프로그램의 여러 부분에 의해 처리되는 요청입니다. 동시 호출은 특정 시간에 처리 중인 요청입니다.

CA APM 은 특정 간격이 끝날 때 아직 처리 중인 요청의 수를 세어 "동시 호출" 메트릭을 계산합니다.

- 동시 호출 값은 낮을수록 좋습니다.
- 동시 호출 값이 높으면 문제가 있음을 의미할 수 있습니다.

#### 간격당 오류 수

오류 수는 JVM 및 HTTP 오류 코드에 의해 보고되는 예외 수입니다. 오류의 예로는 다음이 포함됩니다.

- HTTP 서버에 의해 보고된 "404 페이지를 찾을 수 없음" 상태
- SQL 예외
- Java 예외

오류 수가 낮을수록 좋습니다.

#### 중단 수

중단된 요청은 지정된 시간 임계값 내에 완료되지 않은 요청입니다. 요청이 중단된 요청으로 계수되면 이는 해당 요청이 중지되어 완료되지 않는다는 의미가 아니라 해당 실행이 중단 임계값을 초과했다는 의미입니다.

- 수가 낮을수록 좋습니다.
- 수가 높으면 바람직하지 않습니다.

기본 중단 임계값은 30 초입니다.

중단 이벤트에 대한 정보는 트랜잭션 이벤트 데이터베이스에 저장됩니다.

#### 고객 경험 메트릭

TIM 은 비즈니스 트랜잭션별 고객 경험 메트릭(UI 에서 RTTM 으로 표시됨)을 수집하여 Enterprise Manager 로 전달합니다. 여러 TIM 이 동일한 비즈니스 트랜잭션을 모니터링하는 경우 이러한 메트릭은 Enterprise Manager 로 집계됩니다.

고객 경험에는 다음 메트릭이 포함됩니다.

#### 평균 응답 시간**(ms)**

각 간격에 대해 비즈니스 트랜잭션을 실행하는 데 걸린 밀리초 단위 평규 시간입니다.

#### 간격당 총 결함 수

TIM 에서 집계된 비즈니스 트랜잭션의 모든 결함 유형에 대한 결함입니다.

#### 간격당 총 트랜잭션 수

간격당 TIM 에서 집계된 비즈니스 트랜잭션의 총 트랜잭션 수입니다.

## 결함 유형

고객 경험 메트릭(경우에 따라 제품 UI 에 RTTM 으로 표시됨)은 몇 개의 결함 유형으로 그룹화됩니다. 고객 경험 메트릭은 사용자가 사용자 지정하기 전 결함의 기본 이름인 이러한 유형 모두의 아래에 나타날 수 있습니다.

결함 메트릭은 "*<BT\_Name>*의 느린 시간"과 같이 사용자가 이름을 지정한 트랜잭션을 포함하여 비즈니스 트랜잭션과 연관된 각 결함 유형에 대해 수집됩니다.

다음은 각 결함 유형의 기본값이며 s 는 초를 의미합니다.

느린 시간

트랜잭션 시간 > 5.000 s

## 빠른 시간

트랜잭션 시간 < 0.005 s

#### 높은 처리량

처리량 > 100.0 KB/s

#### 낮은 처리량

처리량 < 1.0 KB/s

#### 큰 크기

트랜잭션 크기 > 100.0 KB

#### 작은 크기

트랜잭션 크기 < 0.1 KB

#### 누락된 트랜잭션

구성 요소 시간 만료 = 10.000 s

#### 고객 경험 메트릭이 계산되는 방법

고객 경험 트랜잭션 메트릭은 Enterprise Manager 에서 Javascript 계산기를 사용하여 계산됩니다.

참고**:** 집계된 메트릭은 TIM 수집 서비스 및 BTstats 프로세서를 실행 중인 Collector Enterprise Manager 에서만 계산됩니다. 이러한 계산기는 MOM Enterprise Manager 에서는 실행되지 않습니다.

#### 결함 요약 보고서

"APM - 결함 요약" 보고서는 마지막 10개의 결함 및 선택한 인시던트의 관련 정보를 표시합니다.

결함은 트랜잭션이 고객 기대치와 트랜잭션 지정을 준수하지 못한 것을 의미합니다. 결함은 동작 결함과 응답 결함으로 분류됩니다. 트랜잭션이 여러 지정을 충족시키지 않는 경우 여러 결함이 생성됩니다(예: 느린 시간 및 누락된 구성 요소).

"결함 요약" 보고서에는 다음 정보가 표시됩니다.

#### 결함 **ID**

각 결함에 대한 식별 번호입니다.

#### 결함 이름

결함과 관련된 이름입니다.

#### 비즈니스 서비스

결합에 대한 관련 비즈니스 서비스입니다.

#### 비즈니스 트랜잭션

결함에 대한 관련 비즈니스 트랜잭션입니다.

#### 날짜 및 시간

결함이 발생한 날짜 및 시간

#### 값

같거나 더 크면 CA APM 이 결함 있는 트랜잭션으로 간주하는 기준 값입니다. 다음 CEM 콘솔 페이지에서 결함을 트리거하는 이 기준 처리량 값을 구성합니다.

관리, 비즈니스 서비스, (비즈니스 서비스), (비즈니스 트랜잭션), 비즈니스 트랜잭션 지정

#### 비즈니스 영향

비즈니스 영향은 결함이나 인시던트가 비즈니스에 미치는 영향을 측정한 것입니다.

CEM 콘솔은 비즈니스 트랜잭션, 결함 유형, 사용자와 관련된 결함을 기준으로 각 들어오는 결함에 비즈니스 영향을 할당합니다.

결함의 비즈니스 영향은 다음과 같이 계산됩니다.

비즈니스 트랜잭션 가중치 \* 결함 유형 가중치 \* 사용자 가중치 예를 들어, 다음 영향 수준이 각 값에 할당되는 경우:

비즈니스 트랜잭션 가중치 = 4

결함 유형 가중치 = 4

사용자 가중치 = 4

그러면 4 \* 4 \* 4 = 64

비즈니스 영향은 64 입니다.

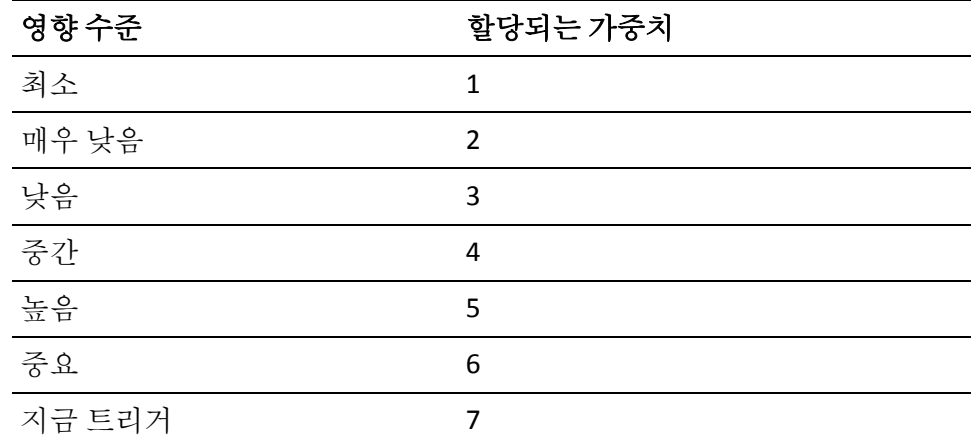

#### 로그인 이름

결함과 관련된 최종 사용자의 로그인 이름입니다.

# 사용자 그룹

결함의 영향을 받는 사용자 그룹의 이름입니다.

CA APM 에서 사용자 그룹은 (모니터링된) 사용자의 수집에 대한 설정을 구성할 수 있게 해 줍니다. 각 개별 사용자에 대한 설정을 별도로 구성할 필요가 없습니다. 문제가 있을 수 있는 모니터링되는 사용자 집단을 쉽게 식별할 수 있도록 사용자 그룹을 정의할 수 있습니다. 사용자는 하나의 사용자 그룹에만 속합니다.

#### 클라이언트 **IP** 주소

결함의 영향을 받은 최종 사용자의 클라이언트 IP 주소입니다.

클라이언트에 대한 보다 자세한 정보를 보려면 클릭하십시오. 이 클라이언트 IP 주소에 대한 NPC/CAPC 의 검색 결과 페이지로 이동됩니다.

# 웹 서버 **IP** 주소

결함과 관련된 요청 웹 서버의 IP 주소입니다.

웹 서버에 대한 보다 자세한 정보를 보려면 클릭하십시오. 이 웹 서버 IP 주소에 대한 NPC/CAPC 의 검색 결과 페이지로 이동됩니다.

#### 웹 서버 **MAC** 주소

결함과 관련된 서버에 대한 네트워크 카드의 하드웨어 주소입니다.

# **APM WebView** 에서 계속 심사

NPC/CAPC 의 RTTM 및 BTC 메트릭이 해당 비즈니스에 대해 평균 응답 시간, 간격당 오류 수 및/또는 중단 수를 높게 보여 주는 경우 한 가지 옵션은 APM WebView 에서 계속 심사하는 것입니다. APM WebView 를 사용하여 응용 프로그램에 대한 자세한 정보를 확인할 수 있습니다.

### 다음 단계를 수행하십시오**.**

1. APM WebView 에 로그온합니다.

콘솔 또는 Investigator 를 사용하여 문제를 심사합니다.

# **NPC/CAPC** 에서 계속 심사

NPC(NetQoS Performance Center)/CAPC(CA Performance Center)의 RTTM 및 BTC 메트릭이 해당 비즈니스의 예상 범위 내에 있지만 응용 프로그램 또는 비즈니스 서비스 대시보드에서 여전히 성능 문제가 보이는 경우 한 가지 옵션은 결함과 관련된 네트워크 문제를 조사하는 것입니다. NPC/CAPC 를 사용하여 이 조사를 수행할 수 있습니다.

# 다음 단계를 수행하십시오**.**

- 1. "APM 결함 요약" 보고서에서 다음 중 하나를 수행합니다.
	- 1. NPC/CAPC 에 연결되는 클라이언트 IP 주소 링크를 선택하고 해당 클라이언트에 대한 자세한 정보를 봅니다.
	- 2. NPC/CAPC 에 연결되는 웹 서버 IP 주소 링크를 선택하고 해당 웹 서버에 대한 자세한 정보를 봅니다.
- 2. 자세한 클라이언트 또는 웹 서버 정보를 기반으로 응용 프로그램과 관련된 네트워크 문제를 심사합니다.

네트워크 메트릭에 대한 정보는 *CA Performance Center Administrator and User Guide*(CA Performance Center 관리자 및 사용자 안내서)를 참조하십시오.

# 부록 A: 문제 해결

이 섹션은 다음 항목을 포함하고 있습니다.

CA APM 응용 프로그램 [데이터가](#page-116-0) NPC 에 없음 (페이지 117) CA APM 응용 프로그램 [데이터가](#page-117-0) CAPC 에 없음 (페이지 118) TIM [작동이](#page-118-0) 멈춤 (페이지 119) CEM 콘솔에 인프라 [데이터가](#page-120-0) 없음 (페이지 121) [Workstation](#page-121-0) 의 "자세한 정보" 단추가 동작하지 않음 (페이지 122)

# <span id="page-116-0"></span>**CA APM** 응용 프로그램 데이터가 **NPC** 에 없음

# 증상

응용 프로그램 관련 보고서(비즈니스 서비스 요약 또는 응용 프로그램 요약)를 선택한 후 NetQoS Performance Center 에 CA APM 데이터가 표시되지 않습니다.

# 해결 방법

다음을 확인하십시오.

- [CA Performance Center](#page-73-0) 통합 팩 (페이지 74)을 Enterprise Manager 또는 MOM 에 설치했습니다.
- [APM-CAPC](#page-63-0) 서비스를 시작 (페이지 64)했습니다.
- [NetQoS Performance Center](#page-76-0) 데이터베이스를 업데이트 (페이지 77)했습니다.
- NetQoS Performance Center 에서 APM 을 데이터 [원본으로](#page-77-0) 등록 (페이지 78)했습니다.
- 응용 [프로그램](#page-75-0) 심사 맵 경고를 [생성](#page-75-0) (페이지 76)했습니다.

### 데이터 원본을 등록하는 방법에 대한 자세한 내용은 다음을 참조하십시오**.**

CA APM 을 데이터 [원본으로](#page-77-0) 등록 (페이지 78)

# 응용 프로그램 맵 경고를 구성하는 방법에 대해 자세한 내용은 다음을 참조하십시오**.**

[APM WebView](#page-75-0) 에 대한 경고 구성 (페이지 76)

# <span id="page-117-0"></span>**CA APM** 응용 프로그램 데이터가 **CAPC** 에 없음

#### 증상

응용 프로그램 관련 보고서("Business Services Summary"(비즈니스 서비스 요약) 또는 "Applications Summary"(응용 프로그램 요약))를 선택한 후 CA Performance Center 에 CA APM 데이터가 표시되지 않습니다.

# 해결 방법

다음을 확인하십시오.

- [CA Performance Center](#page-62-0) 통합 팩 (페이지 63)을 Enterprise Manager 또는 MOM 에 설치했습니다.
- [APM-CAPC](#page-63-0) 서비스를 시작 (페이지 64)했습니다.
- CA Performance Center 로 APM 뷰를 [가져왔습니다](#page-65-0) (페이지 66).
- CA Performance Center 에서 APM 을 데이터 [원본으로](#page-66-0) 등록 (페이지 67)했습니다.
- CA Performance Center 의 "Application Health"(응용 프로그램 건전성) 메뉴에 APM [대시보드를](#page-67-0) 추가 (페이지 68)했습니다.
- 응용 [프로그램](#page-64-0) 심사 맵 경고를 [생성](#page-64-0) (페이지 65)했습니다.

#### 데이터 원본을 등록하는 방법에 대한 자세한 내용은 다음을 참조하십시오**.**

CA APM 을 데이터 [원본으로](#page-77-0) 등록 (페이지 78)

# 응용 프로그램 맵 경고를 구성하는 방법에 대해 자세한 내용은 다음을 참조하십시오**.**

[APM WebView](#page-75-0) 에 대한 경고 구성 (페이지 76)

# <span id="page-118-0"></span>**TIM** 작동이 멈춤

# 증상**:**

Multi-Port Monitor 에 설치된 TIM 이 올바로 작동하지 않습니다. 예를 들어 통계를 기록 및 생성하지 않습니다. 또한, TIM 로그에 "skip old packets"(오래된 패킷 건너뜀) 메시지가 있습니다.

#### 해결책**:**

Multi-Port Monitor 에 TIM 이 설치된 경우 Multi-Port Monitor 의 NapaTech 카드가 이 카드의 시간을 사용하여 패킷 도착 시간을 마킹합니다. Multi-Port Monitor 의 시스템 시간과 NapaTech 카드의 시간이 크게 차이가 나면 TIM 이 올바로 작동하지 않을 수 있습니다.

두 가지 가능한 사용 사례가 있습니다. 어떤 사용 사례가 현재 상황에 해당하는지 파악하십시오.

- 1. 때때로 TIM 프로세싱은 Multi-Port Monitor 에 의해 생성된 패킷 파일보다 지연될 수 있습니다. 예를 들어 TIM 이 중지된 후 다시 시작된 경우 Multi-Port Monitor 가 TIM 이 소비하는 것보다 더 빠르게 패킷 파일을 생성합니다. 다음을 수행하여 TIM 지연 시간을 확인하십시오.
	- a. NapaTech 카드 시간이 Multi-Port Monitor 의 시스템 시간과 동기화되었는지 확인합니다.
	- b. "Multi-Port Monitor System Status"(Multi-Port Monitor 시스템 상태) 페이지에 표시된 경고 메시지가 없는지 확인합니다.

이 두 시나리오를 확인하여 문제가 없다면 TIM 의 문제가 아닐 수 있습니다. TIM 은 15 분이 지난 패킷 파일을 처리하지 않습니다(이 기본값은 변경 가능). 이러한 오래된 패킷 파일을 건너뛴 이후에 TIM 은 정상 프로세싱을 계속합니다. TIM 은 단지 Multi-Port Monitor 에 의해 생성된 파일을 따라잡을 시간이 필요한 것입니다.

2. NapaTech 카드 시간을 Multi-Port Monitor 의 시스템 시간과 비교합니다. NapaTech 카드 시간을 보려면 터미널에서 다음 명령을 사용하십시오. /opt/napatech/bin/TimeConfig -cmd time\_get

Multi-Port Monitor 의 시스템 시간을 보려면 터미널에서 다음 명령을 사용하십시오.

date

두 시간이 다르고 "Multi-Port Monitor System Status"(Multi-Port Monitor 시스템 시간) 페이지에 경고 메시지가 표시된 경우에는 NapaTech 카드와 NTP(Network Time Protocol) 서버의 시간을 확인하십시오.

NTP 시간을 보려면 다음 웹 사이트에서 시간 영역을 선택하십시오. http://www.time.gov/

다음 시나리오를 고려하여 현재 상황에 해당하는 시나리오를 파악하십시오.

# 시나리오 **1**

조건

- Napatech 카드 시간이 NTP 시간과 크게(15 분 초과) 차이가 있습니다.
- Multi-Port Monitor 의 시스템 시간이 NTP 시간과 약간(5 초 미만) 차이가 있습니다.

작업

- 다음 명령을 실행하여 NapaTech 시간을 시스템 클록과 동기화하십시오. /opt/NetQoS/scripts/syncNapatechClock
- NapaTech 시간이 Multi-Port Monitor 의 시스템 시간과 5 분 미만으로 차이가 나는 경우 NapaTech 드라이버 OS 동기화를 통해 NapaTech 클록이 점진적으로 조정됩니다. NapaTech 시간이 Multi-Port Monitor 의 시스템 시간과 5 분을 초과하여 차이가 나는 경우 NapaTech 시간이 Multi-Port Monitor 의 시스템 시간과 즉시 동기화됩니다.

# 시나리오 **2**

조건

- NapaTech 카드 시간이 NTP 시간과 약간 차이가 있습니다.
- Multi-Port Monitor 의 시스템 시간과 CEM 콘솔 시간이 NTP 시간과 크게 차이가 있습니다.

작업

- CEM 콘솔 시간을 조정하여 NTP 시간과 동기화하십시오.
- Multi-Port Monitor 의 시스템 시간이 CEM 에 의해 설정되었고 NTP 시간과 동기화되었는지 기다렸다 확인하십시오.
- Multi-Port Monitor 에서 ntpd 프로세스가 실행 중인지 확인하십시오. 실행 중이지 않으면 이 프로세스를 시작하십시오.

```
ntpd 프로세스는 Multi-Port Monitor 의 시스템 시간이 NTP 시간과
1000 초를 초과하여 차이가 나면 자동으로 정지될 수 있습니다.
```
### 시나리오 **3**

조건

- NapaTech 카드 시간이 NTP 시간과 크게 차이가 있습니다.
- Multi-Port Monitor 의 시스템 시간과 CEM 콘솔 시간 역시 NTP 시간과 크게 차이가 있습니다.

## 작업

- CEM 콘솔 시간을 조정하여 NTP 시간과 동기화하십시오.
- Multi-Port Monitor 의 시스템 시간이 CEM 에 의해 설정되었고 NTP 시간과 동기화되었는지 기다렸다 확인하십시오.
- Multi-Port Monitor 에서 ntpd 프로세스가 실행 중인지 확인하십시오. 실행 중이지 않으면 이 프로세스를 시작하십시오.
- 다음 명령을 실행하여 NapaTech 시간을 시스템 클록과 동기화하십시오. /opt/NetQoS/scripts/syncNapatechClock

# <span id="page-120-0"></span>**CEM** 콘솔에 인프라 데이터가 없음

# 증상**:**

관련 네트워크 인프라 정보가 있어야 하는 결함 정보에 아무런 정보가 표시되지 않습니다.

## 해결책**:**

다음 사항을 올바로 구성했는지 확인하십시오.

- TCP 데이터를 위해 Multi-Port Monitor 에 웹 서비스 호출을 보낼 수 있도록 CEM 콘솔 UI(모니터, Multi-Port Monitor 컴퓨터)의 "Multi-Port Monitor Enabled"(Multi-Port Monitor 사용) 확인란이 설정되어 있는지 확인합니다.
- 결함이 생성된 지 5 분 이상 지났는지 확인합니다. Multi-Port Monitor 데이터베이스에서 네트워크 건전성 데이터를 사용할 수 있게 되기까지는 최대 5 분이 지연될 수 있습니다. 결함이 생성된 지 5 분이 되지 않았으면 잠시 기다렸다가 브라우저 페이지를 새로 고치십시오.

# <span id="page-121-0"></span>**Workstation** 의 **"**자세한 정보**"** 단추가 동작하지 않음

# 증상**:**

CA APM Workstation/WebView 의 "네트워크 상태 정보" 대시보드에서 NPC(NetQoS Performance Center)/CAPC(CA Performance Center)로 직접 연결할 수 없습니다. 이 대시보드의 "자세한 정보" 단추가 동작하지 않습니다.

#### 해결책**:**

"자세한 정보" 단추를 누르면 NPC/CAPC, 구체적으로 "Network Overview"(네트워크 개요) 및 "Servers Overview"(서버 개요) 보고서로 이동합니다. 이러한 보고서로 이동하려면 각 단추에 대해 한 번 구성해야 합니다. 네트워크 상태 정보 [대시보드에서](#page-93-0) 자세한 정보 [구성](#page-93-0) (페이지 94)을 참조하십시오.

# **"**자세한 정보**"** 단추 구성에 대한 자세한 내용은 다음을 참조하십시오**.**

네트워크 상태 정보 [대시보드에서](#page-93-0) 자세한 정보 구성 (페이지 94)